# **MODUL PRAKTIKUM GAMBAR TEKNIK**

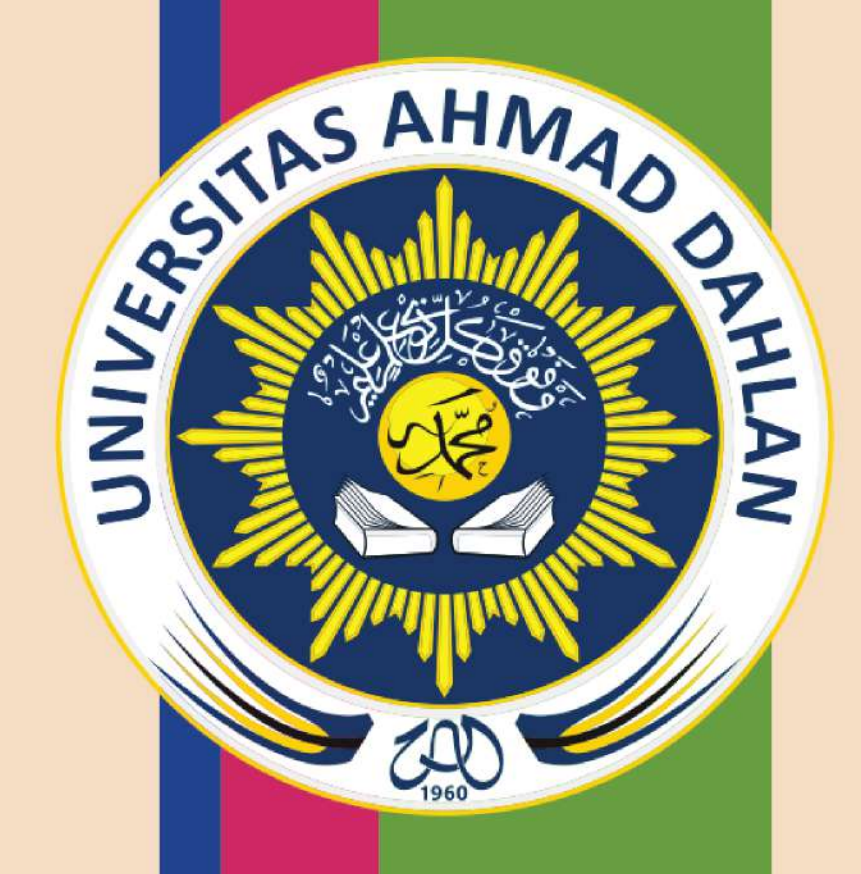

# **UNIVERSITAS AHMAD DAHLAN** 2022

# **Materi Pengantar Solidworks**

Mengenal Solidworks -Membuat Gambar Teknik & Kepala Gambar - 2

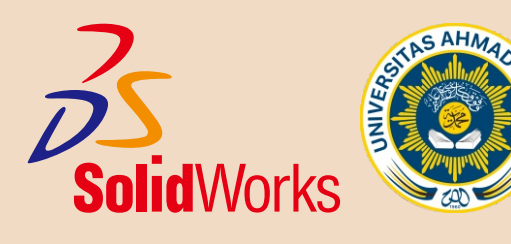

# **PENDAHULUAN MENGENAL SOLIDWORKS**

SolidWorks adalah *software* desain yang digunakan untuk memodelkan dan menciptakan gambar dalam 2D dan gambar 3D dalam tiap *part* (bagian) ataupun *assembly* (rakitan).

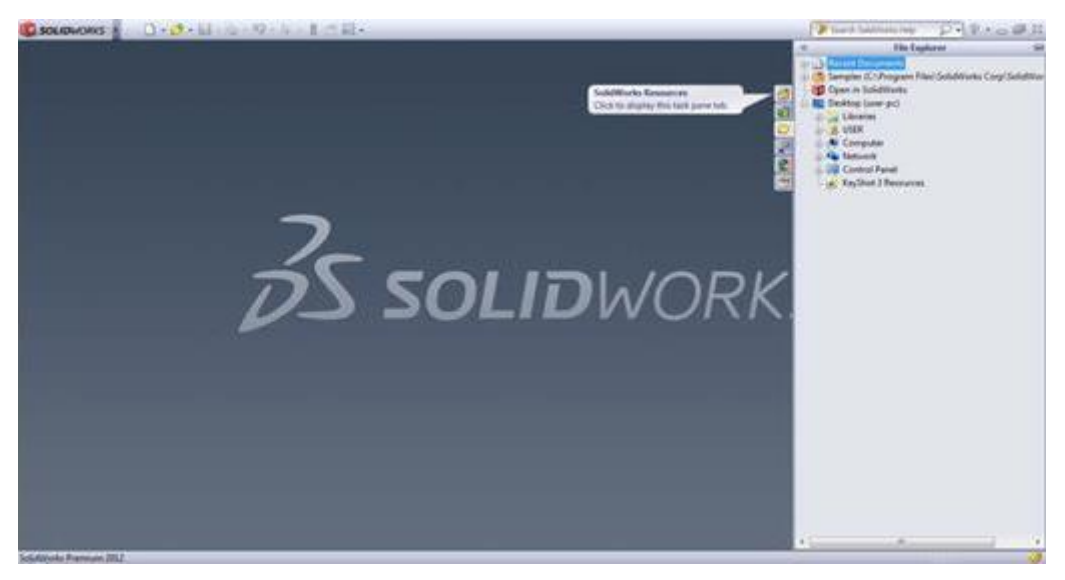

*Gambar 1.1 Halaman Depan Solidworks*

#### **Apa Itu Solidworks?**

SOLIDWORKS adalah salah satu CAD software yang dibuat oleh DASSAULT SYSTEMES digunakan untuk merancang part permesinan atau susunan part permesinan yang berupa assembling dengan tampilan 3D untuk merepresentasikan *part* sebelum *real part* nya dibuat atau tampilan 2D (*drawing*) untuk gambar proses permesinan.

#### **Sejarah Solidworks**

SolidWorks diperkenalkan pada tahun 1995 sebagai pesaing untuk program CAD seperti Pro / ENGINEER, NX Siemens, I-Deas, Unigraphics, Autodesk Inventor, Autodeks AutoCAD dan CATIA, dengan harga yang lebih murah. SolidWorks Corporation didirikan pada tahun 1993 oleh *Jon Hirschtick*, dengan merekrut tim insinyur untuk membangun sebuah perusahaan yang mengembangkan perangkat lunak CAD 3D, dengan kantor pusatnya di Concord, Massachusetts, dan merilis produk pertama, SolidWorks 95, pada tahun 1995.

Pada tahun 1997 Dassault Systèmes, yang terkenal dengan CATIA CAD software, mengakuisisi perusahaan dan sekarang ini memiliki 100% dari sahamSolidWorks. SolidWorks dipimpin oleh *John McEleney* dari tahun 2001 hingga Juli 2007, dan sekarang dipimpin oleh *Jeff Ray*.

#### **Mengenal Interface Solidworks**

Seperti aplikasi lain untuk menampilkan pekerjaan Solidworks juga menggunakan Windows. Windows pada Solidworks secara garis besar terbagi atas dua panel utama. Satu panel yang menampilkan *non-graphical* data dan panel yang lain menampilkan informasi dan mempresentasikan dari *part*, *assembly*, dan *drawing*.

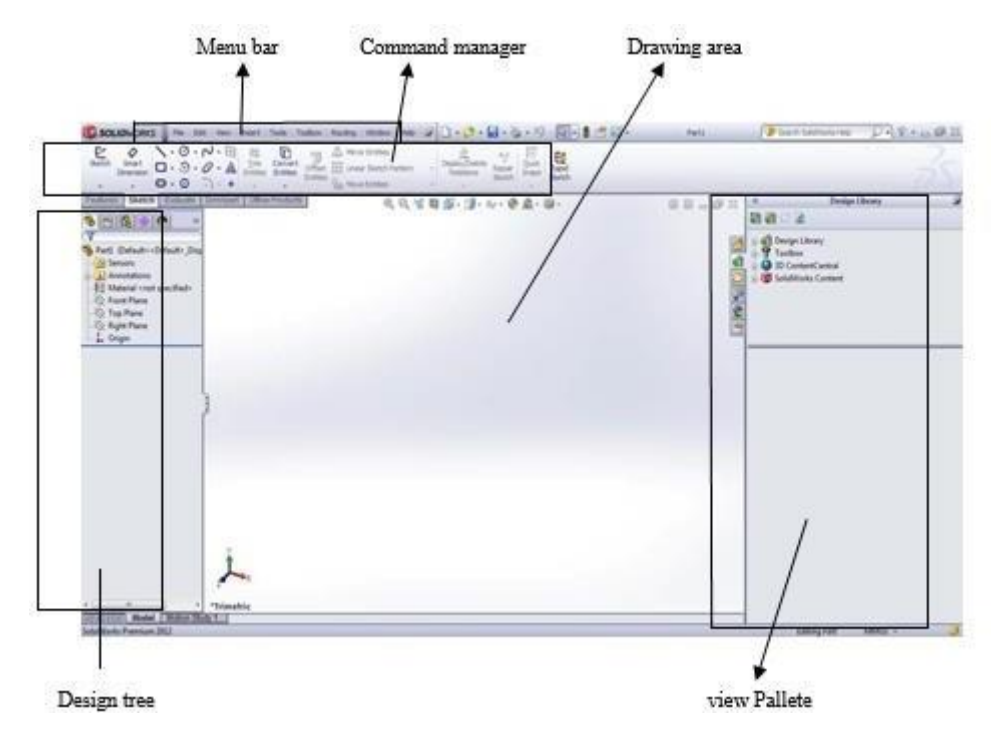

*Gambar1.2 Interface Solidworks*

#### **Mengenal Jenis Jenis Dari Solidworks Document**

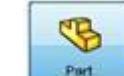

A. *Part* Merupakan dokumen SolidWorks untuk membuat 1 bagian gambar dalam 3 dimensi.

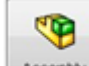

B. *Assembly* merupakan dokumen SolidWorks untuk merakit bagianbagian dan dapat pula untuk membuat bagian (*part*) dalam *assembly.*

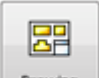

C. *Drawing Drawing* merupakan representasi dalam 2 dimensi pada lembar dokumen (kertas) dari *part* maupun *assembly.*

#### **Mengenal Tools Solidworks 2014**

Tampilan Toolbox pada Solidworks terletak pada bagian atas layar. Toolbox berisi perangkat perangkat bantu yang digunakan selama merancang (mendesain). Berikut ini penjelasan dari beberapa tools penting yang umum digunakan dalam merancang.

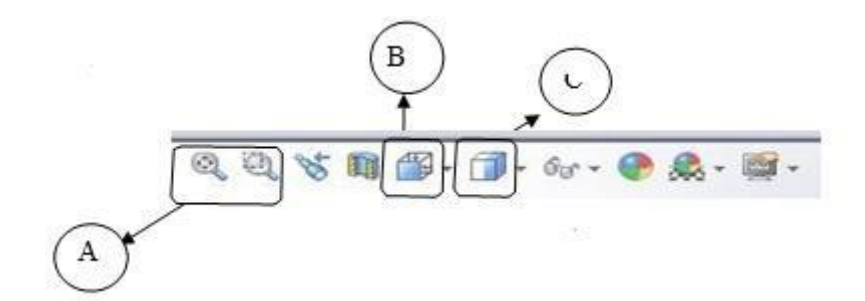

*Gambar 1.3 Tools Tampilan Ruang Kerja.*

#### *A. Zooming Tools*

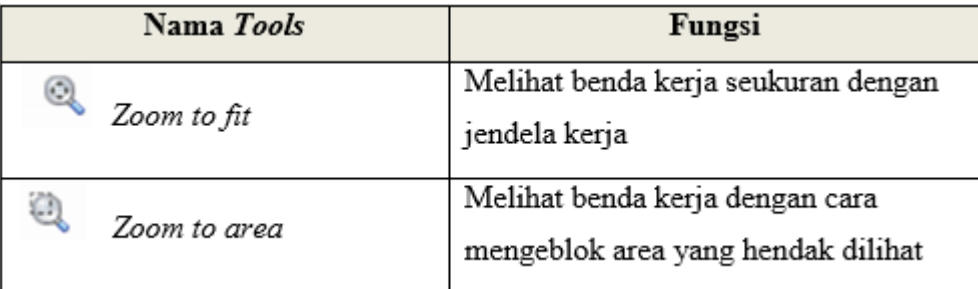

*B. View Orientation Tools*

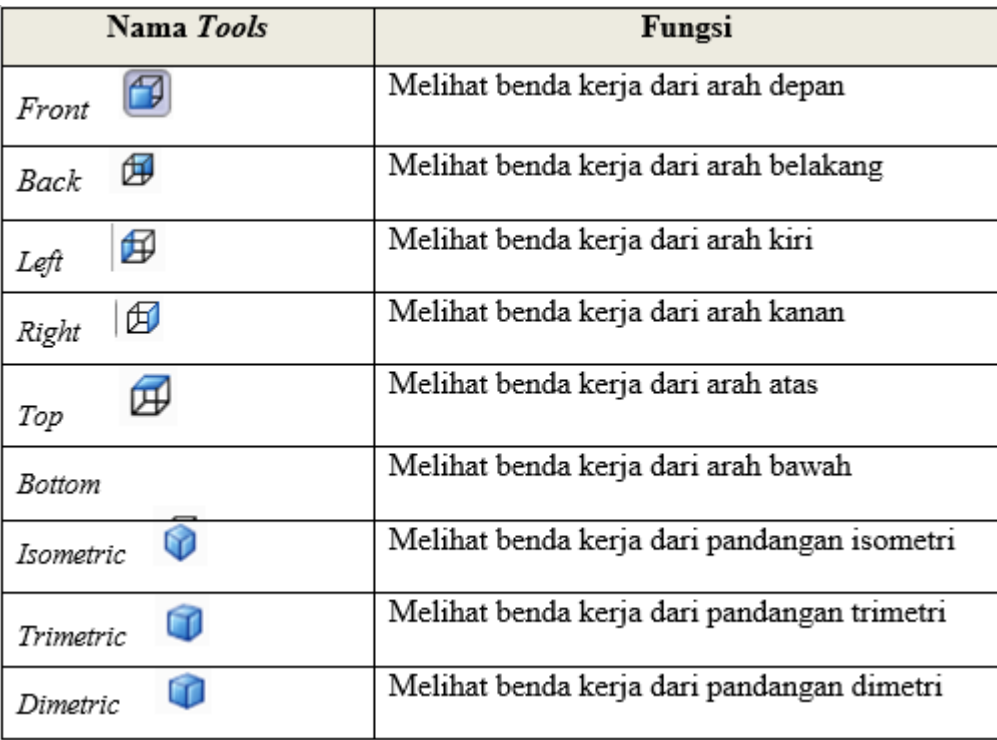

### *C. Display Style Tools*

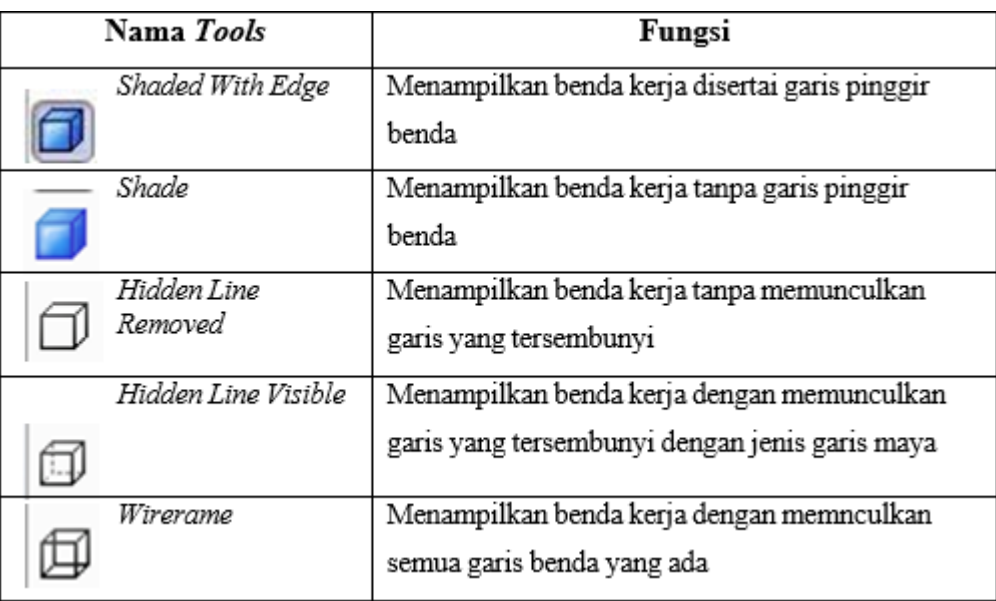

#### *D. Sketcth Tools*

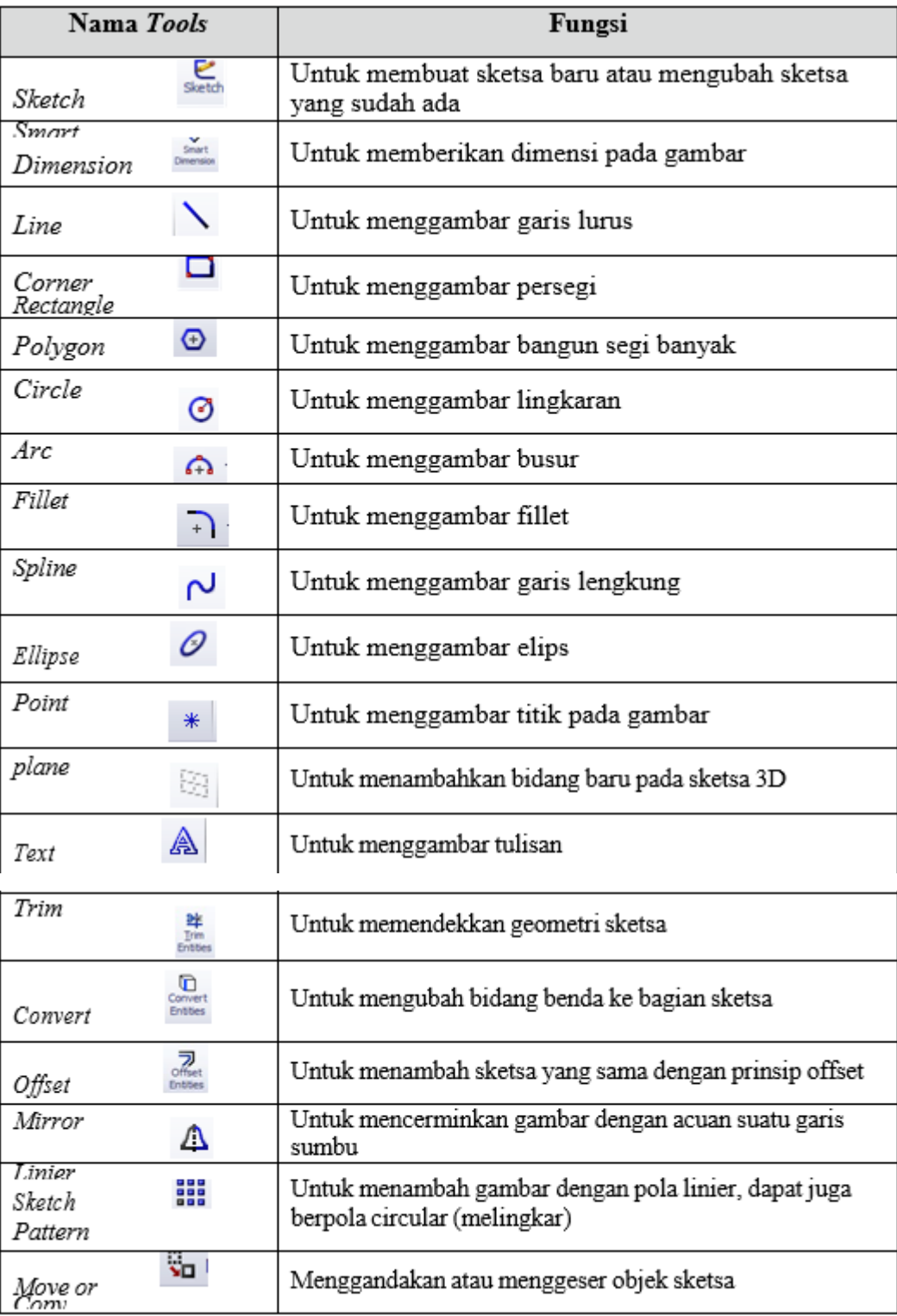

#### *E. Feature Tools*

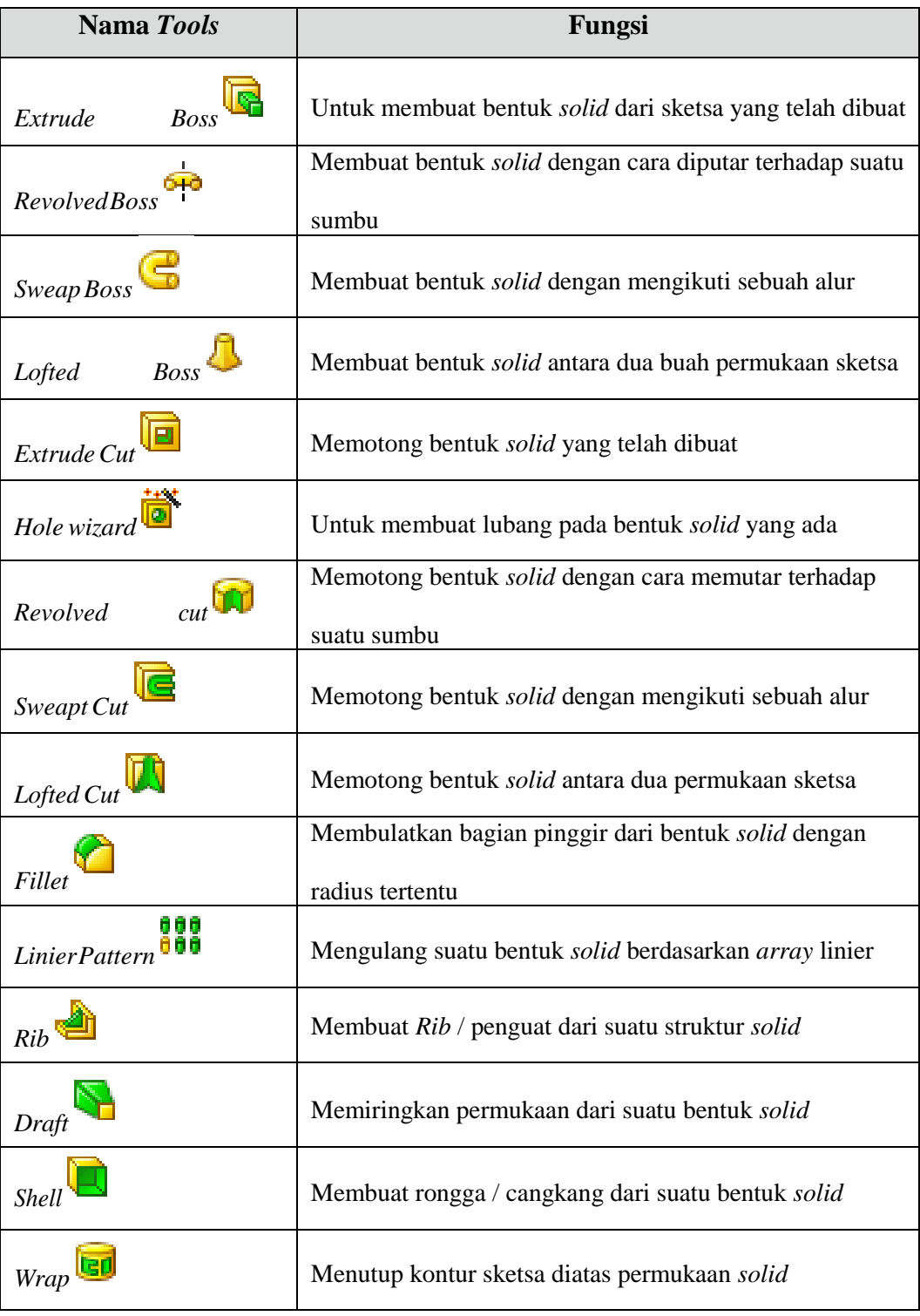

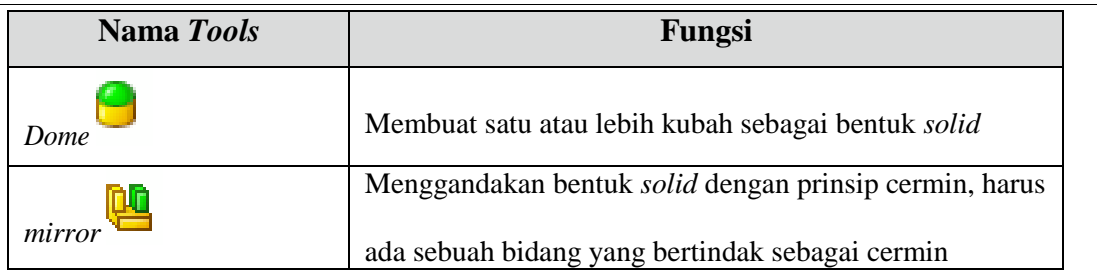

#### **Belajar Membuat dan Mengenali bentuk Sketsa (***Sketch***)**

- *A.* Mengenal jenis-jenis *plane*
	- *a. Front Plane*
	- *b. Top Plane*
	- *c. Right Plane*

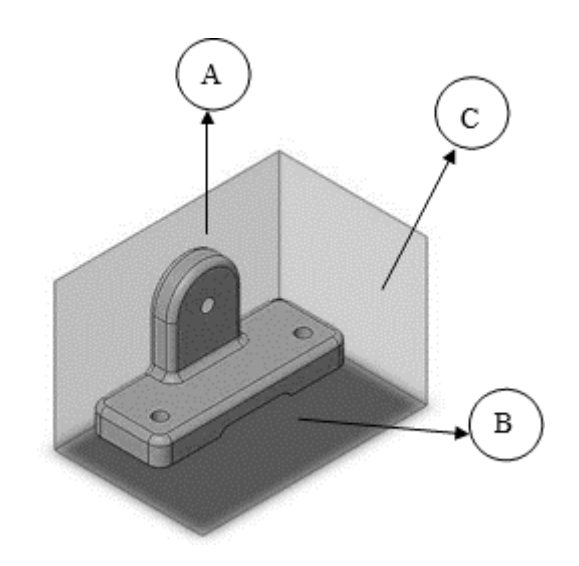

Gambar1.5 Pandangan Isometris suatu Part

*B. Sketch*

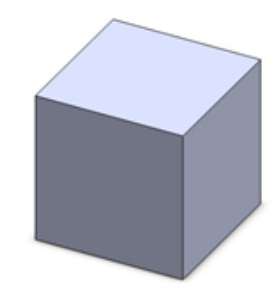

*Gambar1.6 Kubus Sederhana (Cube)*

Langkah-langkah pengerjaan:

- 1. Klik **New** (  $\begin{bmatrix} \blacksquare \\ \blacksquare \end{bmatrix}$  ) (**File** > *New*), klik Part (  $\begin{bmatrix} \text{Part} \\ \blacksquare \end{bmatrix}$  ), OK.
- 2. Klik Pada **Front Plane***,* lalu klik **Sketch** untuk memulai Sketch.

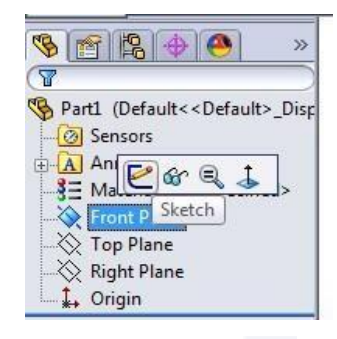

3. Klik **Rectangle** ( $\Box$ ), lalu buat segiempat dengan ukuran sembarang.

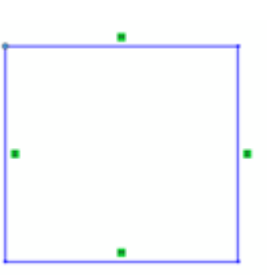

4. Klik **Smart Dimension** ( ), lalu klik garis benda beri ukuran sisi atas dan sisi samping dengan ukuran 30 mm. Lalu tekan tombol Enter atau klik OK.

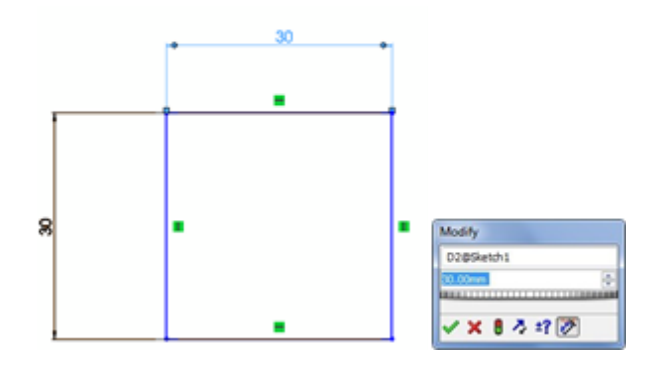

**5.** Setelah itu pilih menu toolbar yaitu **Feature** ,lalu klik **Extrude Boss/ Base.**

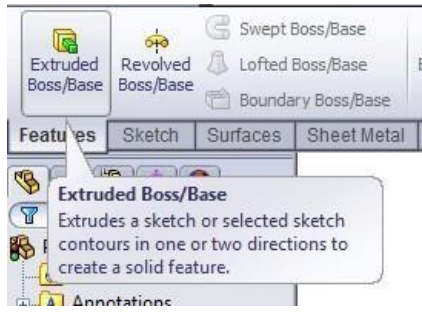

Setelah itu pada bagian panel *Extrude* masukkan nilai Depth sebesar 30 mm,

#### lalu klik Ok.

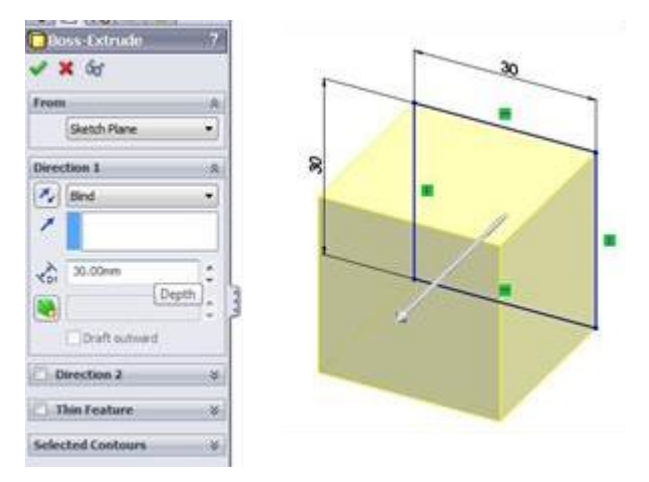

6. Kubus Sederhana dengan ukuran 30 x 30 x 30 mm telah selesai.

#### LATIHAN

**1.** Menggunakan **Front plane**

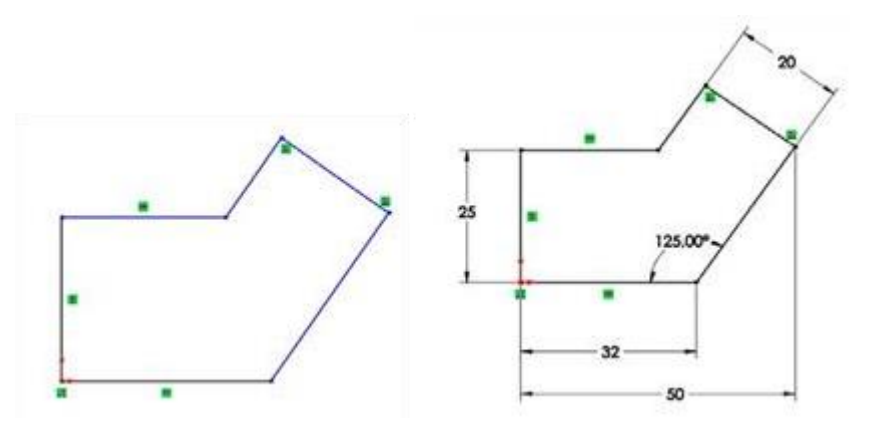

Kemudian di Extrude dengan Feature Extrude Boss/Base dengan depth 10 mm.

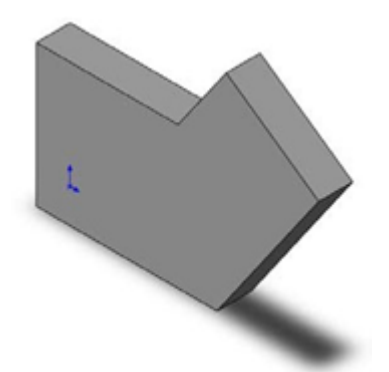

2. Menggunakan **Right Plane** dan Ketebalan Gambar sebesar 12 mm.

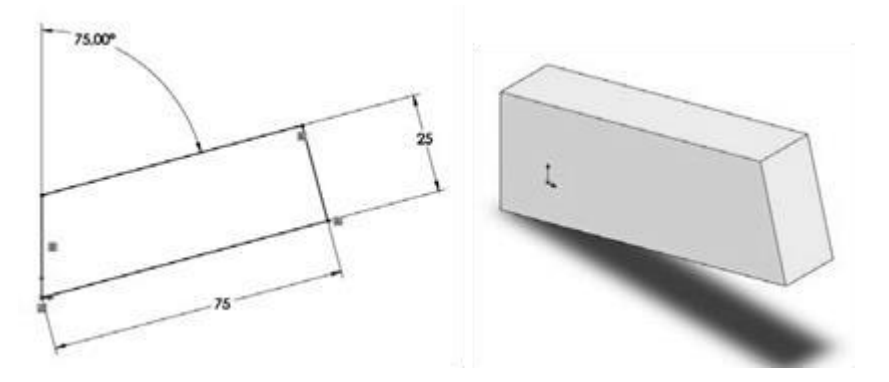

3. Menggunakan **Front Plane** dan Ketebalan Gambar sebesar 100 mm.

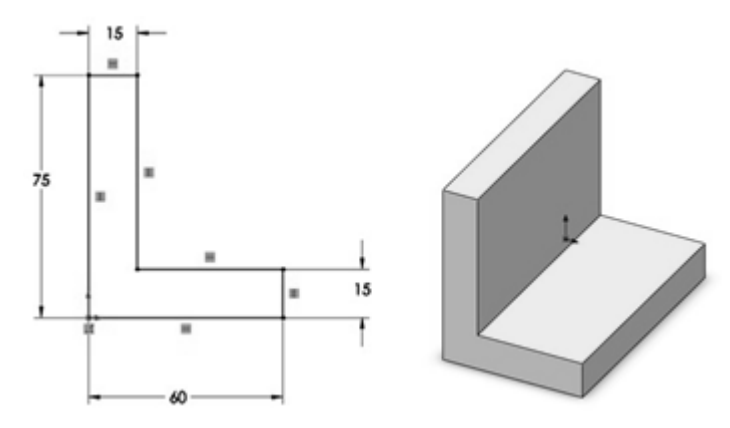

4. Menggunakan **Top Plane** dan Ketebalan Gambar sebesar 25 mm.

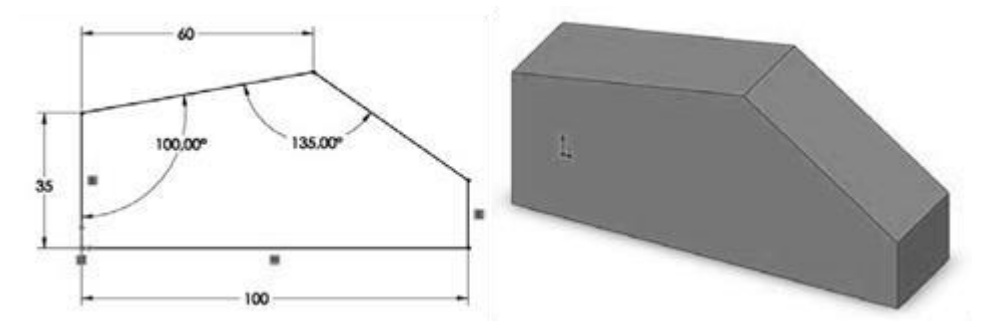

### **MEMBUAT GAMBAR TEKNIK DAN KEPALA GAMBAR**

#### **Pendahuluan**

Setiap perusahaan atau institusi yang menggunakan gambar teknik / *technical drawing*, pasti mempunyai format kepala gambar standar. Untuk membuat kepala gambar, kita bisa meng *customize Drawing Sheet Format* di SolidWorks.

Tutorial ini akan menjelaskan cara membuat kepala gambar di SolidWorks

- 1. Membuka sebuah gambar baru
	- Buka **SolidWorks** > klik *New* > pilih *drawing* > klik *OK*
	- Pilih ukuran standar kertas, misal **A4 landscape** > klik *OK*

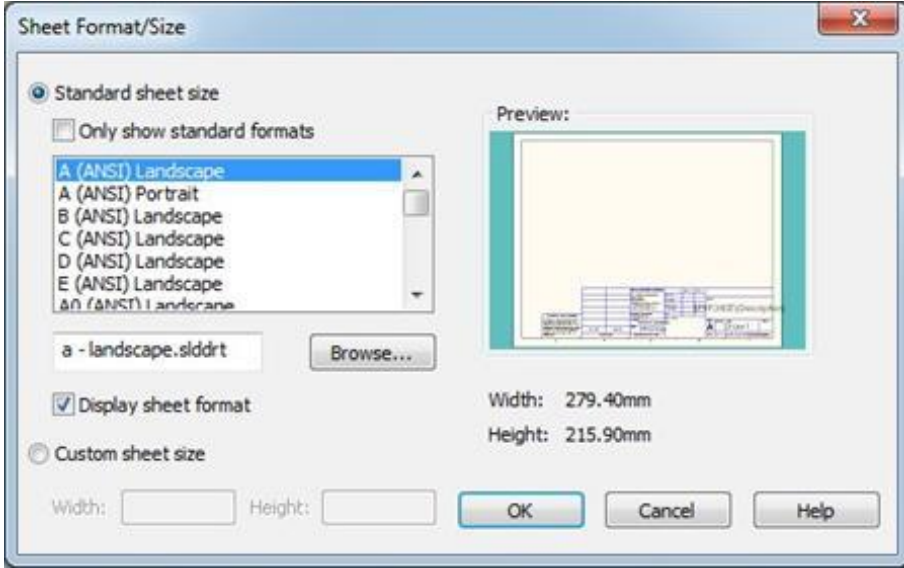

 akan muncul sebuah gambar baru di *graphic area* & sebuah *Model View property manager.*

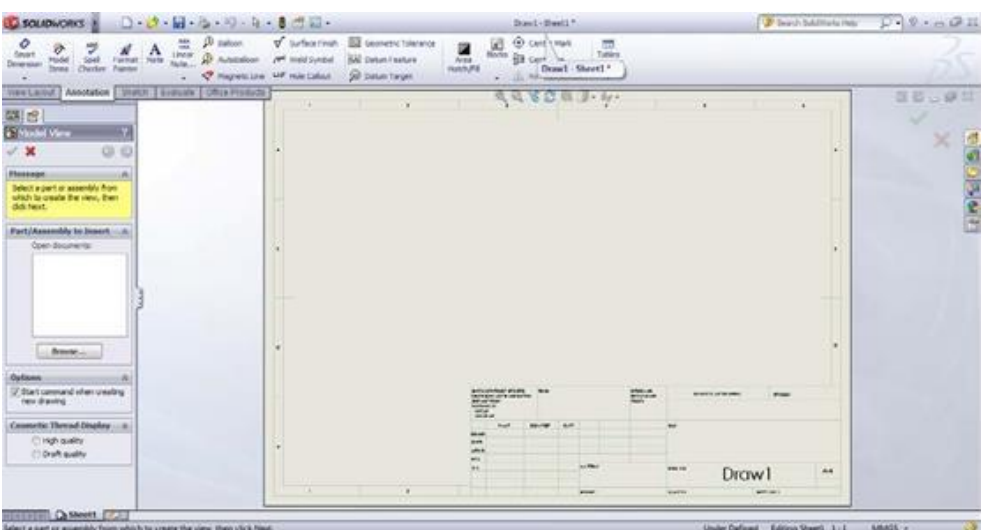

- 2. Edit Sheet Format
	- Langkah selanjutnya adalah mengubah **Sheet Format**, karena kita tidak akan bekerja di *sheet format*,sehingga kita tidak memasukkan sebuah *model*  dahulu kedalamnya.
	- Kita akan keluar dari *property manager* > klik *cancel* di *property manager*.
	- Klik kanan di manapun di dalam *Drawing Sheet* > pilih *Edit Sheet Format*.
	- Jika kita ingin merubah salah satu text di dalam Sheet Format, seumpama kita akan mengganti text *Revision* dengan *Revisi*.
	- Di dalam *tittle block*, klik 2x *text Revision* > *text* akan muncul di dalam *Edit Box* > ganti *text* dengan *Revisi* > klik di luar area *text* untuk menyimpan perubahan.
	- Klik text sekali lagi > di dalam *property manager* klik *Font* > ganti jenis *Font* dan ukurannya.

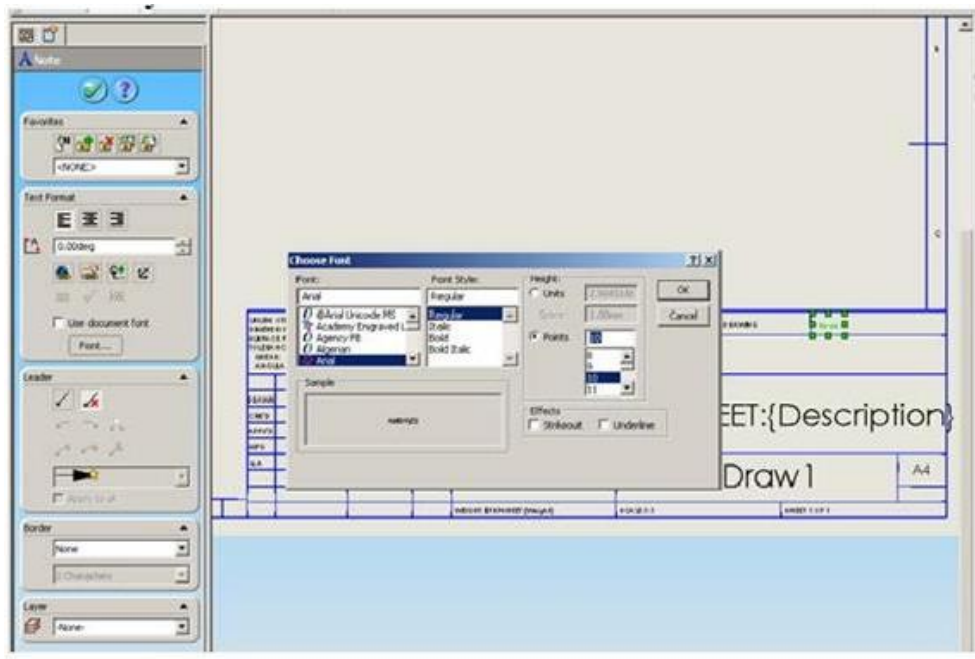

- Klik sekali lagi di luar *text area* untuk menyimpan perubahan.
- untuk menambah text di dalam **Sheet Format** > klik **Insert** > **Annotation**

 $>$  klik **Note** ( $\mathbf{A}$ ) > muncul **text box** > tempatkan text box ke dalam area yang diinginkan > seumpama kita akan membuat text nama perusahaan.

Tulis nama perusahaan di dalam text box > atur jenis font dan ukuran.

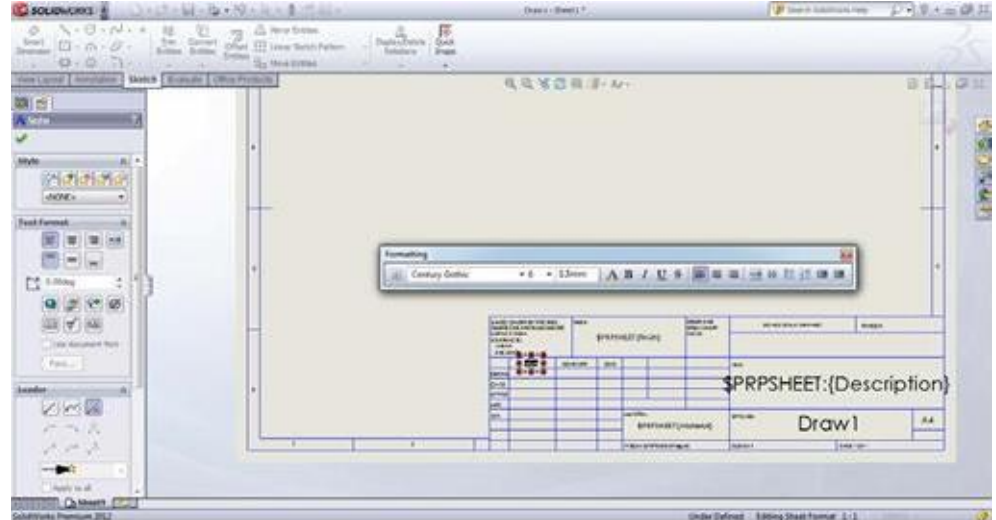

- Klik di luar text box untuk meyimpan perubahan.
- Untuk membuat garis baru > klik **Sketch** > klik **Line** (

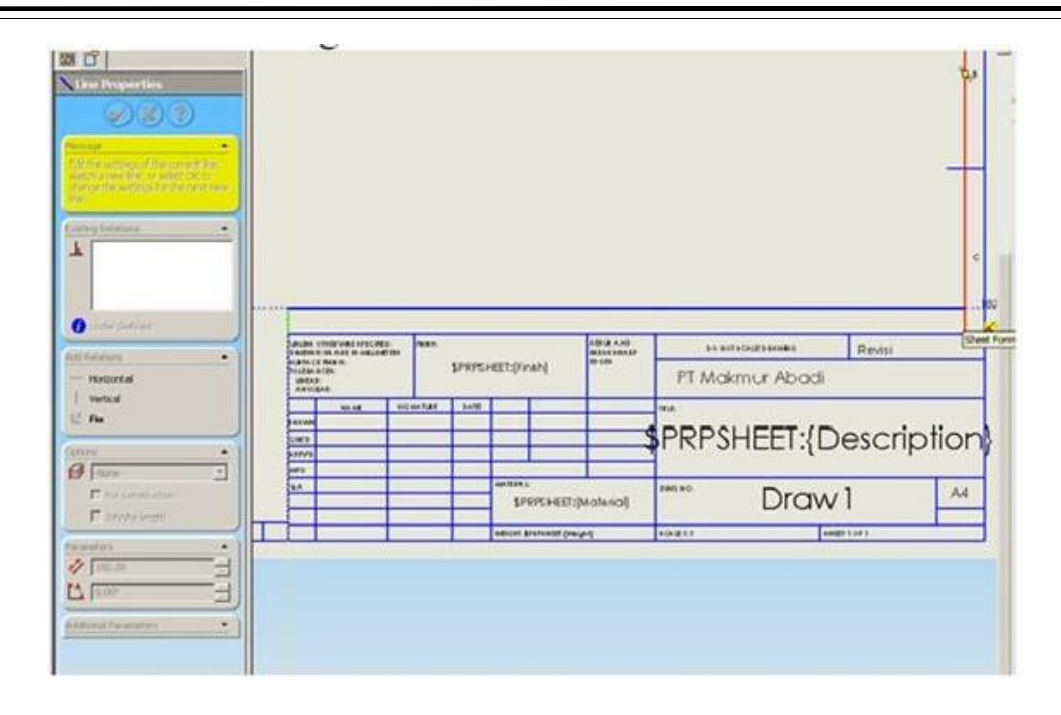

- Untuk menghapus text atau garis, klik text atau garis yang di maksud > **klik kanan** > pilih **Delete**.
- Untuk memindahkan text atau garis, klik text atau garis yang di maksud > **klik kanan** > **Move the Entities**.
- Untuk menyimpan *sheet format* yang baru tanpa menimpal *sheet format*  standar > klik *File Save sheet format* > arahkan ke **folder** tempat menyimpan *sheet format* yang baru > isikan nama *file* > klik **Save.**

e PT Makmur Abadi

SLDDRT File 143 KB

 Setelah semua perubahan disimpan > kita akan keluar dari *Edit Sheet Format* > klik kanan di manapun di *Drawing Sheet* > pilih *Edit Sheet***.**

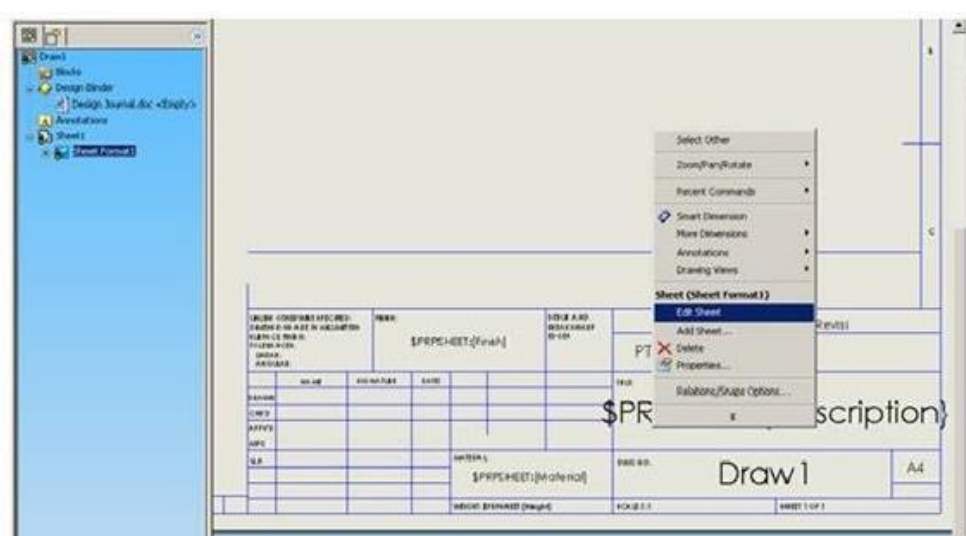

Tampilan sesudah keluar dari *Edit Sheet Format*.

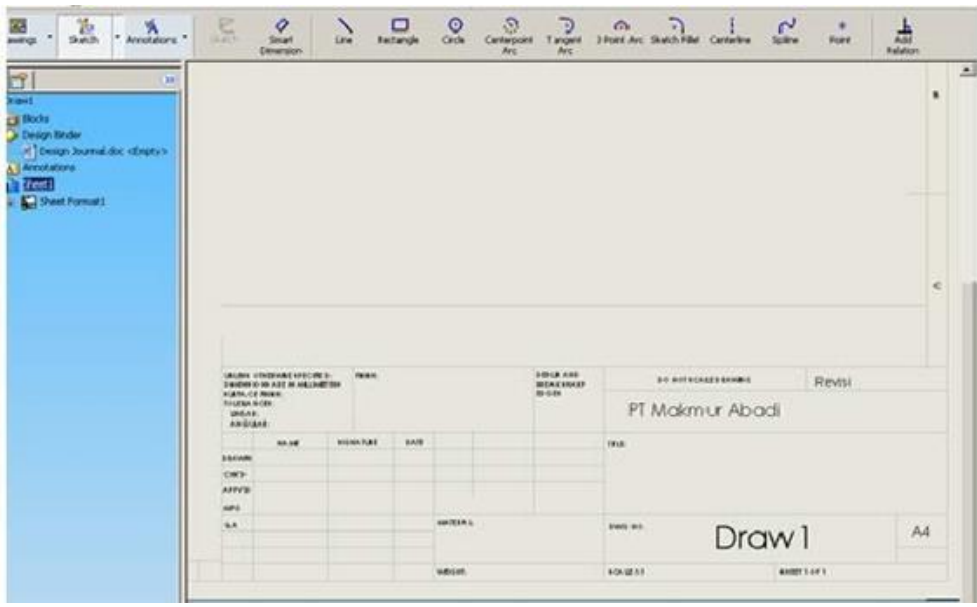

- keluar dari *sheet format*.
- 3. Membuat gambar dengan sheet format yang baru
	- Untuk memulai gambar dengan kepala gambar baru > klik *Open* > arahkan ke *folder* tempat menyimpan *Sheet Format* yang baru > klik *All File*.

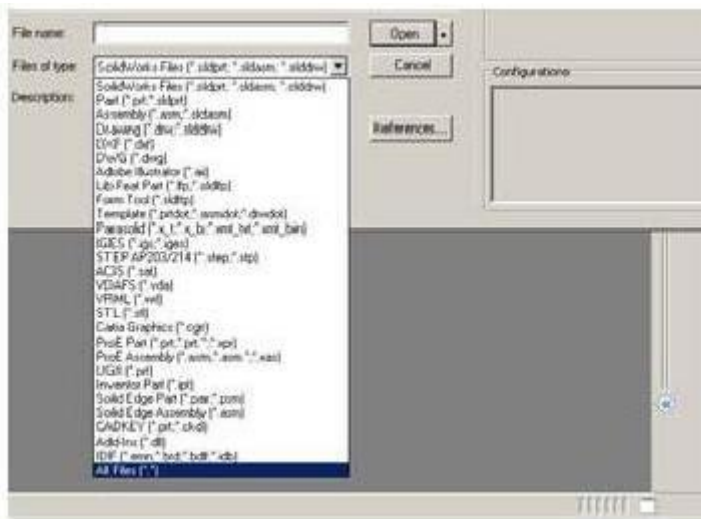

- Pilih file yang telah kita buat tadi > **teknik industri.SLDDRT** *file*.
- Klik *Insert* > *Drawing View* > *Model.*

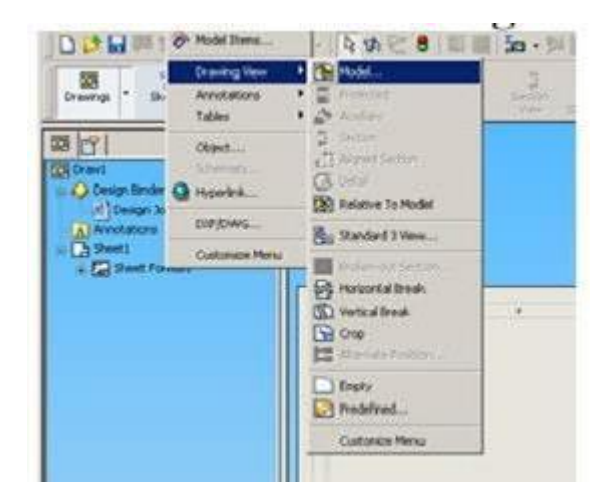

 Akan keluar *Model View* property manager > klik *Browse* > pilih part yang hendak kita buat gambarnya > klik *Open*. (Model yang kita gunakan adalah *part* dengan *Feature Rib* yang telah kita buat sebelumnya).

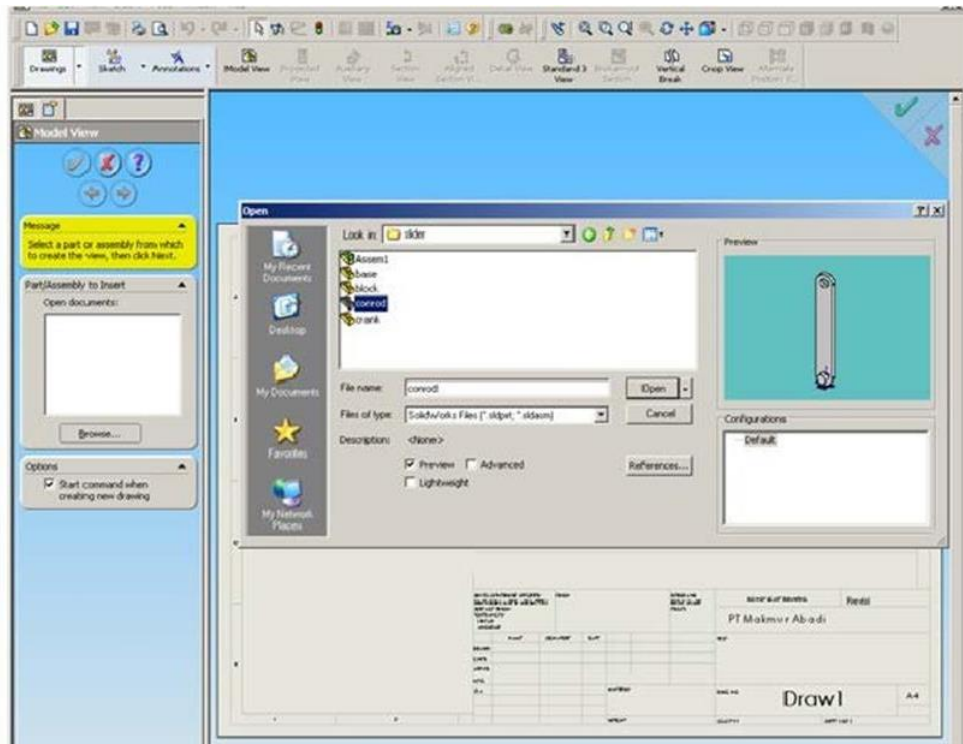

Atur penempatan *part* di dalam kertas gambar (*Graphic Area*)

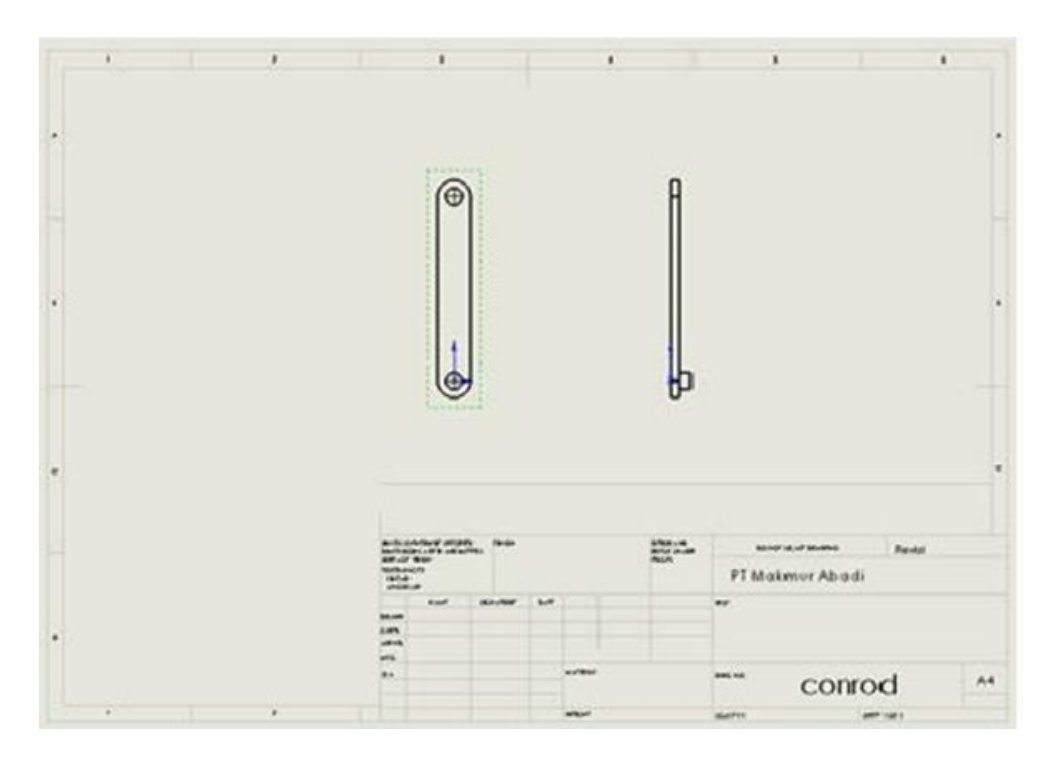

• Selesai.

# **Materi Solidworks Dasar**

BABI Feature Extrude & Feature FIB BAB II Feature Revolve - 29 BAB III Feature Sweep & Feature Curves -33 BAB IV Helical Gear - 43

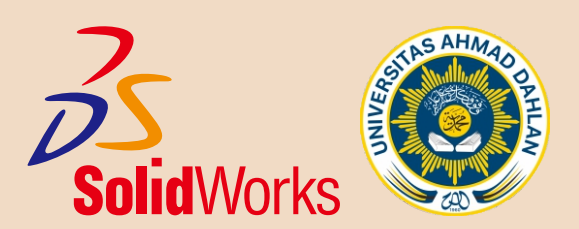

## **BAB I FEATURE EXTRUDE DAN FEATURE RIB**

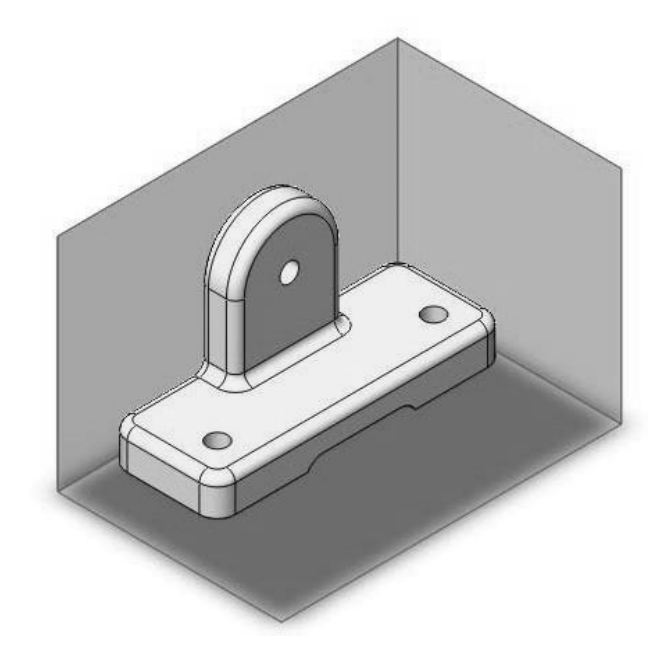

Pada Bab I kita akan mencoba membuat bentuk *solid* seperti gambar diatas. Dalam membuat gambar tersebut kita menggunakan serta mempelajari 3 *features*  yang sederhana ,yaitu :

- *a) Extruded Boss*
- *b) Extruded Cut*
- *c) Fillet*

Berikut merupakan langkah-langkah pengerjaannya:

- 1. Klik *New* ( File > *New* ), kemudian klik *Part* , dan klik OK.
- 2. Klik kiri pada *Top Plane* lalu klik *sketch*.

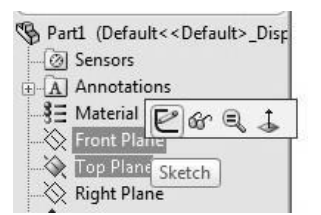

*3.* Buat sebuah *Rectangle* atau persegi yang ada di dalam kotak dialog *skecth* dengan ukuran sesuai gambar :

**Program Pengabdian Kepada Masyarakat Universitas Ahmad Dahlan, 2022** 19

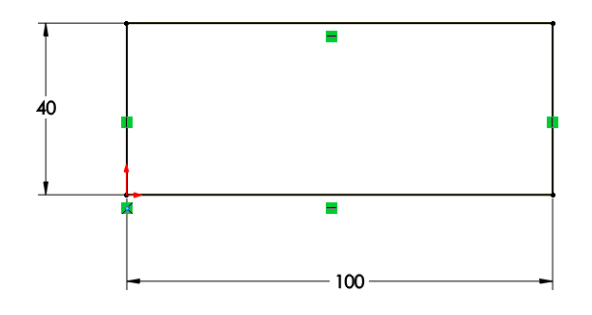

4. Setelah *sketch* sesuai dengan gambar kemudian klik *Features***,** dan klik *Extrude Boss* seperti gambar dibawah.

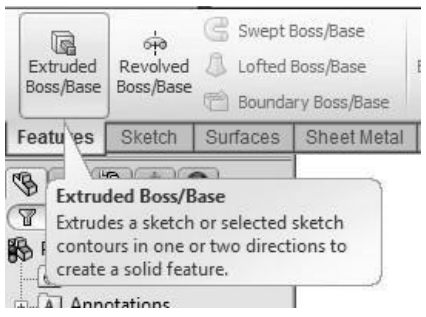

Kemudian pada bagian panel *extruded* masukkan *depth* dengan angka 10 mm, lalu tekan enter atau Ok.

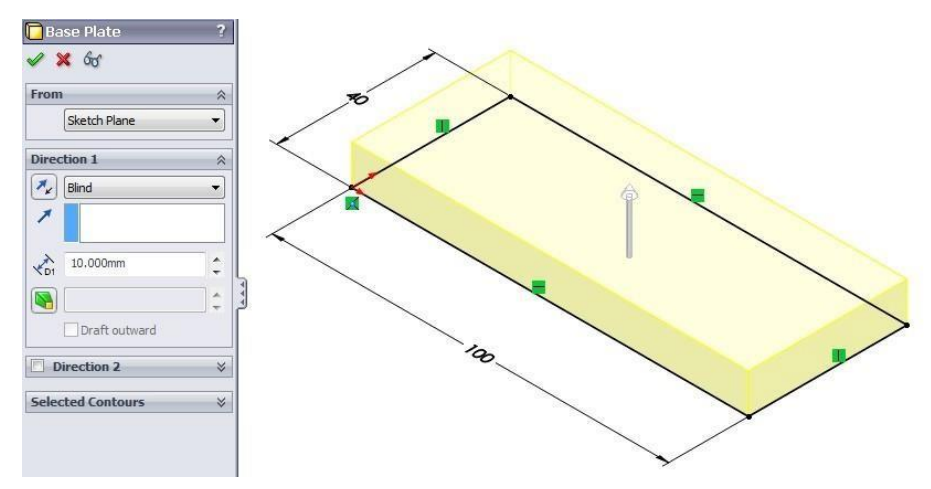

*5.* Setelah selesai kita buat *sketch* baru dengan cara kita klik kiri atau kanan sisi depan gambar lalu pilih *sketch.*

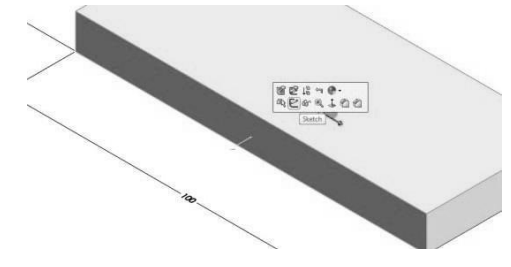

Setelah itu kita buat gambar seperti contoh berikut ini ;

**Program Pengabdian Kepada Masyarakat Universitas Ahmad Dahlan, 2022** 20 20

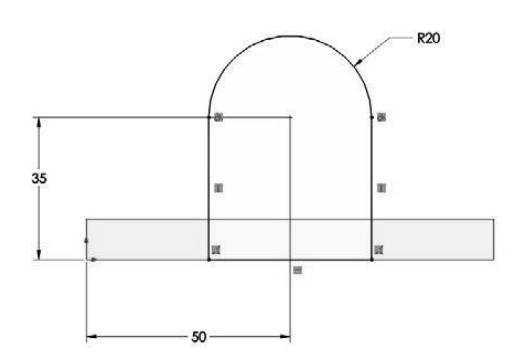

Setelah *sketch* sesuai dengan contoh diatas, kemudian kita *Extrude* dengan ketebalan atau *depth* sebesar 10 mm.

6. Setelah itu kita akan membuat lubang pada sisi depan *part*. Cara membuat *sketch* s a m a seperti pada point 5, dan kemudian kita buat sebuah *sketch*  lingkaran dengan diameter 10 mm.

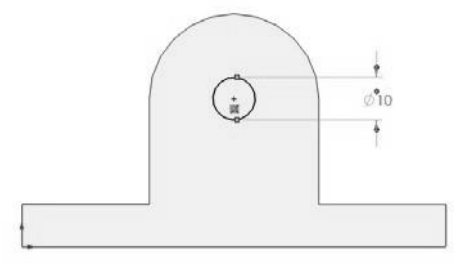

Kemudian masuk ke *Features* dan klik *Extrude cut* dengan kedalaman atau *Depth* sebesar 10 mm.

7. Kita buat *sketch* baru pada sisi atas gambar dengan cara sama seperti membuat *sketch* pada bagian samping sebelumnya. Kemudian buat *skecth* dua buah lingkaran seperti gambar dibawah ini.

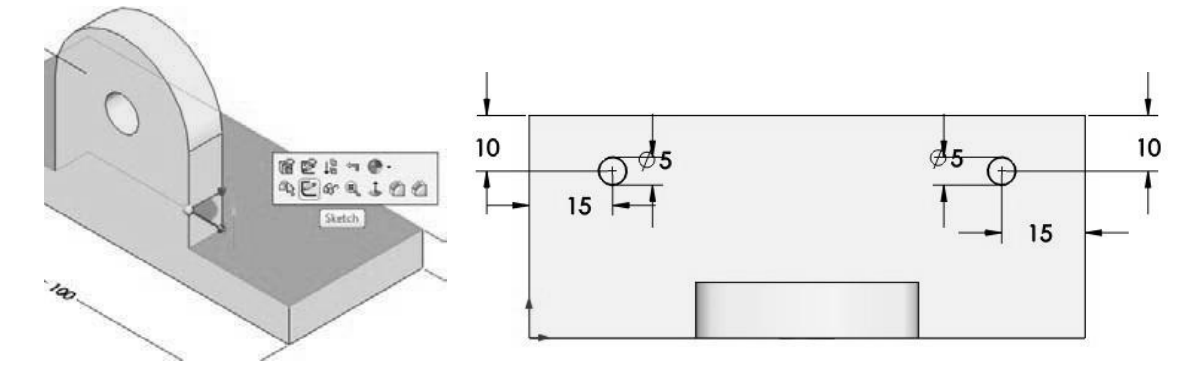

Lalu masuk *Features* dan klik *Extrude cut* dengan kedalaman atau *Depth* sebesar 10 mm.

8. Kita buat *sketch* pada bagian depan *part* dengan cara sama seperti membuat *sketch* pada bagian samping sebelumnya. Buat *sketch* seperti pada gambar dibawah ini dan kemudian di *Extrude Cut* sebesar 40 mm

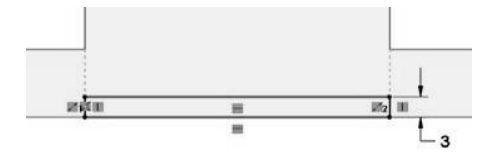

9. Klik *Feature Fillet* lalu pada angka *radius* kita ubah dengan *radius* 6 mm dan klik pada bagian seperti gambar contoh berikut :

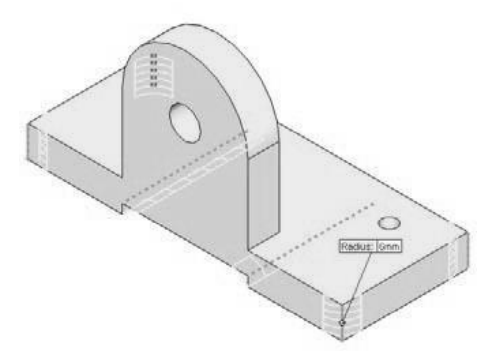

Lalu kembali masuk *Feature Fillet* dan pada angka radius kita ubah dengan *radius* 3 mm dan klik pada bagian seperti gambar contoh berikut:

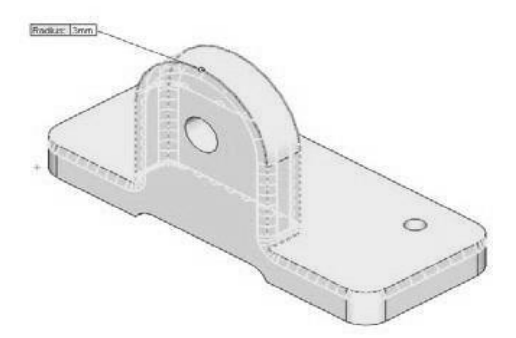

10. Setelah selesai hasilnya akan seperti gambar di bawah ini , dan jangan lupa untuk menyimpannya karena akan di gunakan pada Bab berikutnya.

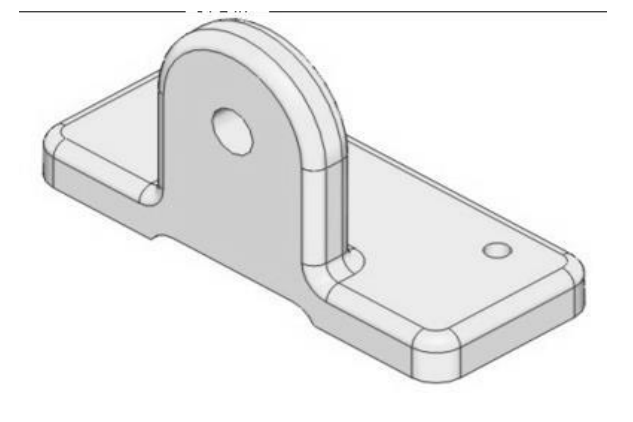

**Program Pengabdian Kepada Masyarakat Universitas Ahmad Dahlan, 2022** 22

#### **FEATURE RIB**

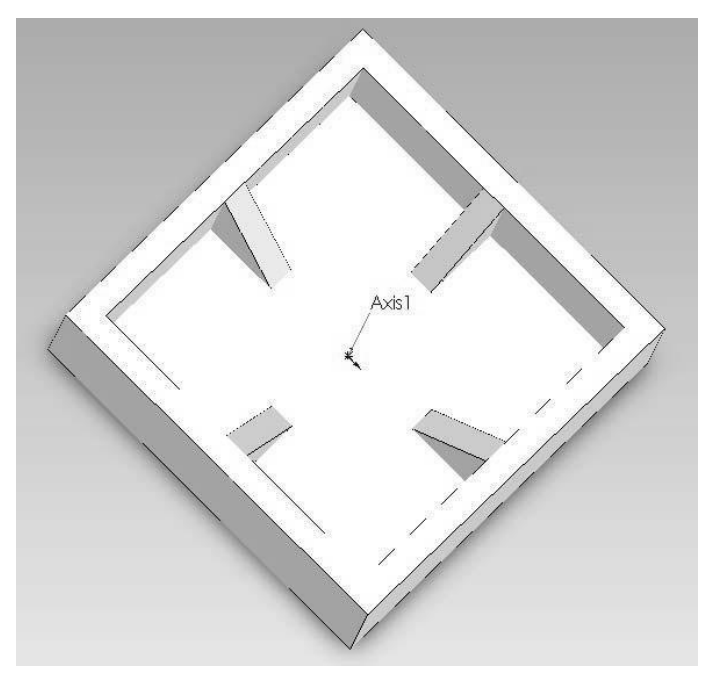

#### **Pola pembuatan komponen (***part***) di dalam** *SolidWorks.*

Secara umum, pembuatan *part*/komponen di dalam *SolidWorks* melalui tahapan sebagai berikut:

- *1.* Menentukan *Plane*
- *2.* Membuat *Sketch*
- *3.* Menentukan*Dimension*
- *4.* Keluar (*exit*) dari*sketch*
- *5.* Memilih *Feature*
- *6.* Menentukan nilai parameter di dalam *Feature Manager DesignTree*

Fitur Rib adalah fitur untuk membuat sebuah sirip tipis yang menempel pada permukaan pejal. Pada umumnya rib digunakan untuk memperkuat atau mencegah lengkungan pada design kita. Fitur *Rib* memerlukan 3 hal: *Sketch*, arah *rib* dan ketebalan *rib*. Sketch untuk *rib* harus mempunyai 3 syarat: kurva terbuka tunggal (bukan kurva tertutup), *sketch* tidak saling memotong & tidak bersebelahan, ujung sketch menempel pada permukaan *"parent feature"* & membentuk daerah tertutup.

Ada 2 tipe fitur *Rib*: *Straight* dan *Rotational*. Fitur *Rib* ini dapat di akses

dengan 2 cara: klik ikon *Rib* di *features toolbar* atau pilih *Insert* > *features* > *Rib* di *pull-down* menu. Dalam memilih Sketch yang akan dibuat *rib*, kita dapat memilih *sketch* yang telah kita buat sebelumnya lalu masuk ke *tool Rib* atau sebaliknya, kita masuk ke *tool Rib* dahulu baru membuat atau memilih *sketch*.

Di dalam tutorial ini kita akan membuat part seperti pada gambar di atas, pembuatan part tersebut terdiri dari *feature Extruded Boss/Base, Shell, Rib,* dan *Circular pattern.*

#### *1.* **Membuat kotak dengan** *Etruded Boss/Base*

- Buka *SolidWork* >klik *New* >pilih *Part* >klik **Ok**
- Pilih *Top Plane* > klik *sketch* > pilih view *Normal To*
- Klik *Rectangle,* buat kotak dengan ukuran 30 x 30 mm, perhatikan letak titik *Origin* > sesuaikan ukuran dengan *Smart Dimension.*

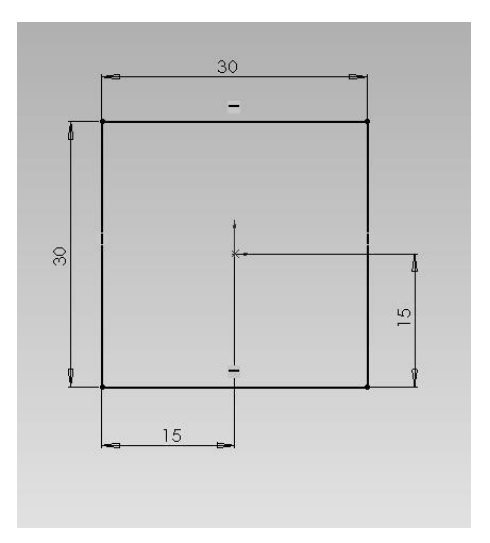

 *Exit sketch* > klik *features* > pilih *Exture Boss/Base* > masukan nilai *Depth* 10 mm dalam *Extruded property manager.*

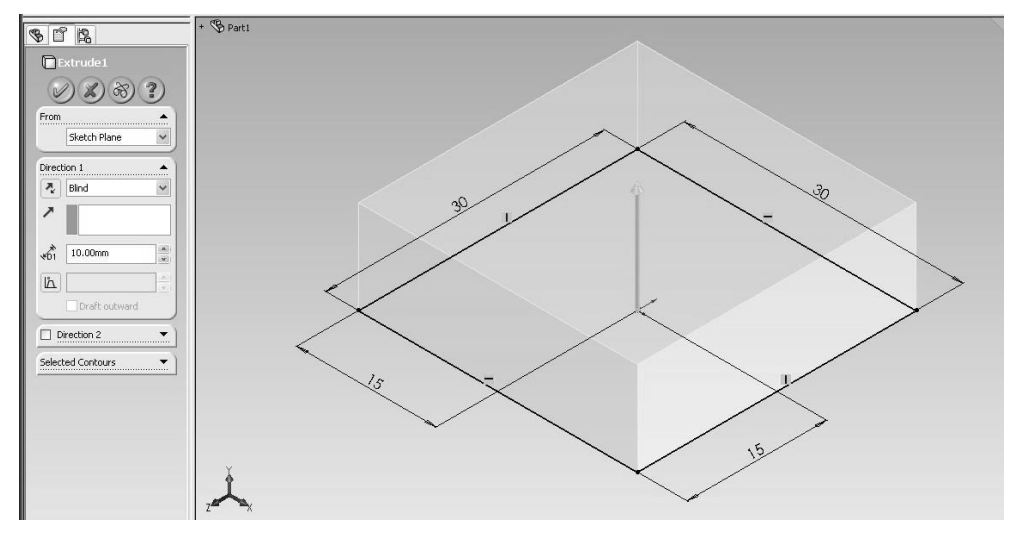

Klik *OK*

#### **2. Membuat** *Shell* **pada kotak**

 Klik *shell* pada barisan *toolbar features* >masukan nilai 2 mm pada *thinkness* di *shell property manager* > pilih *face to Remove* pada bagian atas kotak.

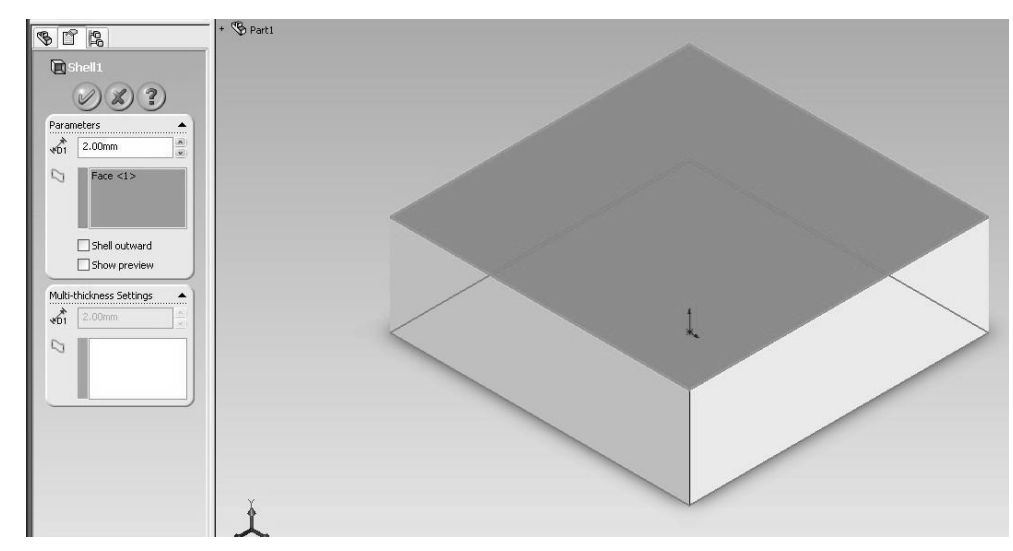

klik *OK*

#### *3.* **Membuat** *Rib*

- Klik *Sketch* > pilih *Front Plane* > klik *view Normal To*.
- Klik *Line* > klik *Hidden Line Visible* > titik 1 koordinat (13,10).

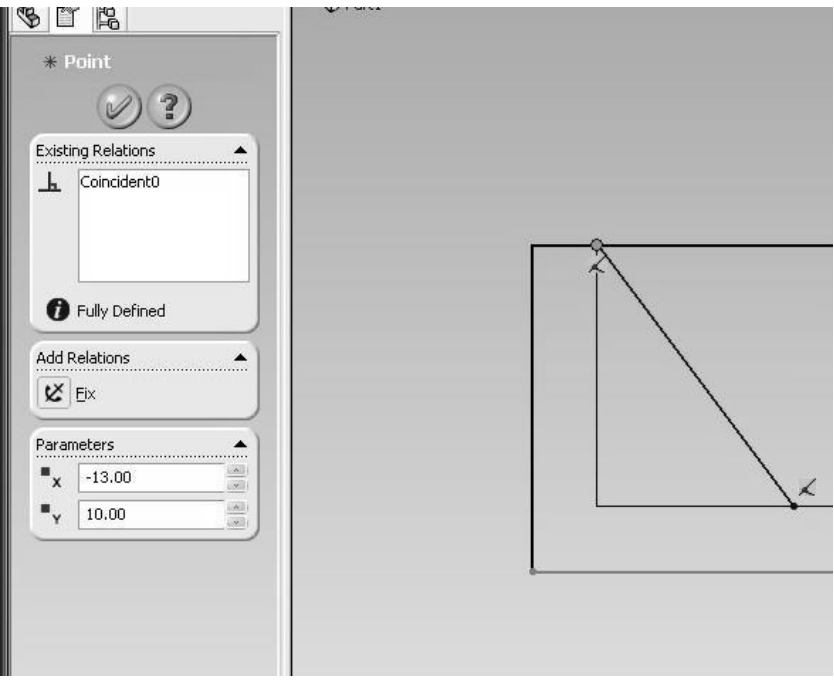

 $\bullet$  Titik 2 dengan koordinat (-7,2)

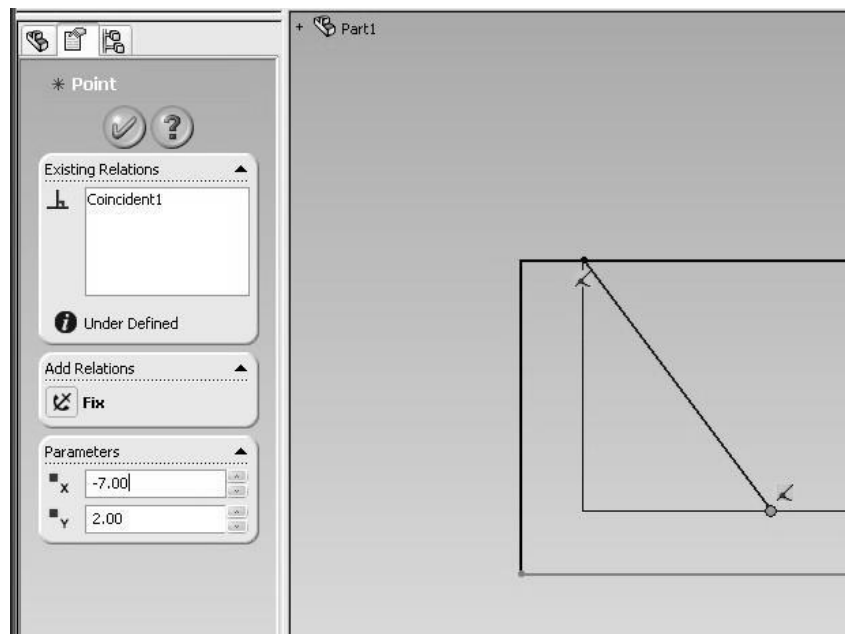

 *Exit Sketch* > klik *Features* > pilih *Rib* > akan keluar *Rib Property Manager* > masukkan nilai *Rib Thickness* 2 mm > klik **OK**

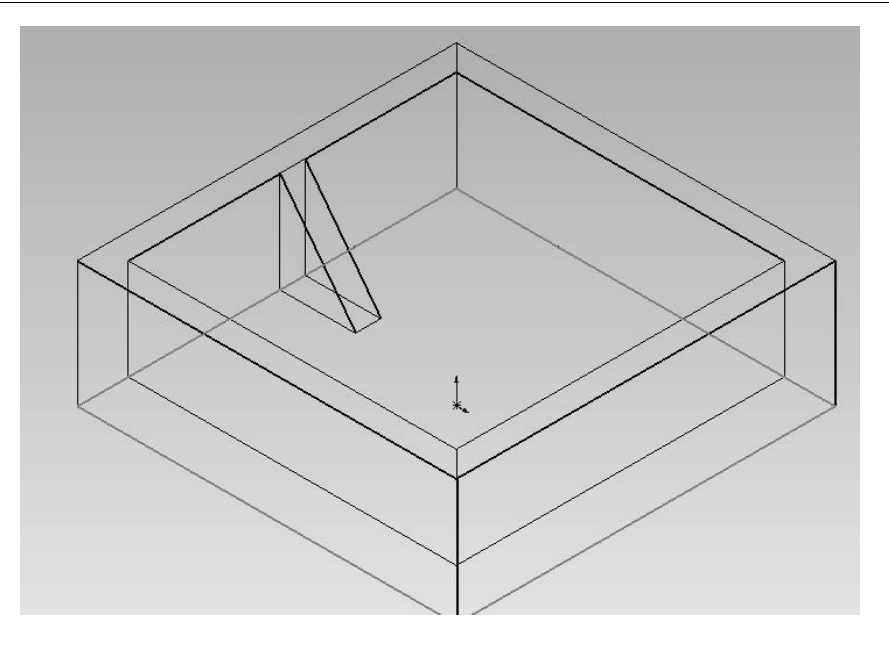

#### *4.* **Membuat** *Circular Patern*

 $\bullet$ 

- membuat *Axis of Revolution*
- klik *Front Plane* > klik *Sketch* > pilih *view Normal To* > klik *Line*, buat garis *vertical* dari titik *Origin*, seperti gambar.

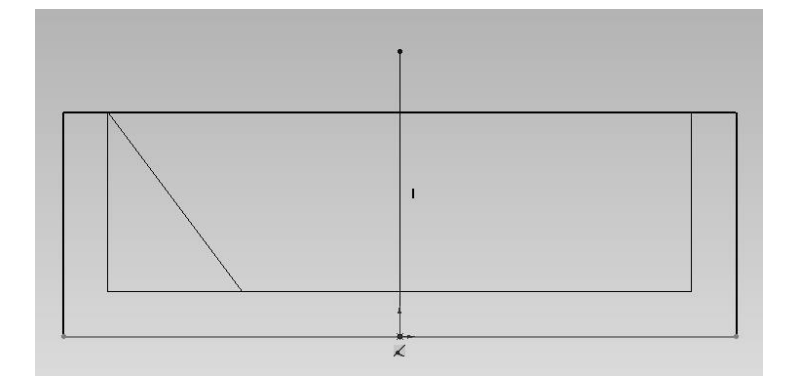

- Kemudian *Exit Sketch* dan buat *Axis* dengan klik *Insert* > pilih *Reference Geometry* > klik *Axis* > pilih garis yang telah di buat pada *Sketch*  sebelumnya.
- Klik *Features* > pilih *Circular Pattern*.
- Didalam *property manager* > pilih *Pattern Axis* : *Axis* 1 > klik *Equal Spacing* > masukan nilai 4 dalam *Number of Instances* > masukan *features Rib* yang sebelumnya sudah kita buat dalam kotak *features to paterns* > klik *OK.*

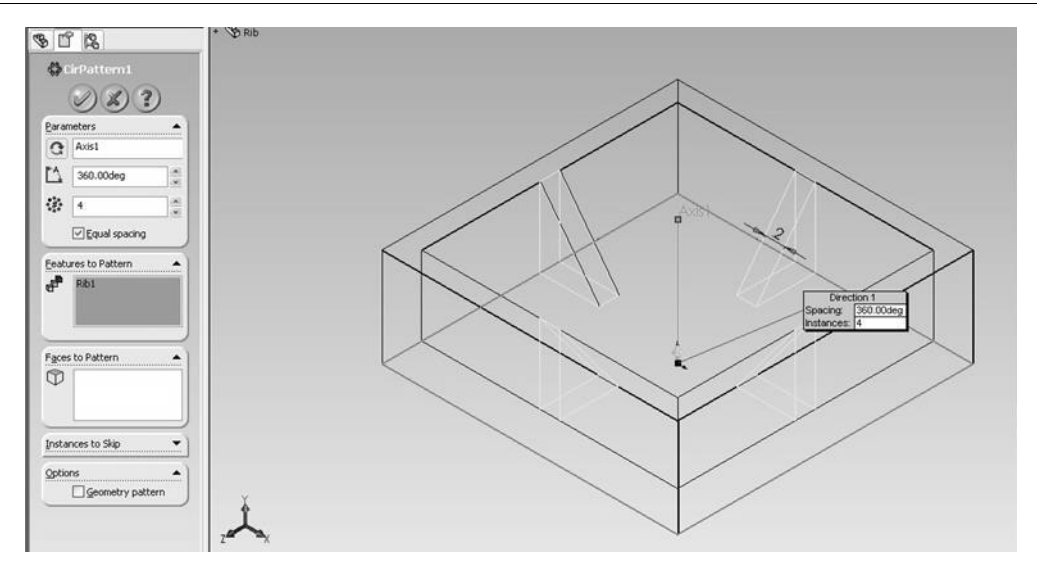

**5.** *Part* **yang sudah selesai seperti gambar dibawah ini.**

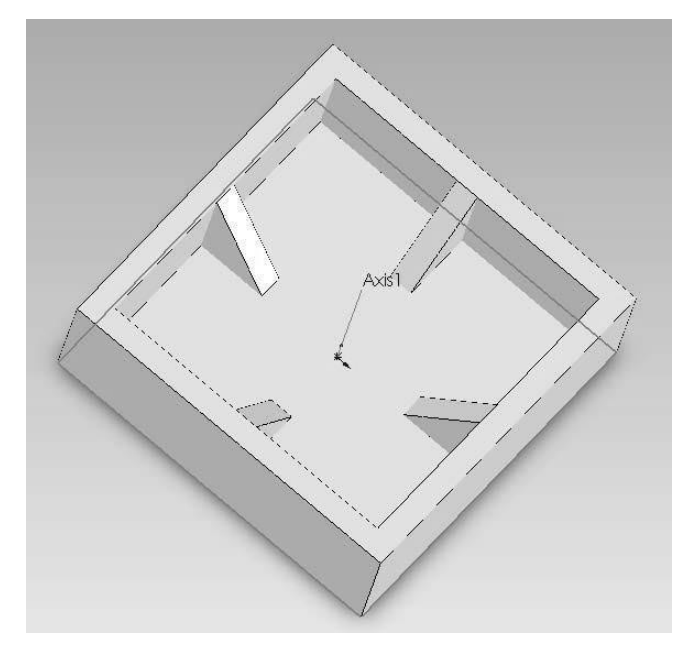

# **BAB II FEATURE REVOLVE**

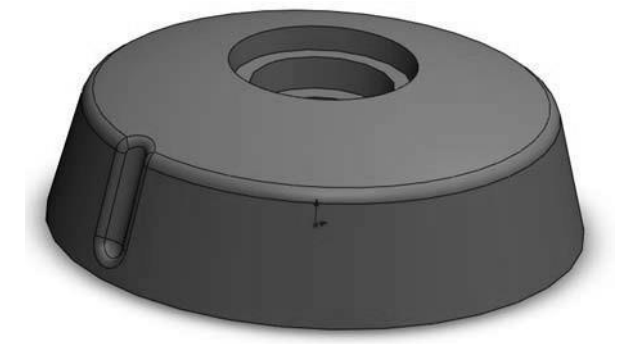

Bab ini akan menjelaskan penggunaan *feature revolve* secara umum. Langkah awalnya adalah membuat *sketch* yang akan digunakan sebagai *profile* (gambaran secara geometris).

- 1. Membuat *sketch* untuk *profile* yang akan menggunakan *feature revolve*:
	- a. Buka **SolidWorks**, klik *New*.
	- b. Pilih *Part*, klik *Ok*.
	- c. Klik icon *Revolve Boss/Base* pada *toolbar feature*, pilih *front*.
	- d. Mulai membuat *sketch* seperti pada gambar dibawah. Gunakan *Line* dan *Center Line* untuk membuat garis dan *Smart Dimension* untuk menarik ukuran. Klik pada *center line* untuk menarik ukuran dalam *diameter*.

Catatan: pastikan membuat *sketch* tertutup dengan tidak ada garis *(line)* yang tidak tersambung.

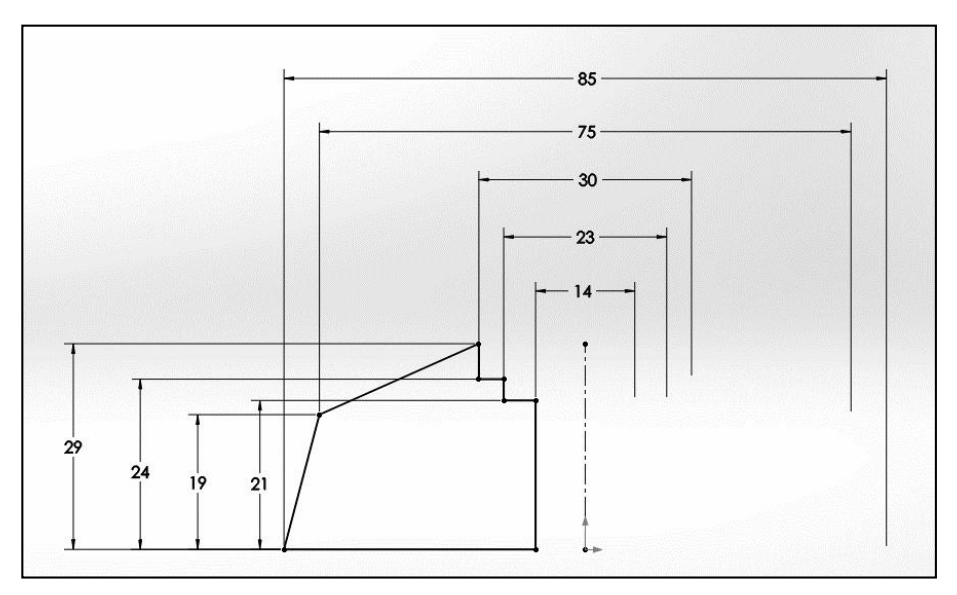

- 2. Menggunakan *Feature Revolve* :
	- a. Keluar dari *sketch* ( ) yang telah dibuat sebelumnya, atau bisa langsung menuju pada *feature revolve. Command Manager* > *Features* > *Revolve Boss/Base*. Maka akan muncul panel pada sebelah kiri seperti pada

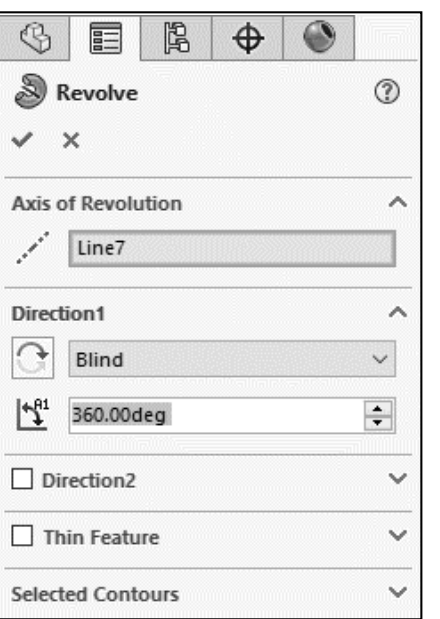

gambar.

*Line7* adalah objek pada *sketch* yang digunakan sebagai garis tengah atau sumbu putar yang biasanya menggunakan garis putus-putus (*center line*).

b. Lalu klik *Ok*.

- 3. Menggunakan *Fillet*.
	- *a.* Pada *part* yang telah dibuat sebelumnya, *feature fillet* bisa langsung digunakan tanpa menerapkan *sketch*. Pada *Command Manager* > *Features*

$$
> Fillet \; (\n\bigoplus
$$

b. Klik pada sudut luar atas part, dan beri ukuran (*radius*) kelengkungan sebesar **3mm**.

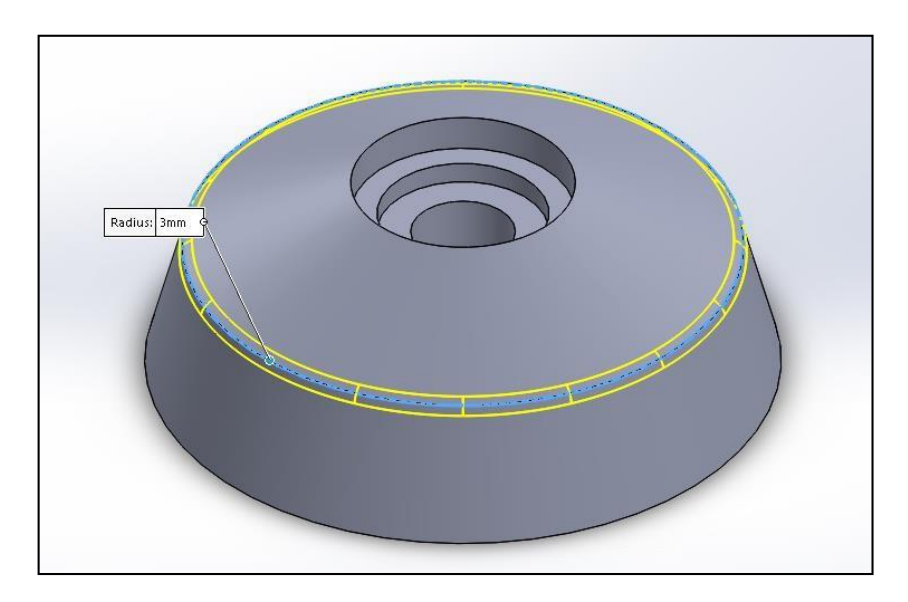

- 4. Menggunakan *Feature Revolve Cut*.
	- *a.* Pilih *Right Plane*, klik *Sketch*, pilih *View Normal To*. Lalu dengan *Line* gambar sesuai dengan gambar dibawah

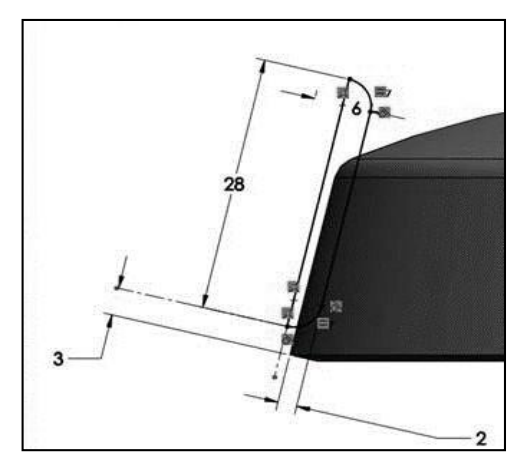

b. Menggunakan *feature revolve cut*. *Command Manager* > *Features* > *Revolve Cut*. Pilih garis dengan panjang 28 mm sebagai sumbu putar (*axis of revolution*) dengan putaran 360 derajat.

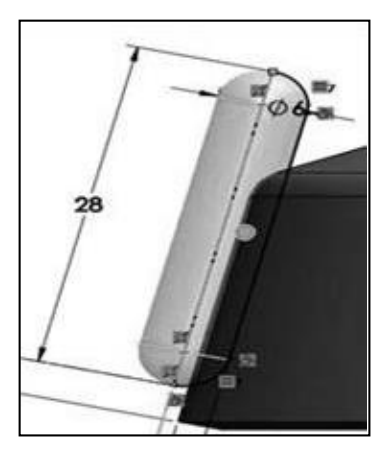

**c.** Klik *Ok***.**

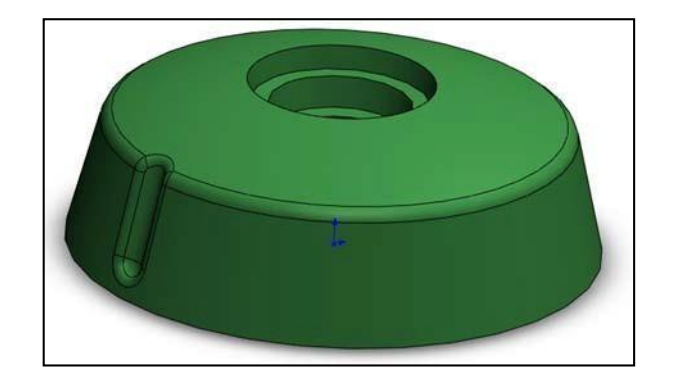

### **BAB III FEATURE SWEEP & FEATURE CURVES**

*Curve* digunakan untuk membuat alur gambar yang berbentuk curva seperti halnya membuat pegas, baut dan sebagainya. Karena dalam SolidWorks pembuatan bentuk melingkar dan mengular tidak bisa tanpa menggunakan *Curve*. Langkah pertama Kita akan mencoba membuat Pegas Sederhana.

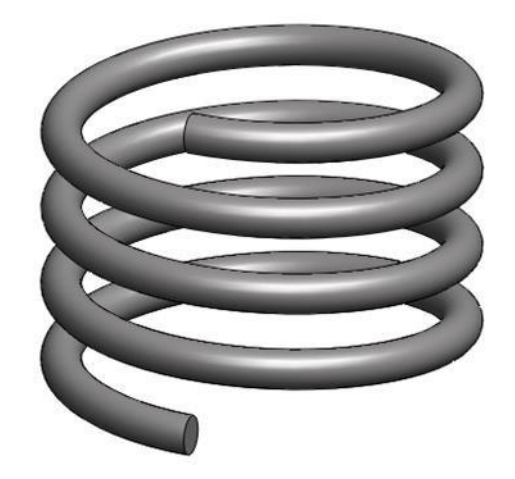

Berikut ini adalah langkah-langkah untuk membuat pegas seperti di bawah ini:

1. Klik *New*  $\left| \bigcup_{i=1}^{\infty} (File > New)$ , klik *Part*  $\left| \frac{Part}{Path} \right|$ , *OK*.

Sebelum mulai menggambar kita akan mengubah standar ukuran yaitu, Klik

- 2. *Option* (*Tools* > *Option*…), pilih *Document Properties tab*. Pilih *Units*, pada *Unit System* pilih **IPS** (*Inch, pound, second*), *OK*.
- *3.* Klik Pada *Top Plane* lalu klik *sketch*

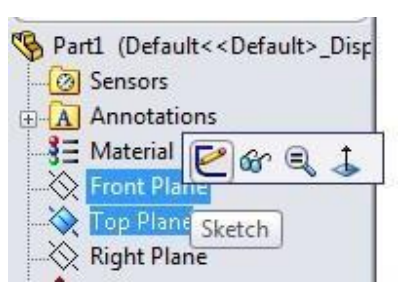

4. Klik *Circle* <sup>1</sup> (lingkaran ), Klik **titik** *origin* sebagai titik awal, geser kursor ke sebelah kanan sampai membentuk sebuah lingkaran. Klik
sembarang titik untuk mengakhiri. Kemudian Klik *Smart Dimension* dan isikan ukuran yang diinginkan dalam contoh ini diameter lingkaran adalah 0.50 inchi.

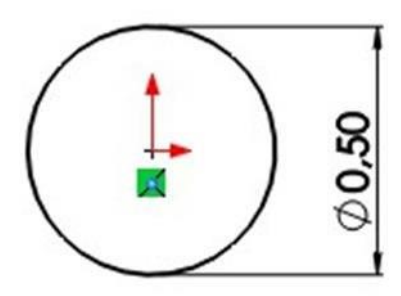

5. Ubah pandangan gambar menjadi *Isometric View*.

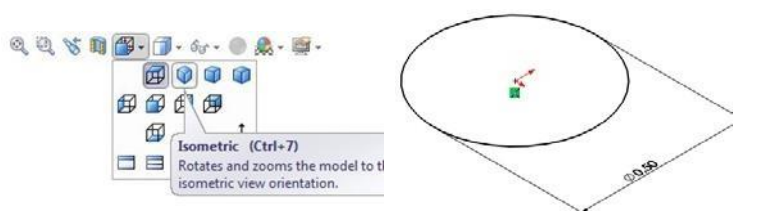

**6.** Klik *Features* , kemudian klik *Curves* dan pilih *Helix And Spiral***.**

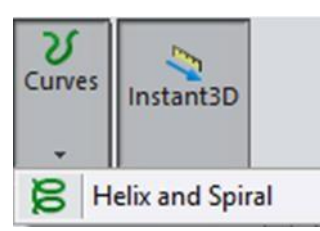

Pilih *Pitch and Revolution* pada kotak perintah *Defined By*. Kemudian Pada bagian *Parameters* klik *Constant Pitch.* Untuk menentukan tinggi pegas isikan pada kotak *Pitch* nilai 0,10 *inchi* dan untuk menentukan jumlah alur yang diinginkan isikan pada kotak *Revolutions* nilai 4, serta *Start Angle* bernilai 0,0 *deg* . kemudian klik *Ok* atau Centang.

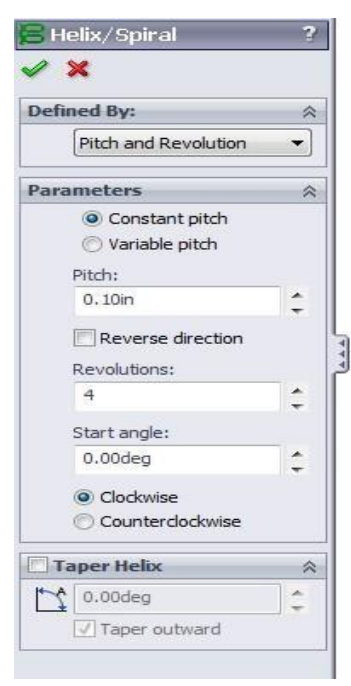

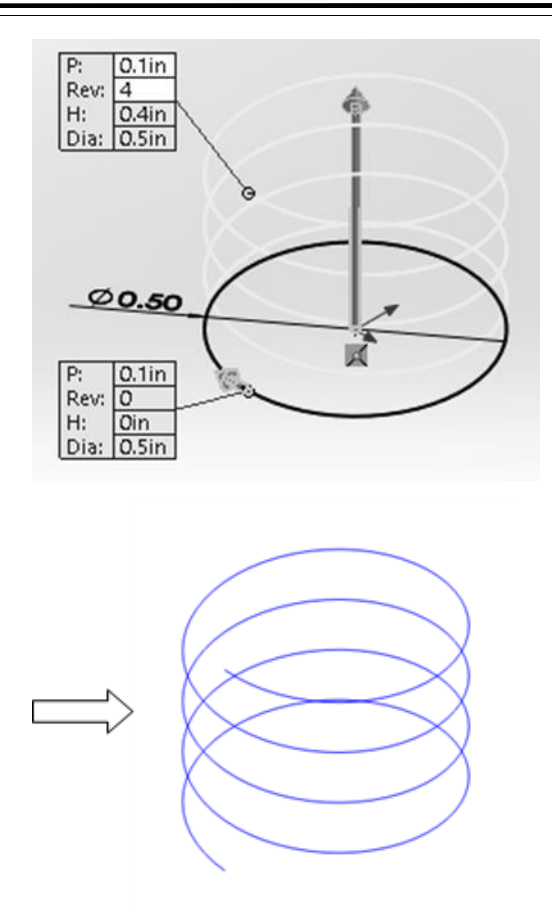

- *7.* Pilih *Right Plane*, kemudian pilih *view Normal To.*
- 8. Klik *Sketch* kemudian klik *Circle*.
- 9. Gambar lingkaran dengan titik pusat seperti terlihat pada gambar di bawah ini. Klik *Smart Dimension* untuk memberi ukuran lingkaran ini dengan diameter 0,05 inchi.

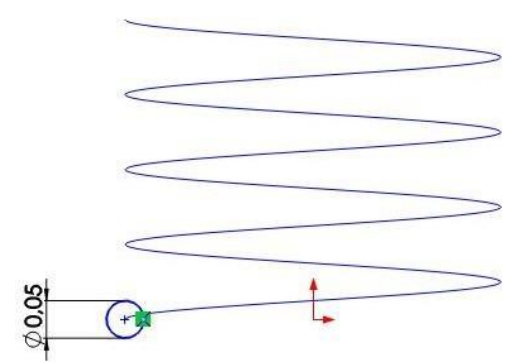

- *10.* Klik *Exit Sketch.*
- *11.* Klik *Features* , kemudian klik *Sweept Boss/Base .*

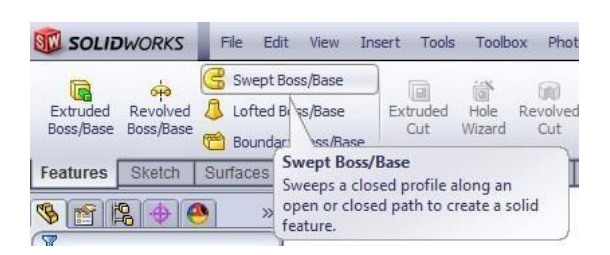

12. Kemudian pada *Property Manager* kita pilih sketch 2 sebagai gambar utama **(***profile*) dan sketch 1 (*helix/spiral* ) sebagai *Patch*, seperti gambar berikut:

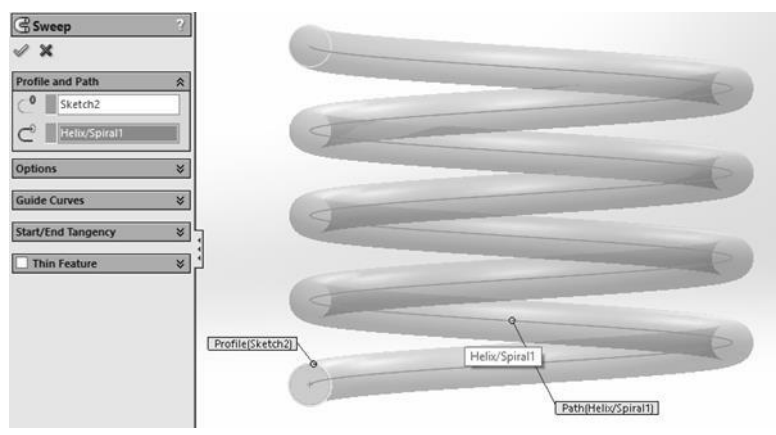

13. Kemudian klik *Ok* atau Centang Untuk melihat hasilnya bisa kita ubah menjadi pandangan *Isometric*.

Setelah berhasil membuat pegas dengan solidworks selanjutnya kita akan mencoba berlatih membuat baut (*Nut*) menggunakan solidworks. Dalam Pembuatannya juga menggunakan *curve* serta *sweept cut* dan *feature* yang lainnya.

Berikut ini adalah langkah-langkah untuk membuat baut seperti di bawah ini:

- 1. Klik *New* ( *File* > *New* ), klik *Part* , *OK*.
- *2.* Klik Pada *Right Plane* lalu klik *sketch*

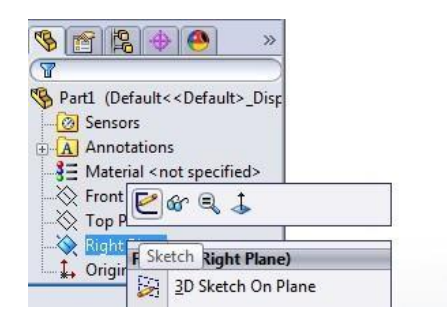

3. Selanjutnya pilih *Polygon* , bentuk sebuah **Polygon** segi enam dengan ukuran sembarang yang ber pusat pada titik *Origin* dan berikan ukuran pada lingkaran *polygon* sebesar 20 mm.

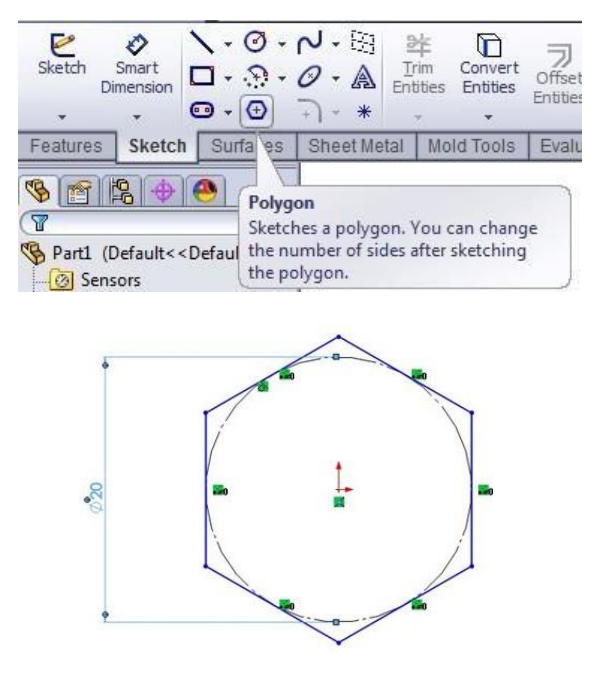

- *4.* Lalu klik *features*, kemudian klik *Extrude Boss/Base* dengan ukuran *depth* sebesar 10 mm.
- 5. Setelah b e r b e n t u k s o l i d , kemudian k l i k p e r m u k a a n d e p a n d a r i p r o f i l segi enam tersebut lalu klik *sketch*.

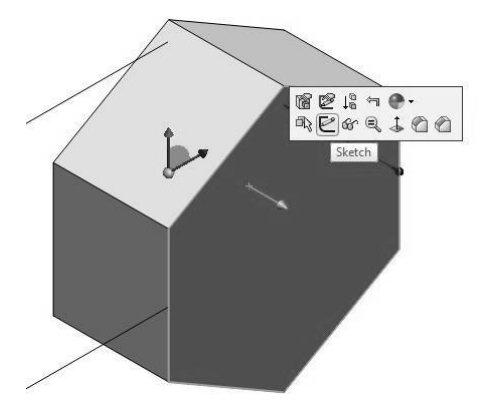

6. Buat lingkaran yang berpusat di pusat *segi enam*. beri ukuran diameter lingkaran sebesar 18 mm, kemudian masuk *feature* , klik *extrude bos/Base*  dengan ketebalan 1 mm.

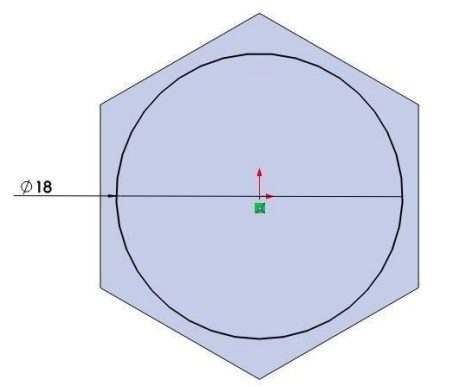

7. Langkah selanjutnya kita buat lingkaran pada permukaan lingkaran yang telah kita buat. dengan memberi ukuran diameter lingkaran 14 mm.

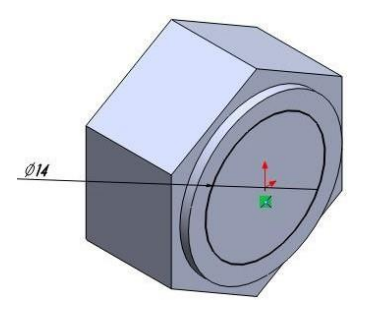

Kemudian masuk *feature* dan klik *Extrude bose/Base* dengan ketebalan 30 mm.

*8.* Setelah selesai *extrude* , klik *Chamfer*

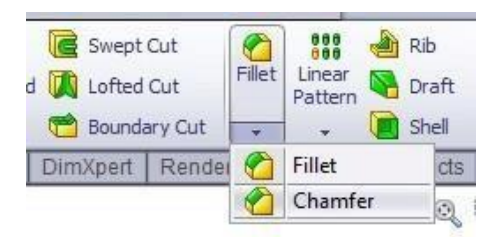

Dan kita lanjutkan seperti gambar di bawah ini . Masukkan ukuran *champer* 1.00 mm dan kemudian klik *ok***.**

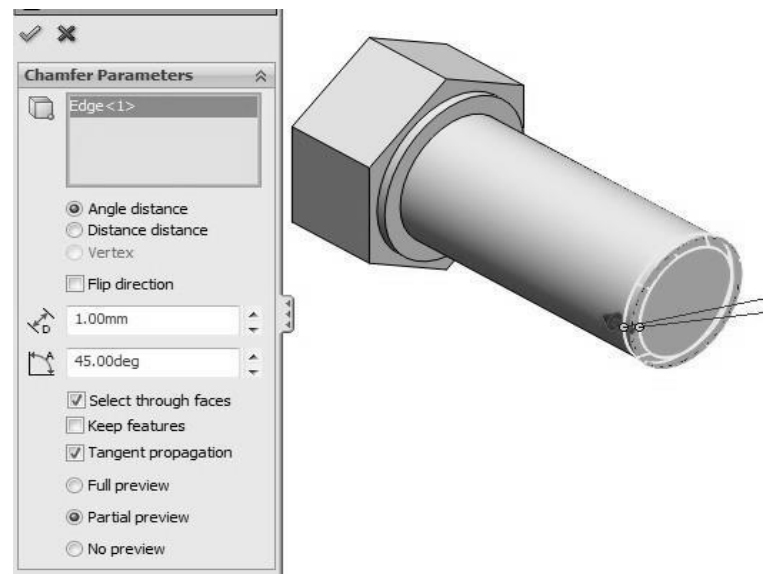

9. Klik *menu Helix and Spiral* pada *menu bar*.

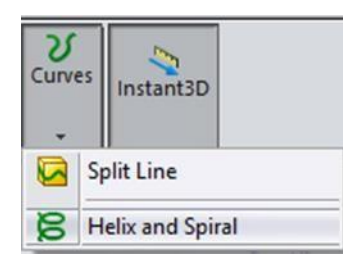

Kemudian klik permukaan lingkaran bawah baut sehingga pada *panel tree*  akan muncul sebuah *Sketch* baru.lalu buat lingkaran yang sepusat dengan lingkaran bawah baut dan beri ukuran 14 mm.

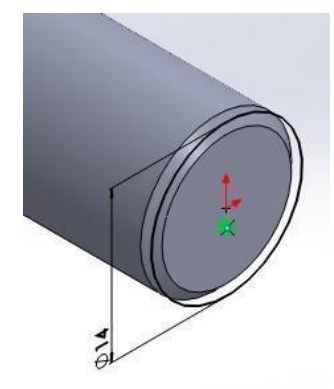

Setelah selesai klik *Exit Sketch* sehingga akan muncul bentuk spiral pada baut.

10. Pada panel *Helix & Spiral* masukkan data sebagai berikut :

*Devined By* : *Height and Pitch Constant Pitch* ( *pitch* tidak berubah sepanjang pegas ) *Heigth* : 27 mm

*Pitch* : 2.5 mm *Start Angle* 0

Centang pada *reverse direction Counterclockwise* (berputar berlawanan arah dengan arah jarum jam) Kemudian tekan *Enter* atau *ok***.**

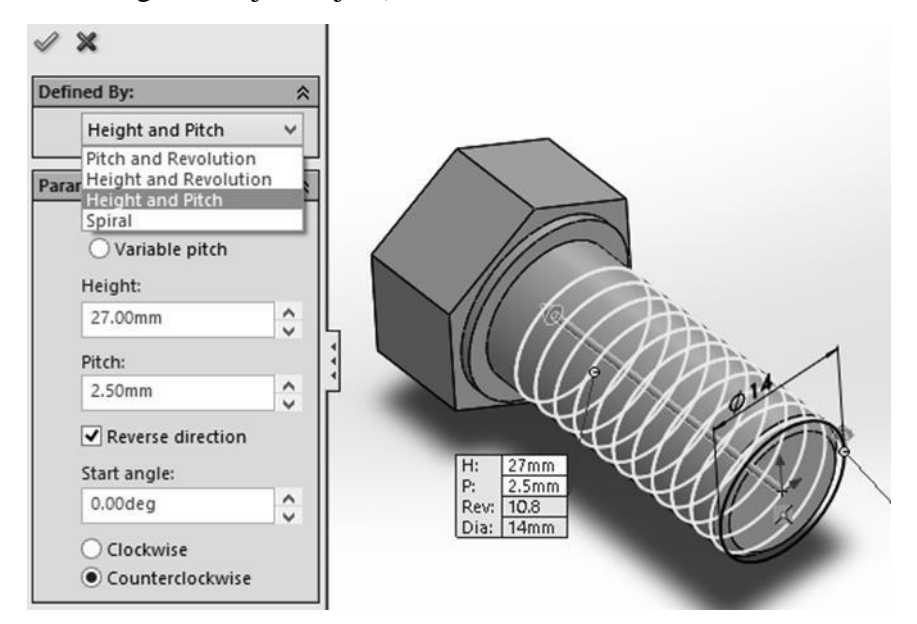

11. Pada *Panel Tree*, klik *Top Plane* dan klik *Sketch*, dalam sketch tersebut kita akan membuat sebuah segitiga dengan menggunakan **Polygon** sebagai bentuk/profil ulir pada ujung spiral yang sebelumnya telah dibuat dengan ukuran segitiga sebesar 1.60 mm seperti gambar di bawah ini. Kemudian klik *Exit Sketch*.

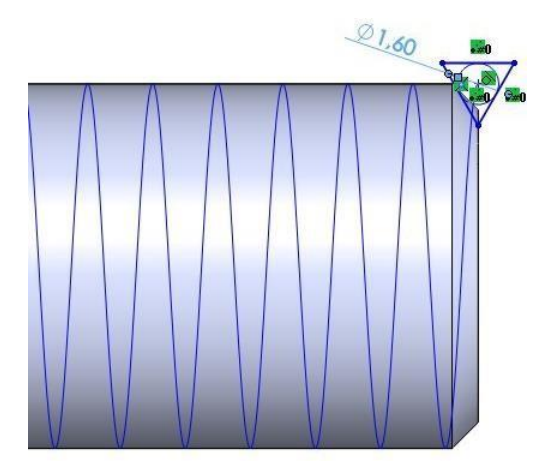

12. Selanjutnya masuk *Feature* > *Sweept Cut*, kemudian untuk kolom *profil*  klik **Segi tiga** , dan untuk kolom patch klik profil *Spiral* dan tekan *enter*  atau *ok*.

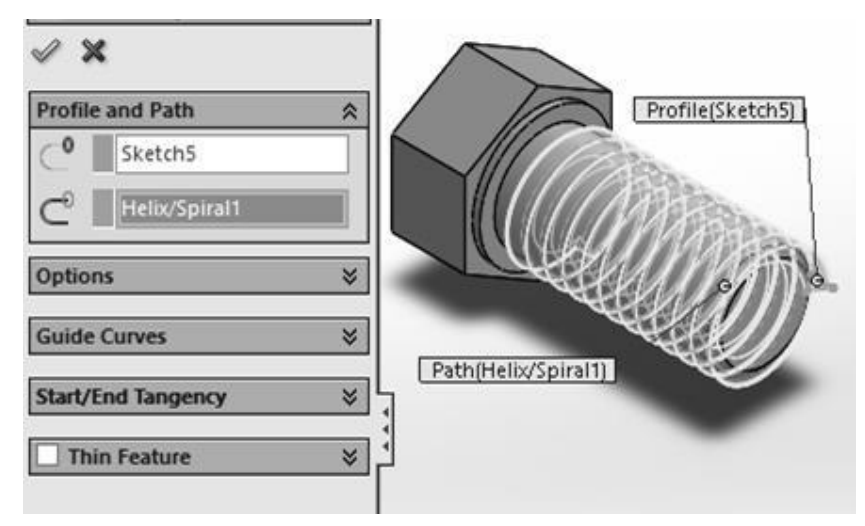

13. Untuk tahap terakhir, buat sketch baru pada permukaan segi enam pada atas baut, kemudian buat sebuah lingkaran dengan ukuran sama besar dengan *polygon*.

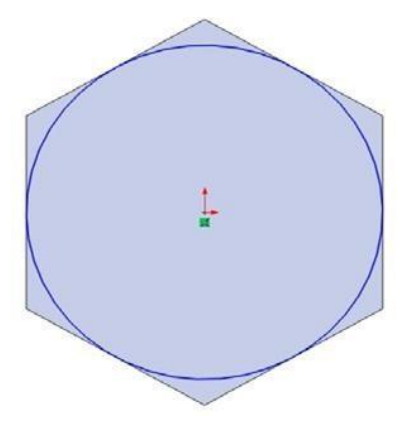

14. Klik *Feature* > *Extrude Cut*, pada panel beri centang pada pilihan *Flip Side To Cut* dan aktifkan pilihan *Draft* yang diberi angka 60 derajat.

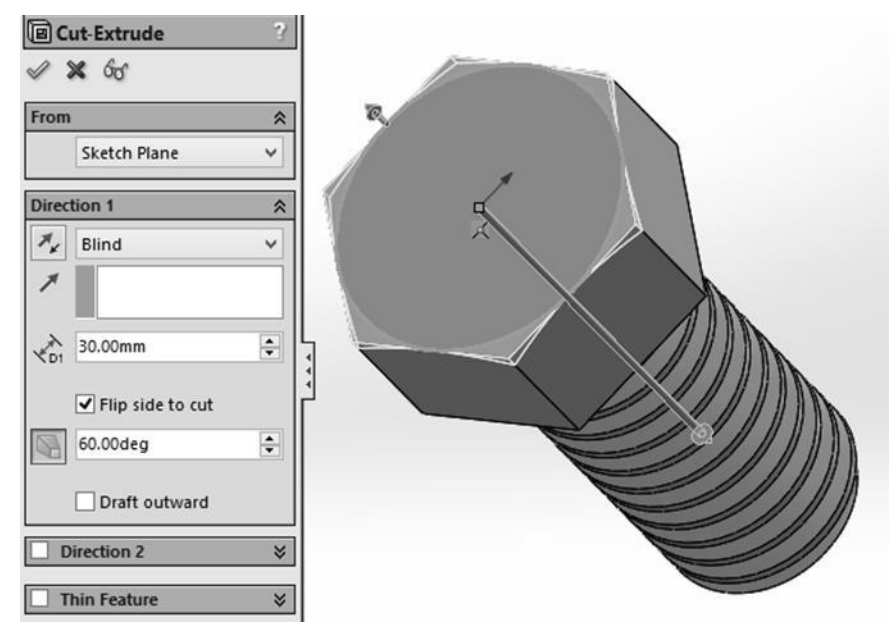

Jika sudah selesai kemudian enter atau Ok.

15. Selesai , maka hasil akhir dari pekerjaan anda adalah seperti ini:

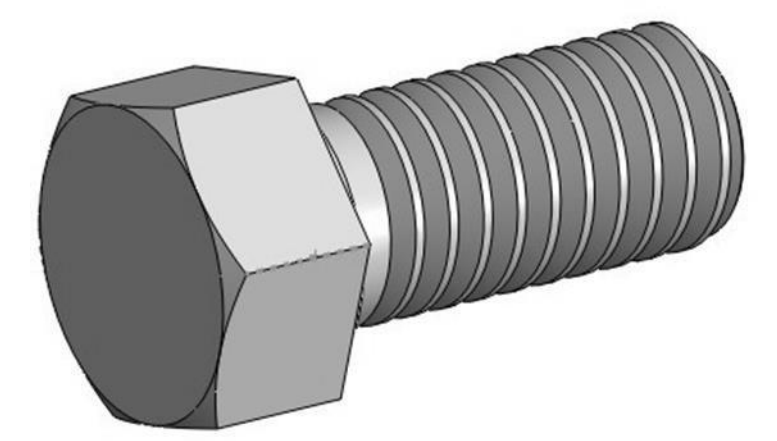

# **BAB IV**

# **HELICAL GEAR**

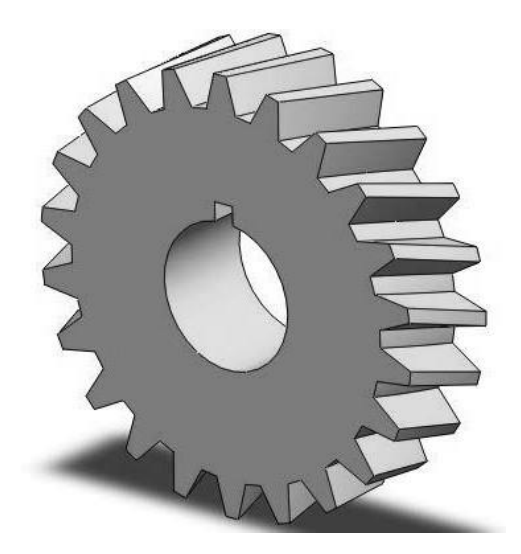

#### *A.* **Membuat** *Sketch*

- *1.* Klik *New*, lalu klik *Part***,** klik *OK*
- *2.* Klik *Front Plane* dan Klik *Sketch*

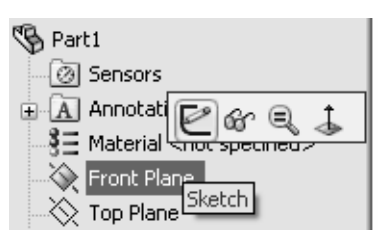

- *3.* Klik *Circle***,** dan buatlah *sketch* pada sumbu utama (*origin*). Klik *Smart*
- *4. Dimension*, klik lingkarannya dan aturlah diameternya sebesar **1.0** *in*

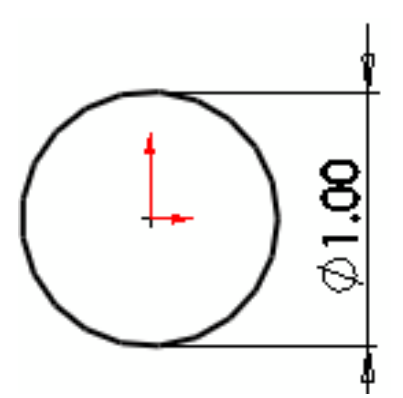

- *B.* **Melakukan** *Extruded Boss/Base*
	- Direction 1 ☆  $\circ$ <sub>1.00</sub> Ą, Blind  $\overline{\phantom{a}}$  $\hat{=}$ 0.30in √nom
	- *1.* Klik *Features***,** lalu *Extruded Boss***/***Base* dan aturlah **D1 0.30** *in*, klik *OK*

2. Klik pada sisi depan dan pilih *Normal To*.

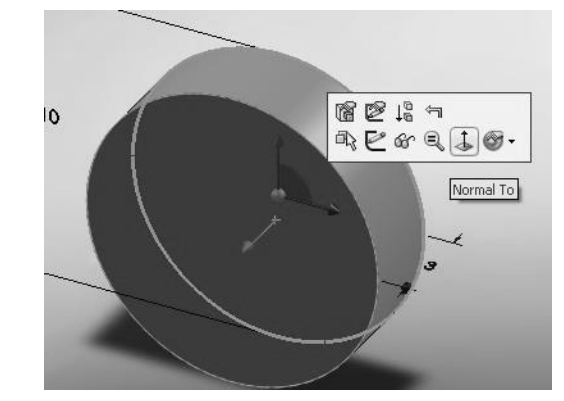

3. Klik pada sisi depan dan pilih *Sketch*.

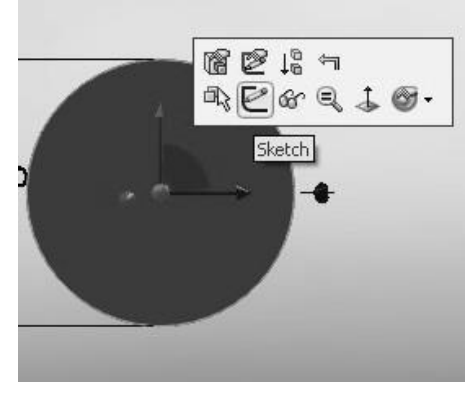

4. Klik pada *Centerline* (sumbu) dan buatlah sket garis *vertical*.

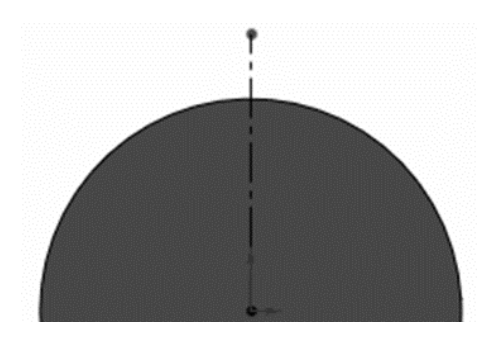

5. Klik *Line* **( )** dan buatlah sket profil *gear*.

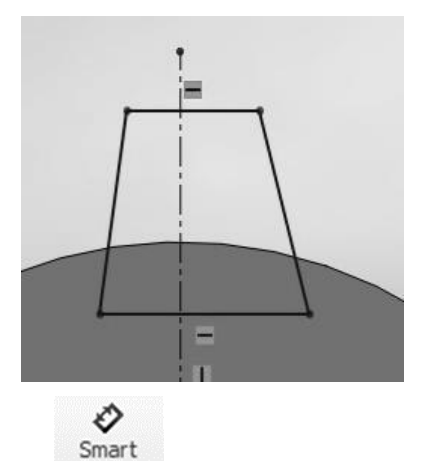

6. Klik *Smart Dimension* (<sup>Dimension</sup>), atur ukurannya seperti pada gambar di bawah ini.

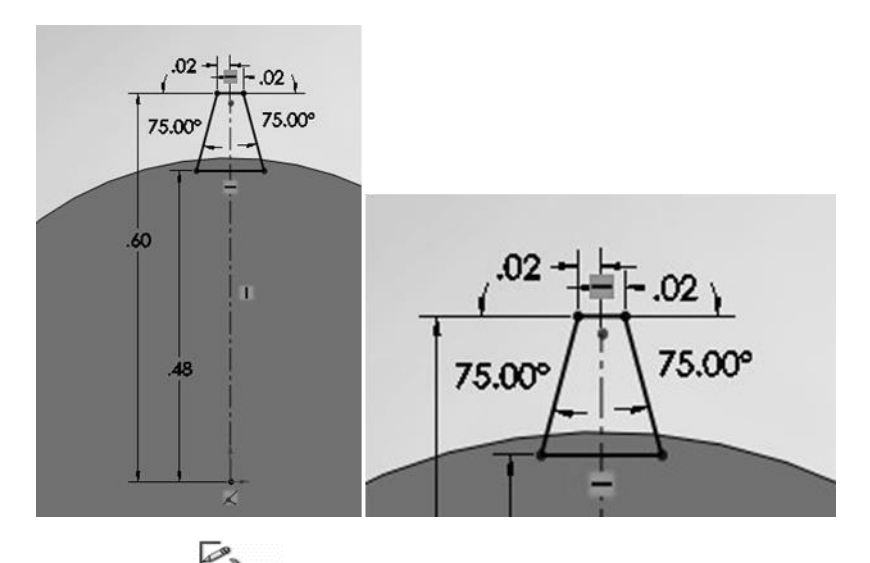

7. Klik *Exit Sketch* ( ) dan ubahlah pandangan menjadi *Isometric*.

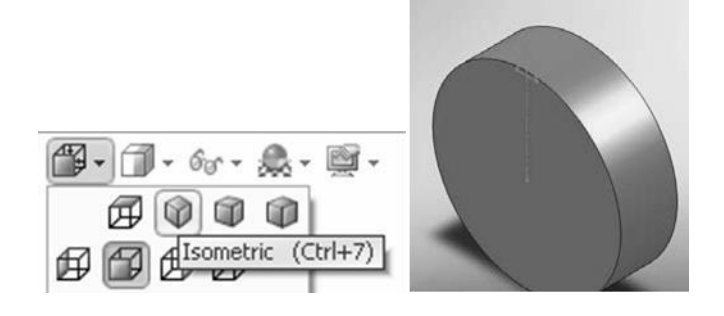

8. Klik *scroll mouse button* dan putarlah ke sisi yang sebaliknya.

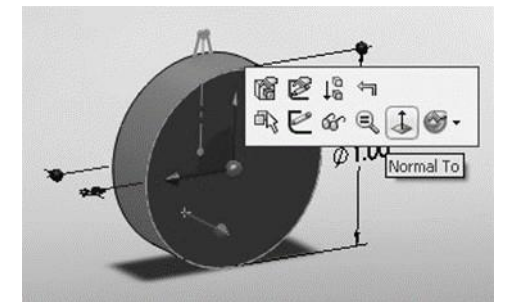

**9.** Klik sisi belakang dan pilihlah *Normal To***.** Klik sekali lagi pada sisi ini dan pilihlah *Sketch***.**

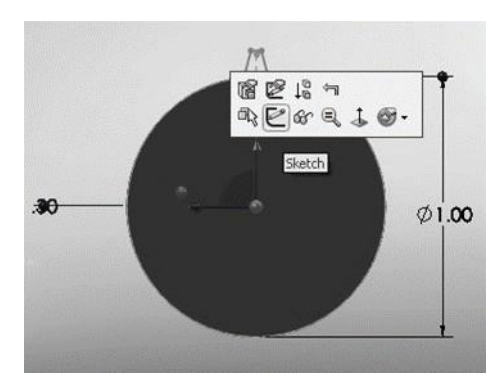

10. Selanjutnya tekan **CTRL** dan sambil klik semua garis profil *gearnya*.

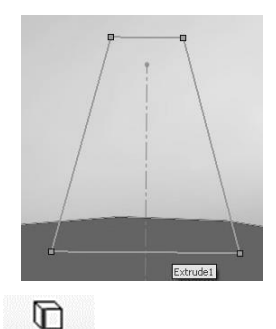

*11.* Klik *Convert Entities* **( )**. Untuk menghilangkan hubungan sketh antar kedua sisi, maka kliklah *Display***/***Delete*

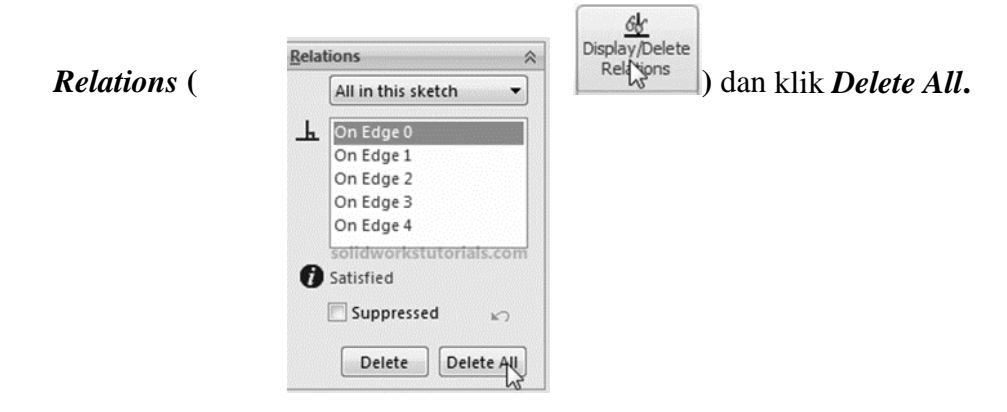

12. Klik dan *drag* semua garis *sketchnya*.

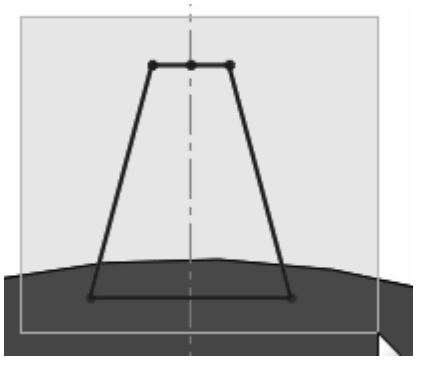

**13.** Selanjutnya Klik pada *Rotate Entities***,**

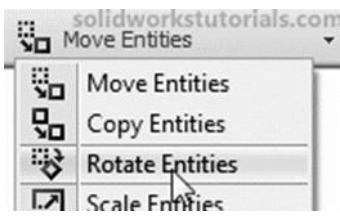

*14.* Klik *Center of rotation box*

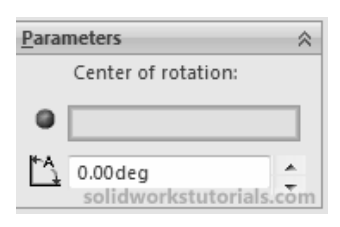

**15.** Dan klik *origin* **(***center part***).**

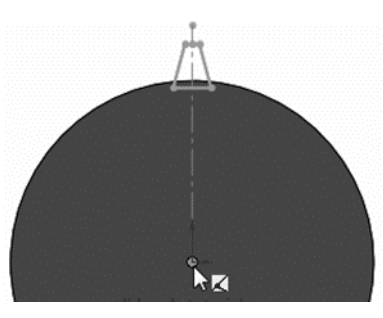

*16.* Pada pilihan parameter, atur angka sebesar **10 derajat** rotasi. Lalu klik*OK*

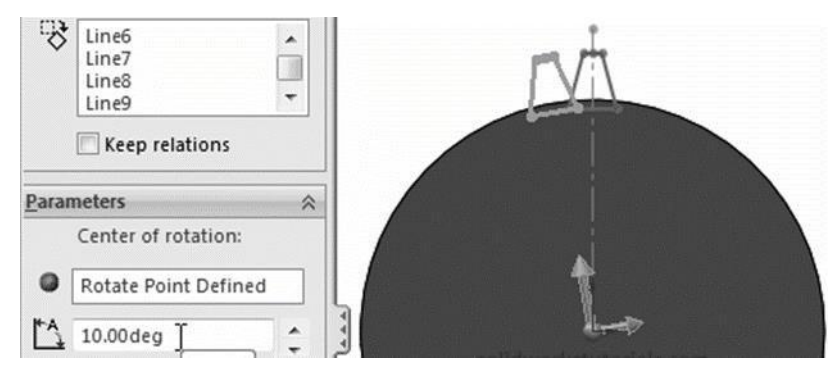

17. Klik *Exit Sketch* ( ) kemudian ubahlah pandangan menjadi *Isometric*.

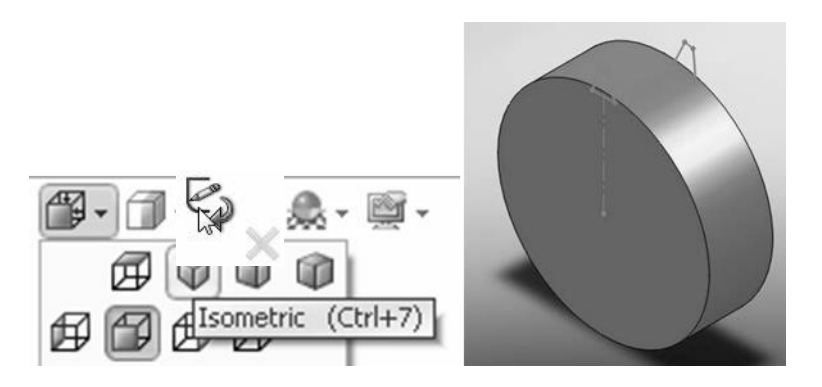

#### *C.* **Melakukan** *Lofted Boss/Base*

**1.** Klik *Features*, lalu pilih *Lofted Boos***/***Base***.**

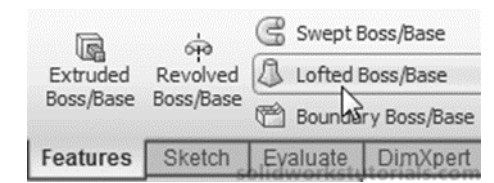

*2.* Klik **kedua sudut** pada masing-masing profil *gear*, klik *OK* 

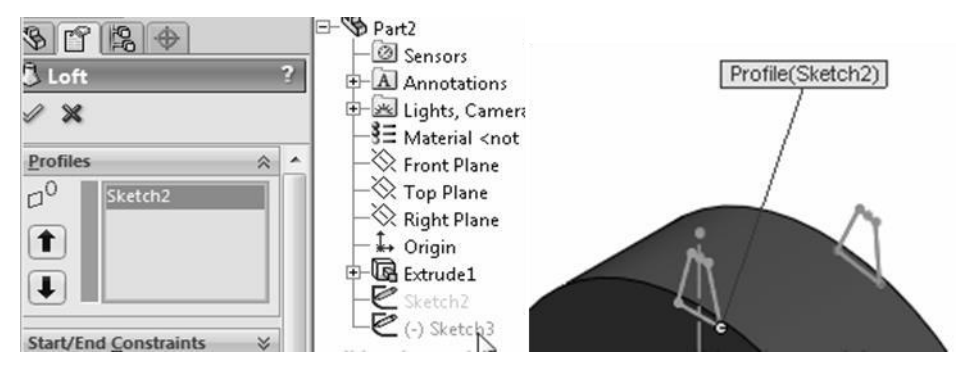

#### *D.* **Membuat Penggandaan** *Feature* **dengan** *Pattern*

1. Klik *Circular Pattern*.

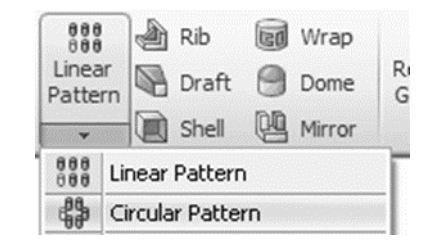

2. Kemudian klik sisi lingkarannya

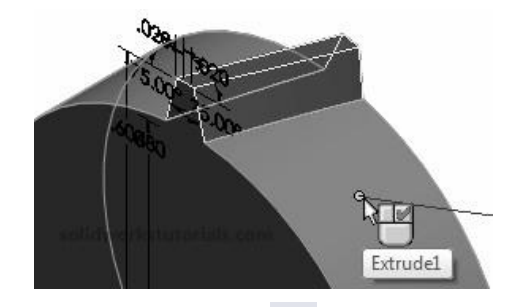

3. Atur jumlahnya sebesar 22 dan  $OK \times$ .

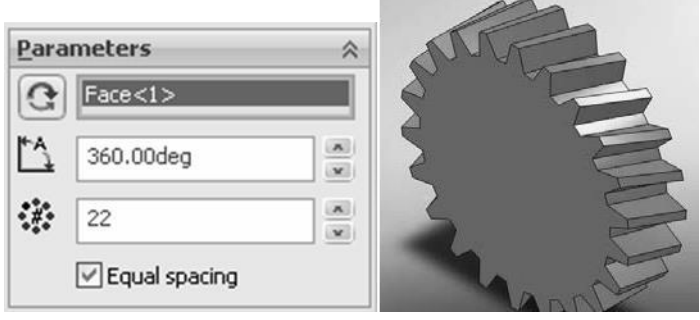

### *E.* **Melubangi Objek dengan** *Exrtruded Cut*

1. Klik pada sisi depan dan pilihlah *Normal To*.

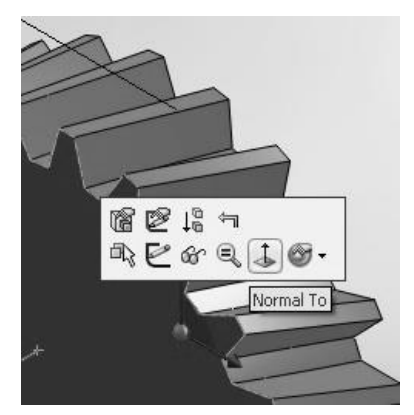

2. Klik lagi sisi depan dan pilih *Sketch*.

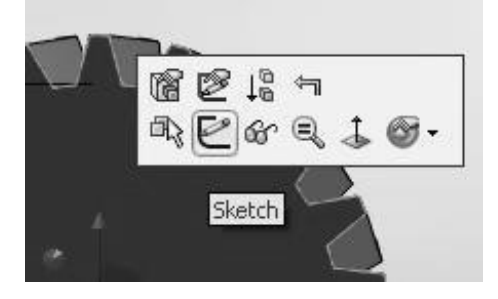

*3.* Buatlah sketh *Circle* **( )** pada pusat lingkaran. Klik *Smart*  $\boldsymbol{\mathcal{D}}$ <br>Smart

**D***imension* **( )**, dan atur ukurannya **0.40** *in*.

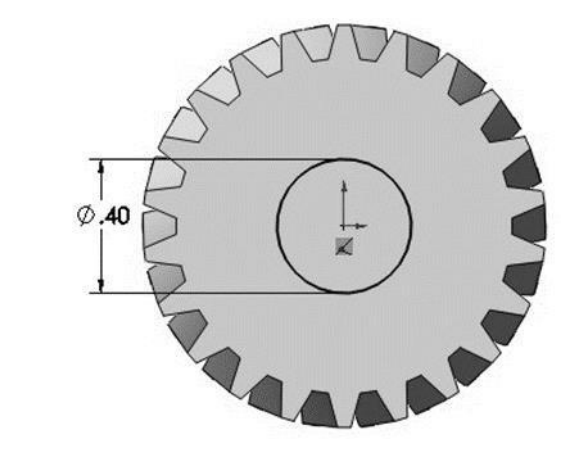

- 4. Klik *Features***,** lalu pilih *Extruded Cut* **( )** dan atur *Direction* pada *Through All* kemudian  $OK \nightharpoonup$ .
- *5.* Klik sisi depan dan pilih *Sketch*

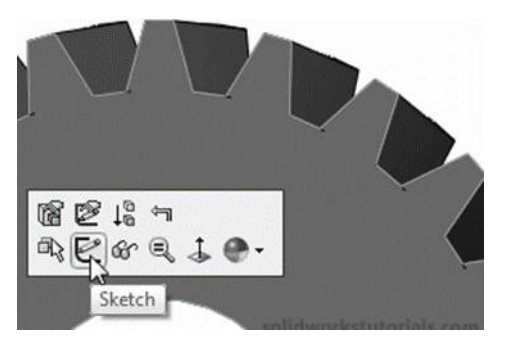

6. Klik *Rectangle,* pilih *Center Rectangle* dan buatlah *sketch* dengan ukuran seperti pada gambar di bawah.

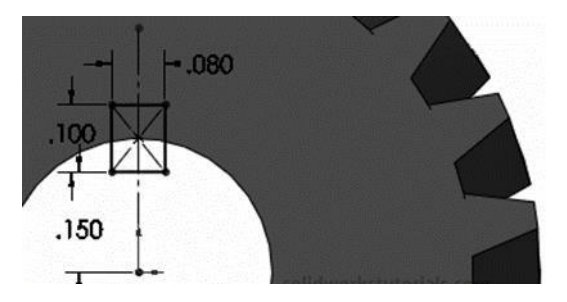

- 7. Klik *Features***,** lalu *Extruded Cut* **( )** dan atur *Direction* ke dalam *Through All.*
- 8. Klik  $OK \n\ll 0$ .

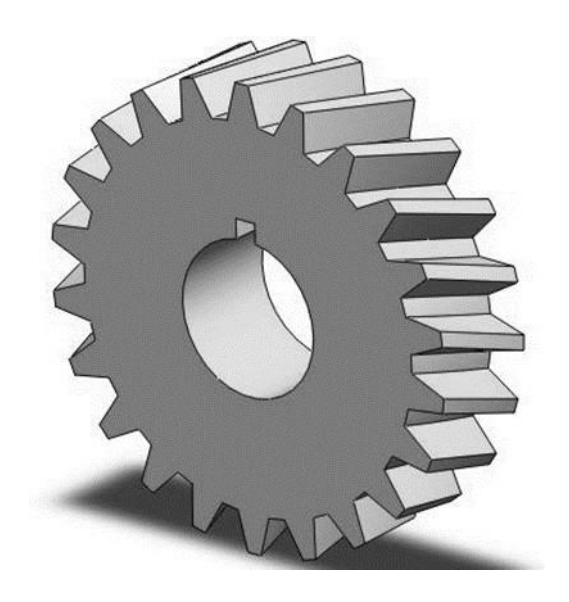

# **Materi Solidworks Lanjut**

BAB V Perakitan Komponen (Assembly)  $\blacksquare$ BAB VI Exploded View & Drawing Assembly GO BAB VII Penggunaan Toolbox -74 BAB VIII Material & Analysis **BG** 

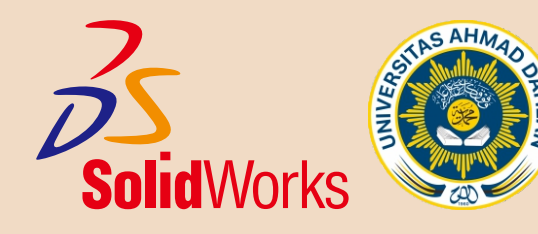

# **BAB V PERAKITAN KOMPONEN (ASSSEMBLY)**

Solidworks tidak hanya digunakan untuk merancang dan menggambar sebuah komponen/part, namun salah satu kelebihannya adalah anda dapat merakit beberapa komponen menjadi sebuah benda / peralatan baru.

Pada bagian ini anda akan belajar merakit bracket sederhana yang terdiri dari 6 buah komponen. Dan komponen tersebut telah di siapkan oleh kami, anda tinggal membukanya pada *assembly*.

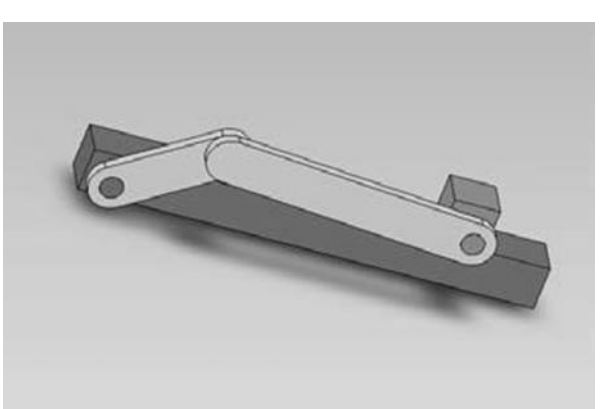

#### MERAKIT SLIDER MEKANIS

#### **A. Pola pembuatan perakitan (Assembly) di dalam SolidWorks**

Secara umum, proses perakitan (assembly) pada SolidWorks dimulai dengan:

- 1. Memilih *part* (*insert component*)
- 2. Memasangkan *part* tersebut (*mate*)
	- *Coincident*
	- *Concentric*
	- *Perpendicular*
	- *Parallel*
	- *Tangent*
- 3. Menguji *mate/constraint* yang sudah di buat.
	- *Rotate component Move component*
- 

Dalam tutorial ini akan dijelaskan proses **Assembly** *step by step* dari beberapa part sederhana, didalam merakit "Slider Mekanis" ini, kita akan membutuhkan 4 part yaitu:

1. Base

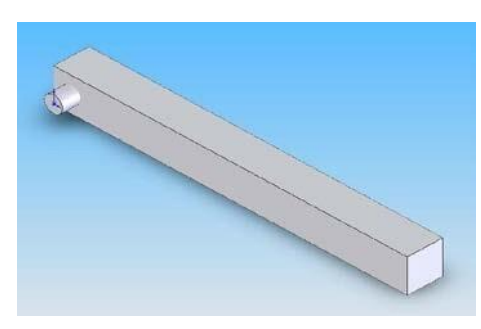

2. Block

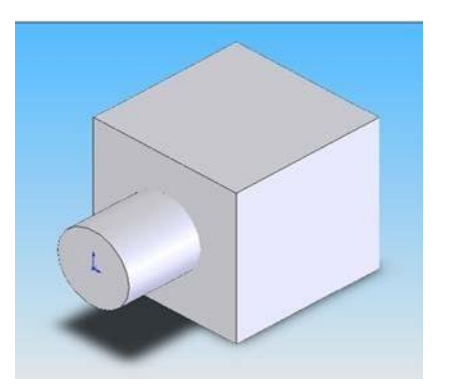

3. Connecting Rod (Conrod)

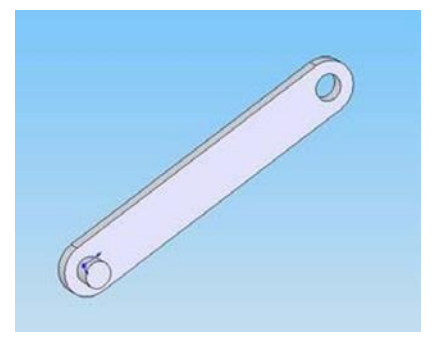

4. Crank Shaft (Crank)

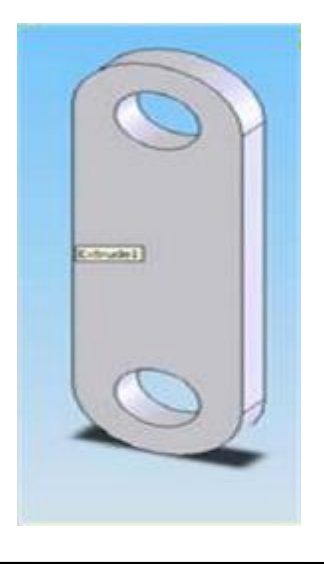

#### **B. Langkah-langkah membuat Part Slider Mekanis.**

#### **Part pertama: Base**

Langkah-langkahnya dalam pembuatan part pertama adalah:

- 1. Open SolidWork,
- **2.** Klik **New**, pilih **Part**, kemudian klik **OK**
- **3.** Klik **Sketch**, pilih **Top Plane**, klik **Rectangle**
- 4. Buat persegi panjang ukuran **10 x 100**, gunakan **Smart Dimension** untuk mendapat ukuran yang di inginkan

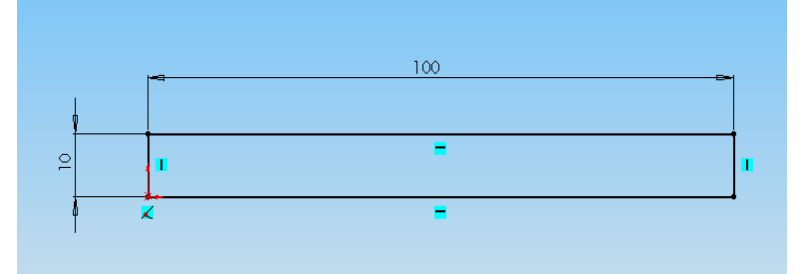

- 5. **Exit Skecth**, klik **Feature**, pilih **Extruded Boss/Base** (*akan muncul Extruded property manager*).
- 6. Isikan **10 mm** ke dalam kolom **Depth**.

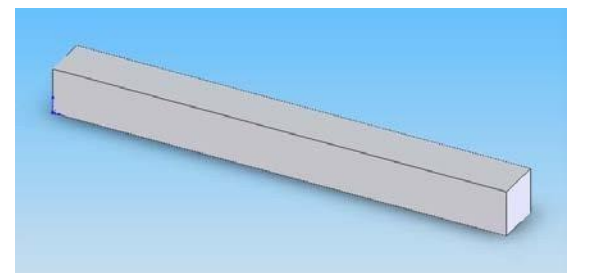

- 7. Buat **pin** di salah satu sisi memanjang dari part tersebut, klik **Extruded Boss/Base**, kemudian pilih salah satu Plane pada part tersebut.
- *8.* Klik Circle, masukkan *Radius* **= 2.5** dalam kolom radius di *property manager*
- 9. Klik **OK**.

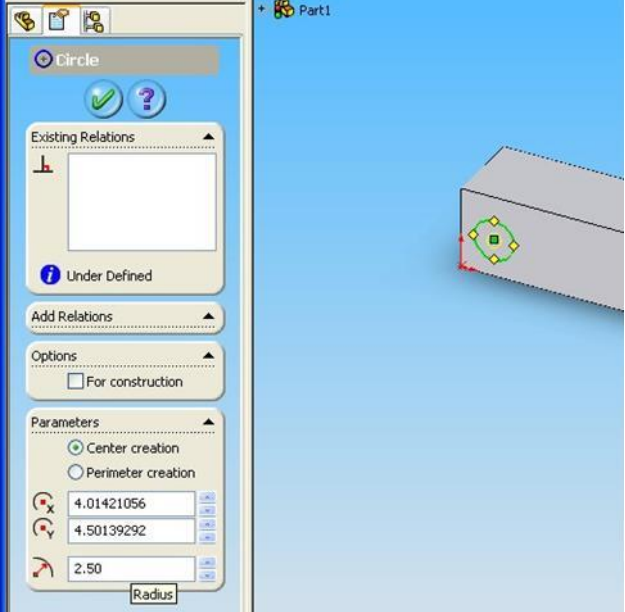

**10.** Klik **view Normal To**, klik **Smart Dimension**, kemudian letakkan **Circle** tepat ditengah- tengah dengan jarak part.

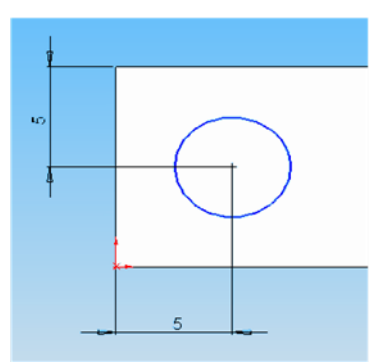

- 11. Klik OK, klik Exit Sketch (akan keluar Extuded property manager )
- 12. Di dalam kolom Depth masukkan angka 5 mm, lalu klik OK.
- 13. Pilih view Isometric.
- 14. Simpan part yang telah jadi dengan nama "Base"

#### **Part Kedua: Block**

Langkah-langkahnya dalam pembuatan kedua adalah:

- **1.** Klik **New**, pilih Part, lalu klik **OK**
- **2.** Klik **Sketch**, pilih **Top Plane**, klik **Rectangle**

3. Buat kotak ukuran **10 x 10**, gunakan **Smart Dimension** untuk mendapat ukuran yang diinginkan.

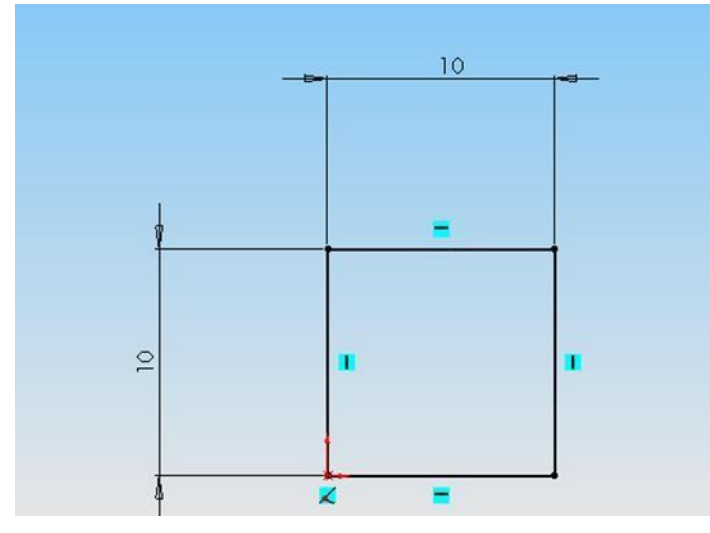

- 4. **Exit Skecth**, klik **Feature**, pilih **Extruded Boss/Base** (*akan keluar Extruded property manager*).
- 5. Isikan 10 mm ke dalam kolom **Depth**.

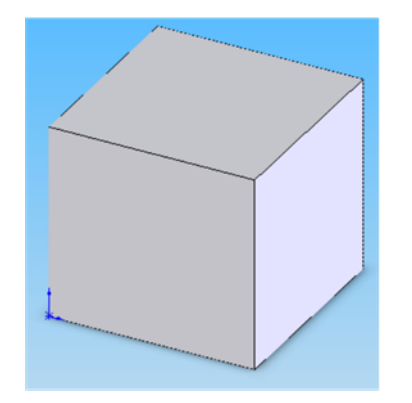

- 6. Buat **pin** di salah satu sisi memanjang dari part tersebut, klik **Extruded Boss/Base**, pilih salah satu Plane pada part tersebut.
- 7. Klik **Circle**, masukkan *Radius =* **2.5 mm** dalam kolom radius di property manager, lalu klik **OK**.

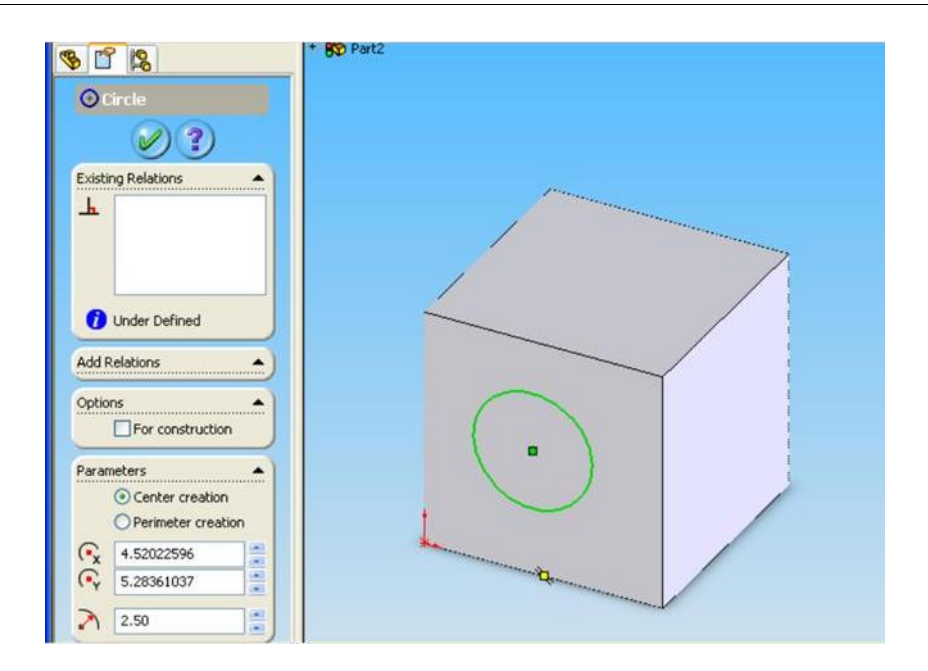

8. Pilh **view Normal To**, klik **Smart Dimension**, letakkan **Circle** tepat di tengah-tengah dengan jarak masing-masing 5 mm dari tepi. Atau cari titik tengahnya agar lebih mudah.

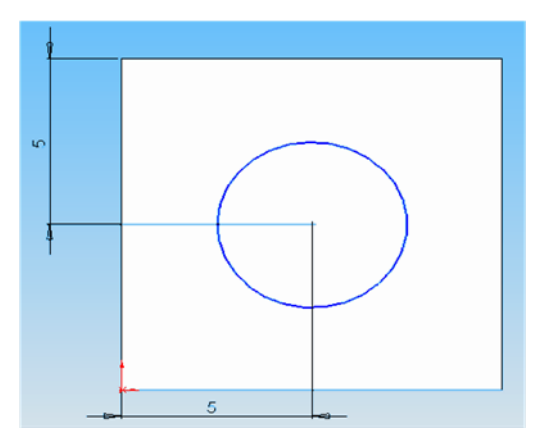

- 9. Klik **OK**, klik **Exit Sketch** (akan muncul Extuded property manager)
- 10. Di dalam kolom **Depth** masukkan **10 mm**, klik **OK**.

11. Pilih **view Isometric**.

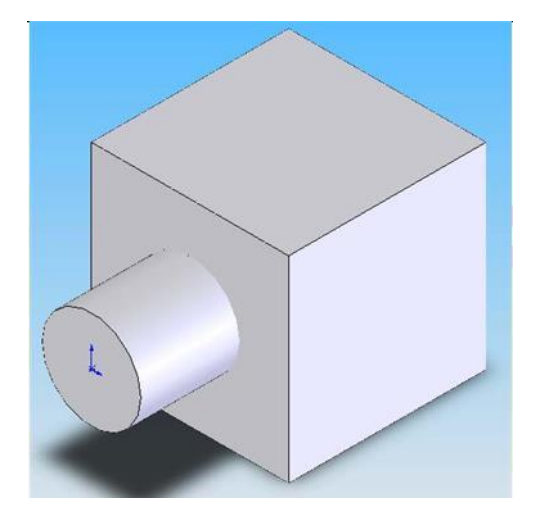

12. Simpan part yang telah jadi dengan nama "Block"

#### **Part ke tiga: Connecting Rod (Conrod)**

Langkah-langkahnya dalam pembuatan part ketiga adalah:

- **1.** Klik **New**, pilih **Part**, klik **OK**
- **2.** Klik **Sketch**, pilih **Front Plane**, klik **Circle**
- **3.** Buat 2 lingkaran **sejajar** dengan jari-jari **5 mm**, gunakan **Smart Dimension** buat **jarak antar lingkaran** sebesar **60 mm**.

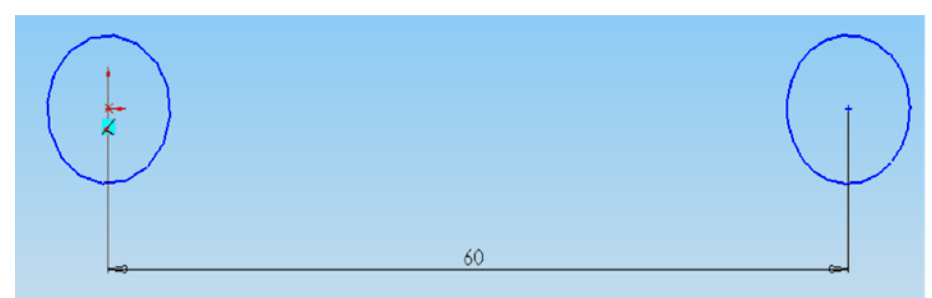

4. Buat 2 garis penghubung 2 lingkaran tersebut.

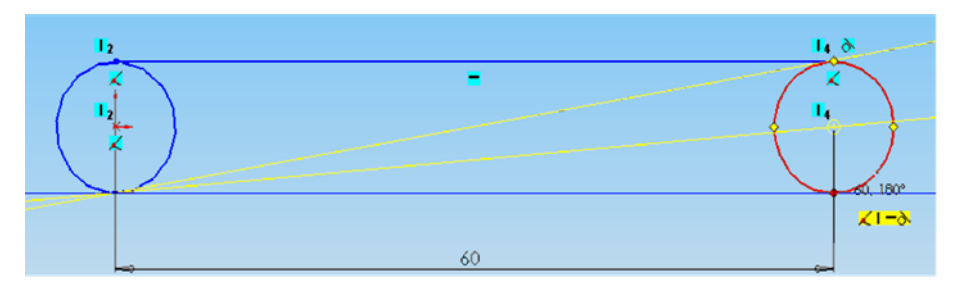

5. **Trim** sisi dalam lingkaran tersebut, pilih tools, kemudian Trim, **trim to closest** (arahkan pointer ke garis di sisi dalam lingkaran tersebut hingga berubah warna merah).

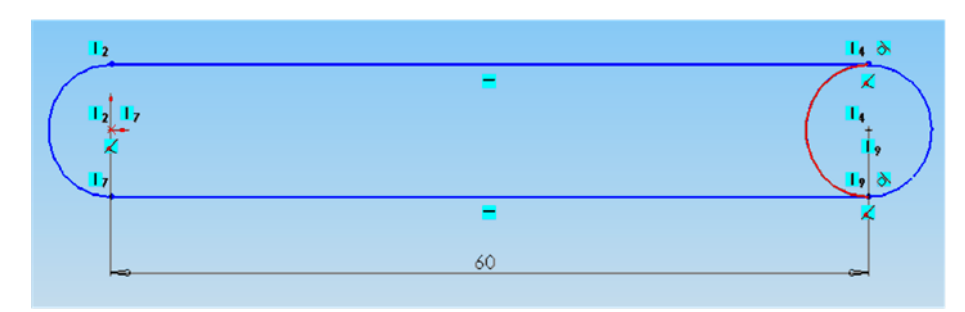

- **6.** Klik **OK**, lalu pilih **Features**, selanjutnya pilih **Extruded Boss/Base**
- 7. Di dalam Extrude property manager, masukkan **5 mm** di dalam kolom **Depth**, klik **OK** untuk keluar.

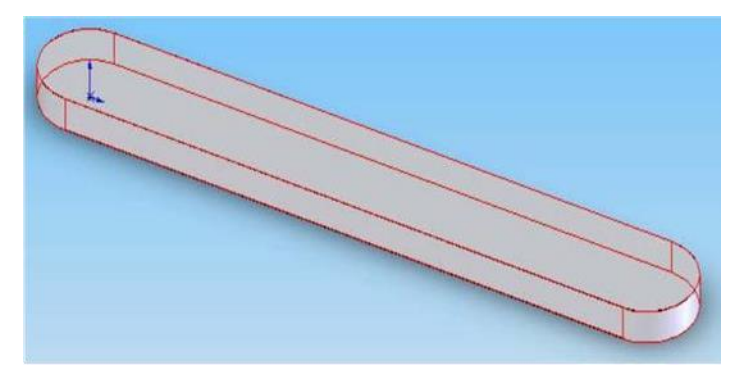

8. Klik **Extruded Cut**, pilih Plane di sebelah atas part.

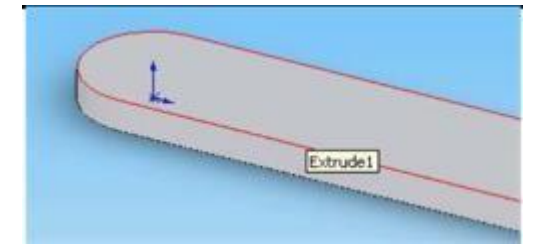

- 9. Pilih **Plane Normal To**, Klik **Circle**.
- 10. Masukkan nilai **2.5 mm** di dalam kolom **Radius**.

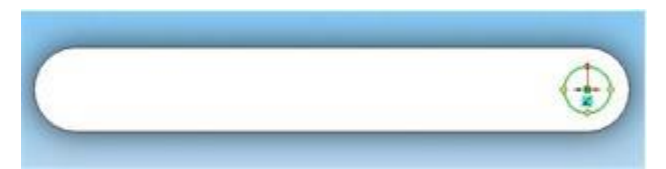

11. Pilih Plane **Isometric**, **Exit Sketch** (akan keluar property manager).

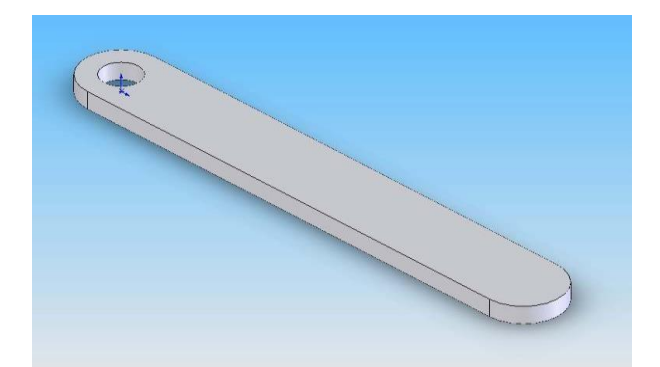

- 12. Masukkan nilai **5 mm** di dalam kolom **Depth**, Klik **OK** untuk keluar.
- 13. Klik **Extruded Boss/Base**.

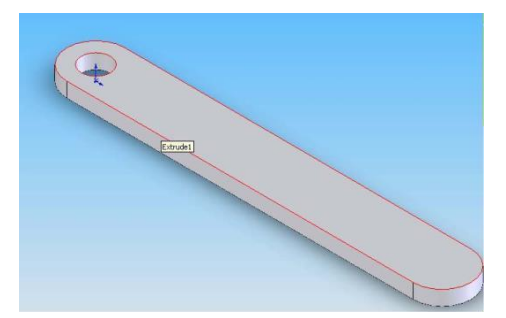

- 14. Pilih **Plane Normal To,** Klik **Circle**.
- 15. Buat lingkaran **sejajar** dengan lingkaran pertama.
- 16. Masukan nilai **2,5 mm** pada kolom **Radius**.

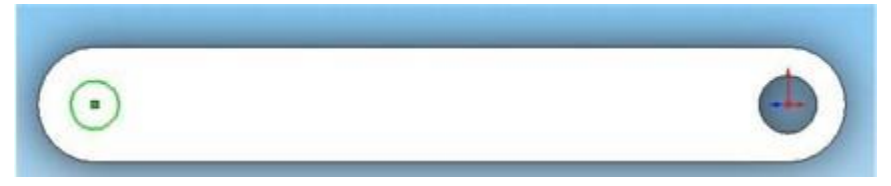

- 17. Klik **OK**.
- 18. Pilih **View Isometric**, **Exit Sketch** (*akan muncul Extrude property manager*).
- 19. Masukkan nilai **5 mm** pada kolom **Depth**.

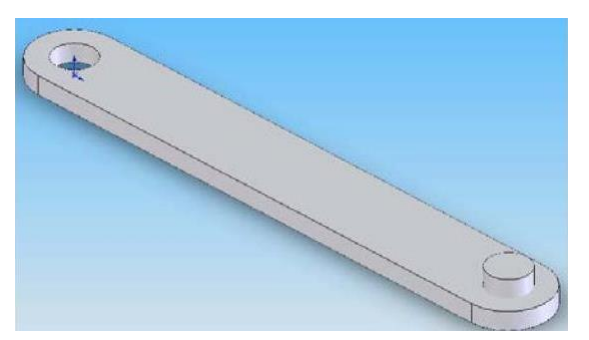

20. **Save part** yang telah jadi dengan nama **Conrod**.

#### **Part ke empat: Crank Shaft (Crank).**

Langkah-langkahnya dalam pembuatan part keempat sebagai berikut:

- 1. klik **New**, pilih Part, klik **OK**.
- 2. Klik **Sketch**, pilih **Front Plane**, klik **Circle**.
- **3.** Buat 2 lingkaran sejajar dengan jari-jari **5 mm**, gunakan **SmartDimension** Buat jarak **40 mm**.

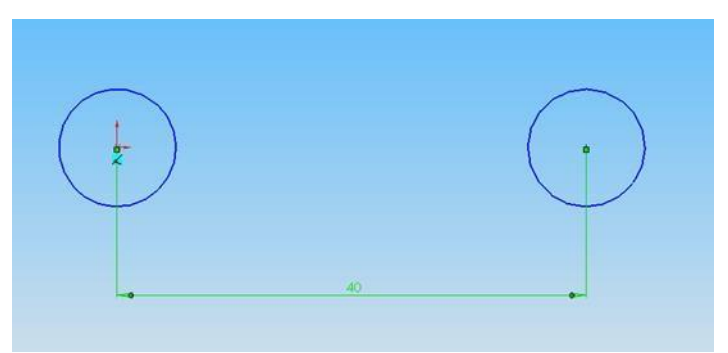

4. Buat garis penghubung 2 lingkaran tersebut.

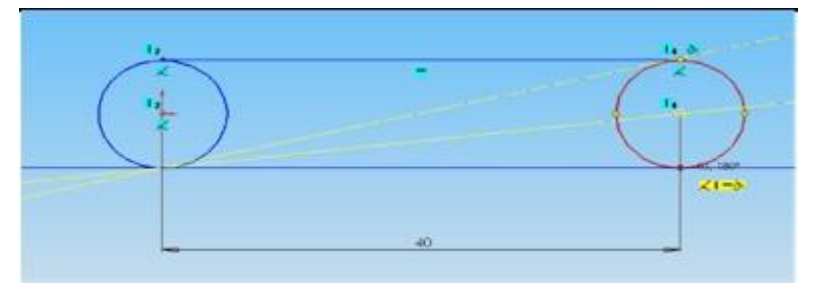

5. **Trim** sisi dalam 2 lingkaran tersebut, pilih tools, klik **sketch tools**, klik **trim**, pilih **trim to closest**, arahkan pointer pada garis di sisi dalam lingkaran tersebut hingga berubah warna merah.

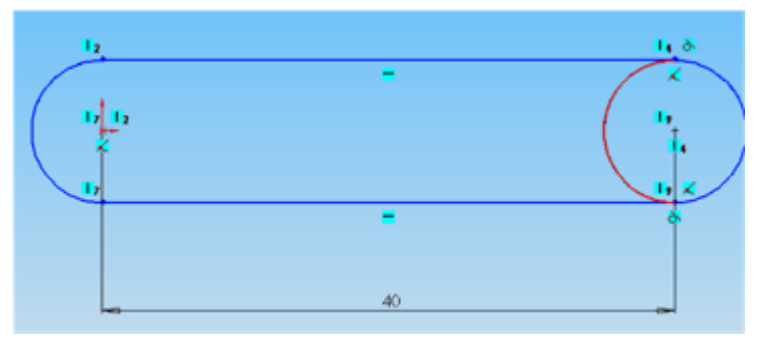

- 6. Klik **OK**, sselanjutnya pilih **Features**, pilih **Extrude Boss/Base**.
- 7. Di dalam **Extrude property manager**, masukkan **5 mm** di dalam kolom **Depth**.
- 8. Klik OK untuk keluar.

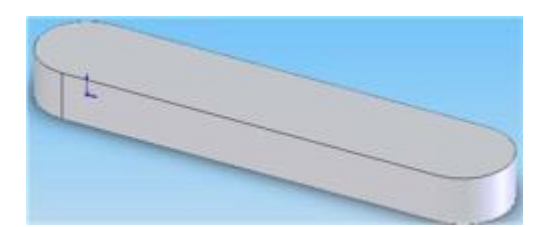

- 9. Klik **Extruded Cut** pilih Plane di sebelah atas part.
- 10. Pilih **Plane Normal To**, klik **Circle**.
- 11. Masukkan nilai **2.5 mm** di dalam kolom **radius**.

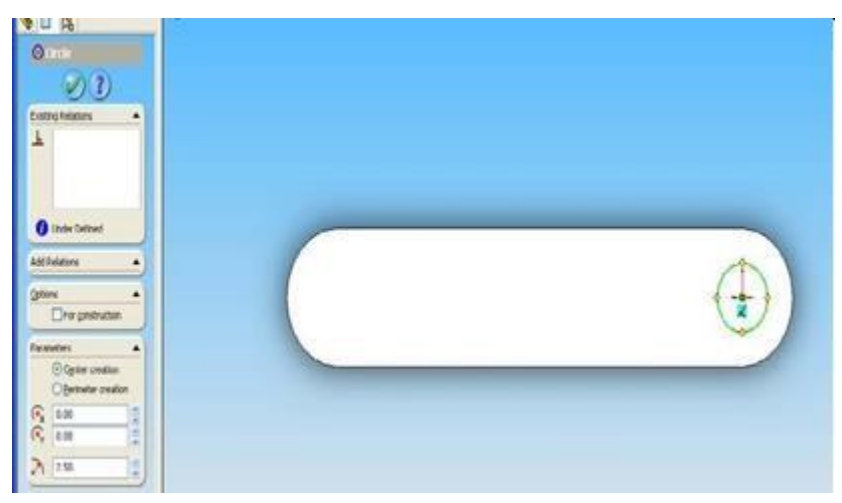

12. Buat **lingkaran** dengan **jari-jari 2.5 mm** pada jarak 40 mm.

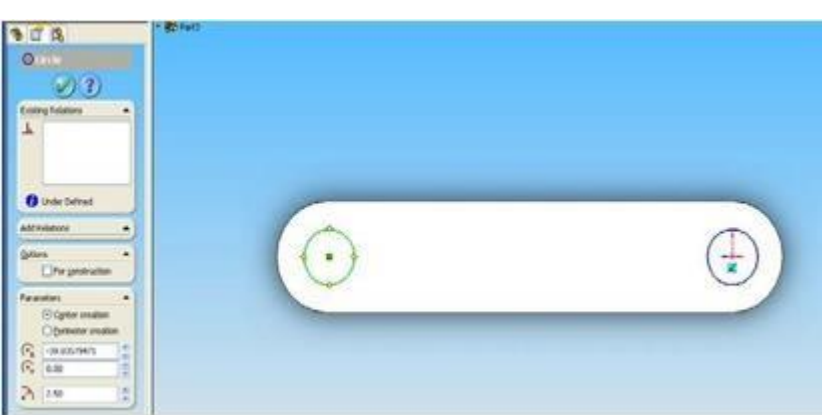

- 13. Pilih **Plane Isometric**, **Exit Sketch** (akan keluar property manager).
- 14. Masukkan nilai **5 mm** di dalam kolom **Depth**, Klik **OK** untuk keluar.

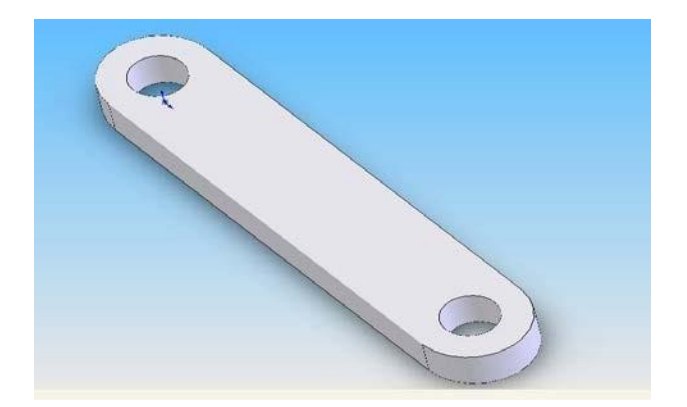

15. **Save part** yang telah jadi dengan nama "**Crankshaft**".

Setelah ke 4 part tersebut jadi, langkah selanjutnya adalah menggabungkan partpart tersebut.

#### **Menggabungkan antara Base dengan Block (***Mate***).**

- **1.** Buka SolidWorks, klik *New***,** pilih *assembly***,** klik **OK**
- 2. Akan keluar *Insert Component property manager* > klik *Browse* > pilih *part* (*Base*) > *open.*

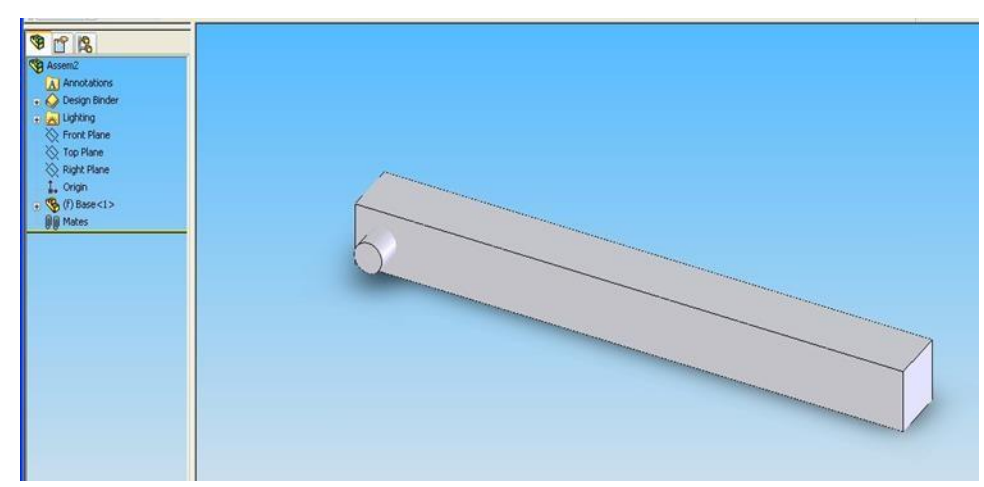

- 3. Secara *default*, *Part* pertama akan di tandai sebagai fix *part*, *part* selanjutnya akan di tandai sebagi *FloatPart*.
- 4. Klik *Insert Component* di *Assembly toolbar*, klik *Browse* di *Insert Component property manage*r, pilih *part Block***,** *Open*.

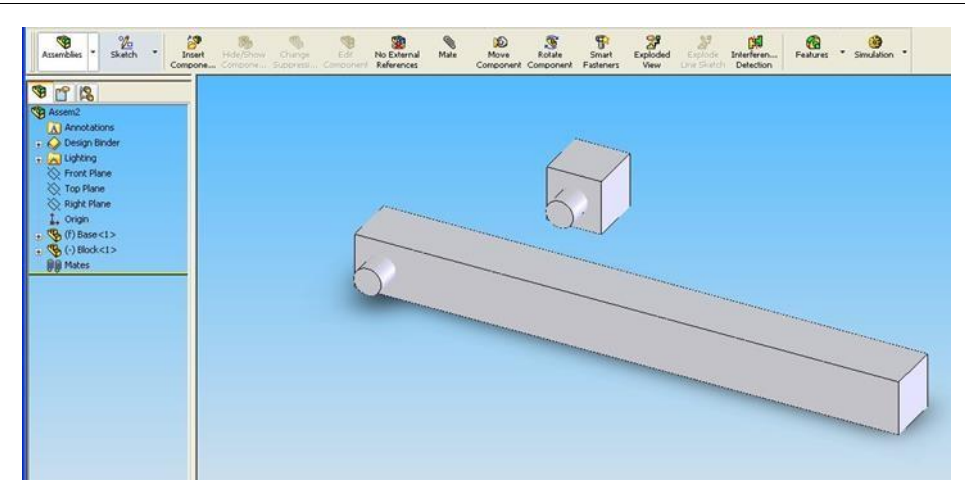

5. Klik **Mate** di *assembly toolbar* (akan keluar *Mate property* 

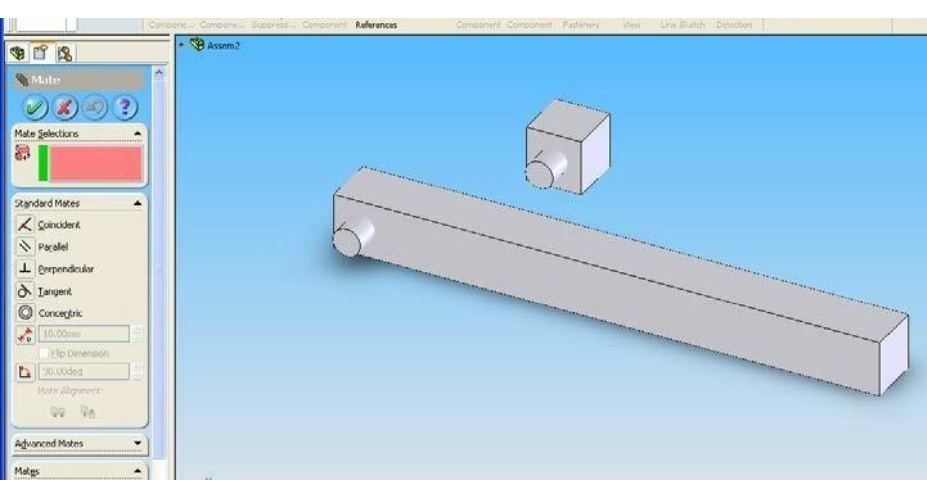

*manager*)

- **6.** Pada *Standard Mates***, pilih** *Coincident***,**
- 7. Pada *Mate selection***,** pilih *plane* pada bagian atas *Base* dan *plane* pada bagian bawah *Block*, klik **OK** untuk keluar.

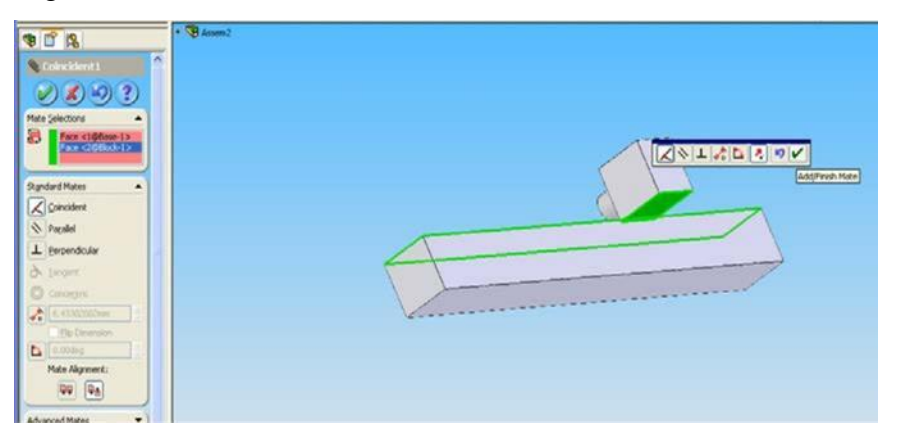

8. Pada kolom *Mate* di *Mate property manager* akan Nampak

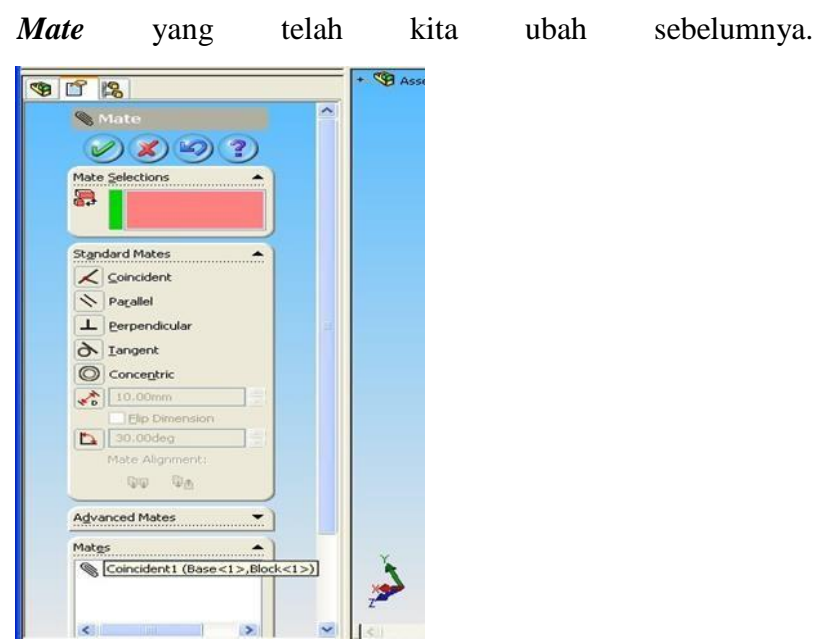

9. Kita akan mendefinikan *Mate* kedua, klik *Coincident* pada kolom *Standard Mates*, pada *Mate Selection***,** pilih kedua sisi pada Base dan Block yang berhadap-hadapan, seperti pada gambar di bawah.

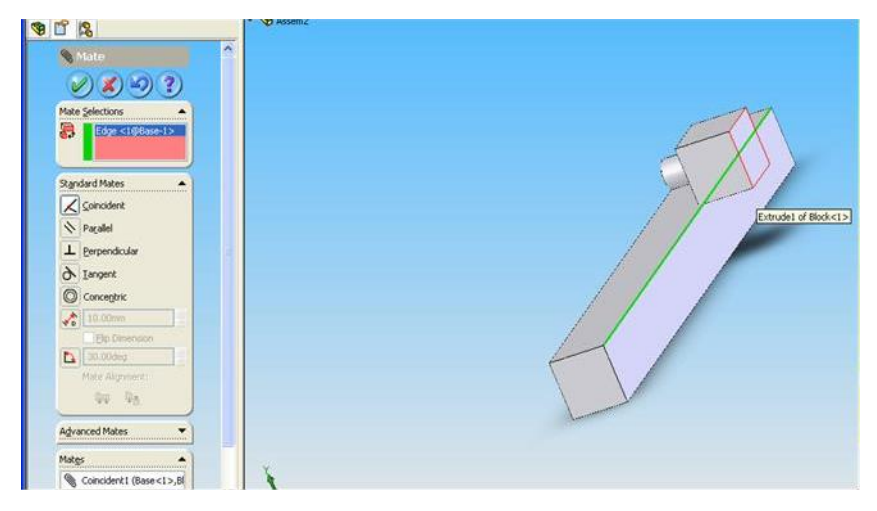

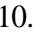

10. Klik **OK,** klik **OK** untuk keluar dari *Mate propertymanager*.

*11. Print screen* dari *mate* pertama = *coincident1*

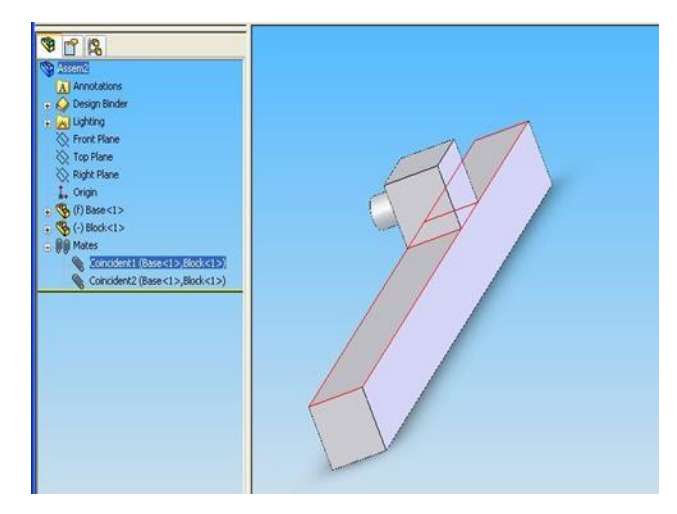

*12. Print screen* dari mate kedua = *coincident2*

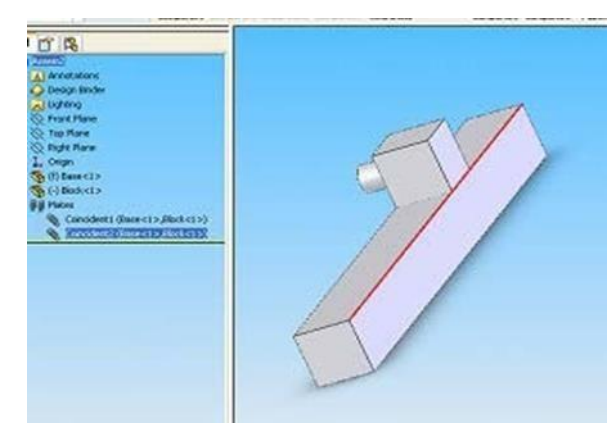

13. Kita akan mengecek gerak dari *part Block*, klik *Move Component* akan keluar *Move Component property manager*, pilih component dan *drag*  untuk menggerakkannya, pilih *Block*.

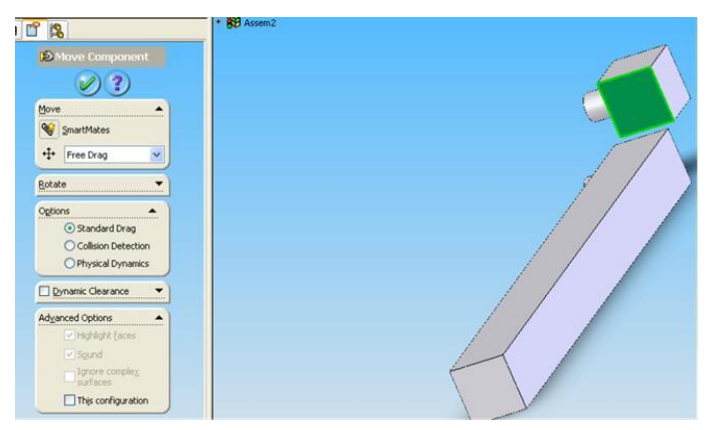

*14.* Kita akan melihat *Block* hanya dapat bergerak lurus segaris dengan bidang atas dari *Base.*

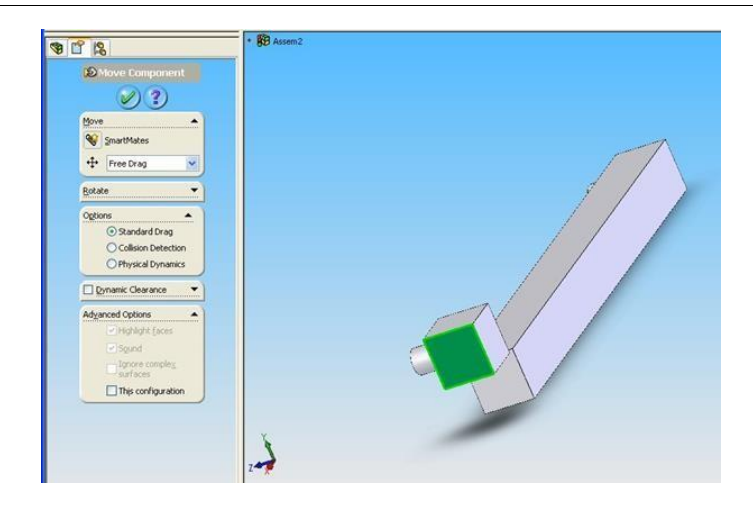

**C. Menggabungkan masing-masing part.** 

**Menggabungkan antara part Base dan part Crank.**

1. Putar *View* dengan *Rotate View*, hingga Nampak seperti gambar

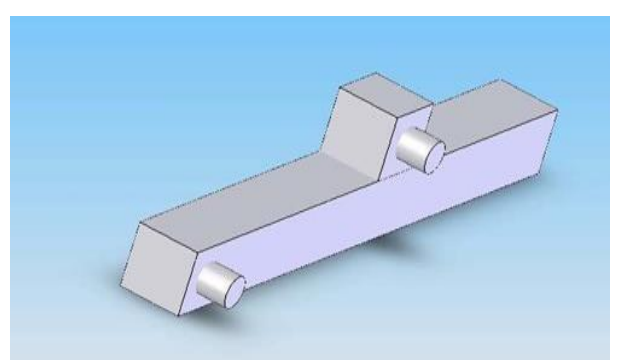

- 2. Klik *Insert Component*, *insert component property manager* akan muncul.
- 3. Klik *Browse***,** pilih *Crank* , klik *Open***,** lalu tempatkan *Crank* di sebelah kanan dari *assembly* yang telah di bentuk.

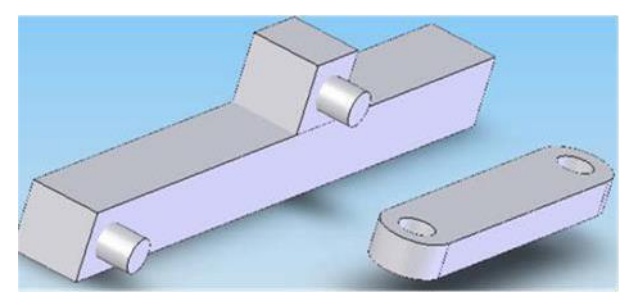

4. Klik *Mate***, kemudian pada Standard Mates** pilih **Concentric** (kolom *Mate Selections* akan aktif), lalu pilih pin pada **Base**.

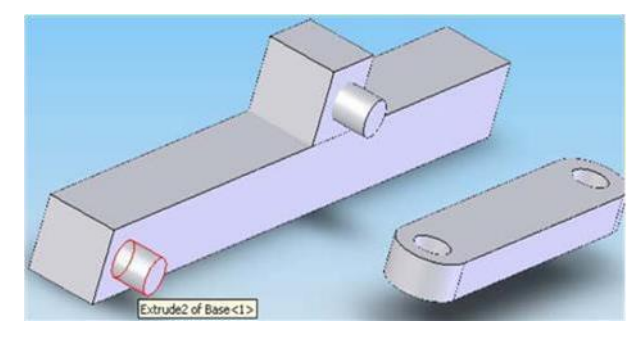

*5.* Pada *mate selectiions yang kedua pilih lubang pada Crank.*

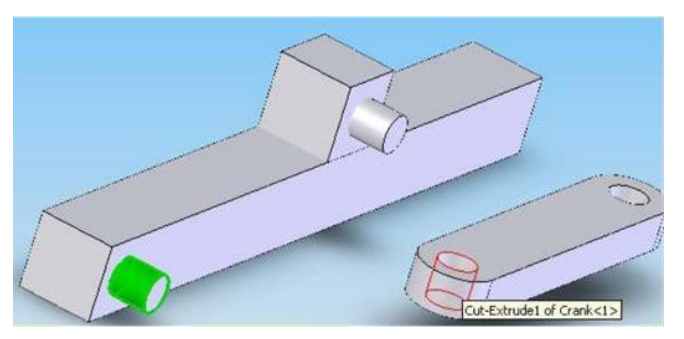

6. Klik **Ok**.

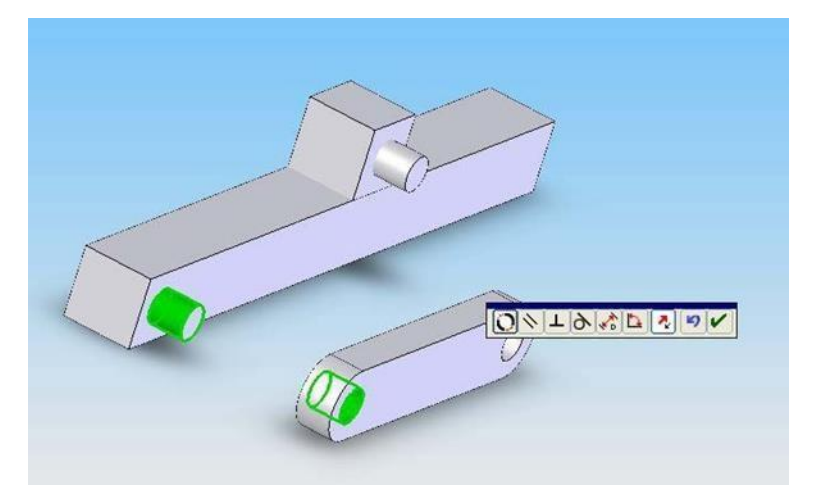

*7.* Pada *Standard Mates* yang kedua pilih **Coincident**, pada *mate selections yang* pertama pilih bidang sisi dalam dari *Base.*

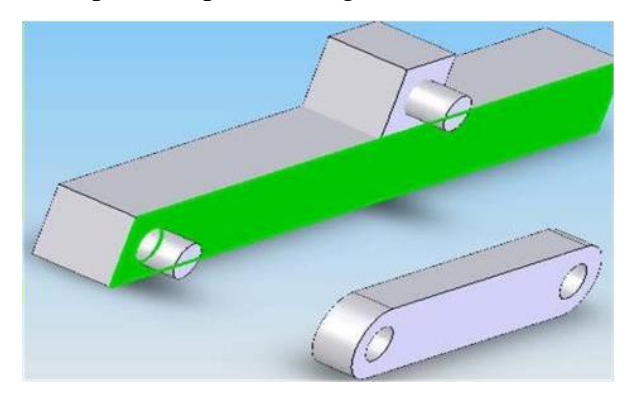
8. Putar *view* dengan *Rotate View***,** sehingga sisi *Crank* yang menghadap ke *Base* nampak, untuk *mate selections* yang kedua pilih bidang ini.

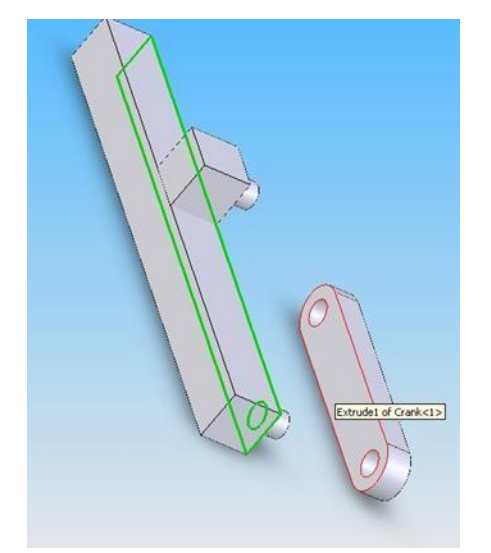

9. Klik **OK** untuk keluar dari *Mate property manager*, putar *assembly* sekali lagi dengan **Rotate view,** klik **Rotate components,** pilih Crank lalu **drag**  component untuk mencoba hasil *Mate* terakhir tadi.

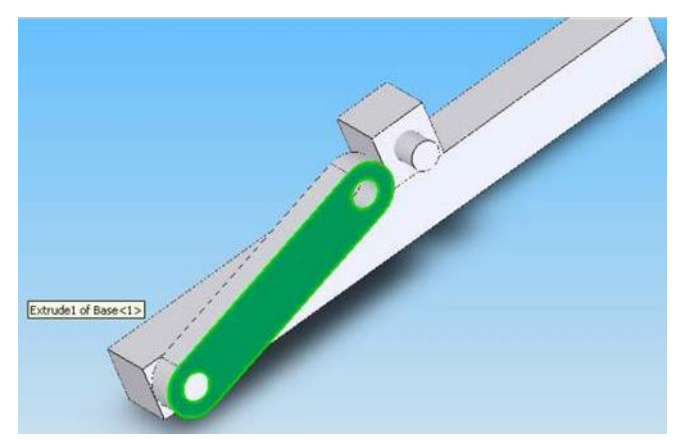

**Menggabungkan** *part connecting rod* **dengan** *assembly***.**

- 1. Klik *Insert component***,** pilih *Insert component property manager* akan muncul.
- 2. Klik *Browse,* pilih *Conrod*, klik *Open* lalu tempatkan *Conrod* di sebelah kanan dari *assembly* yang telah dibentuk.

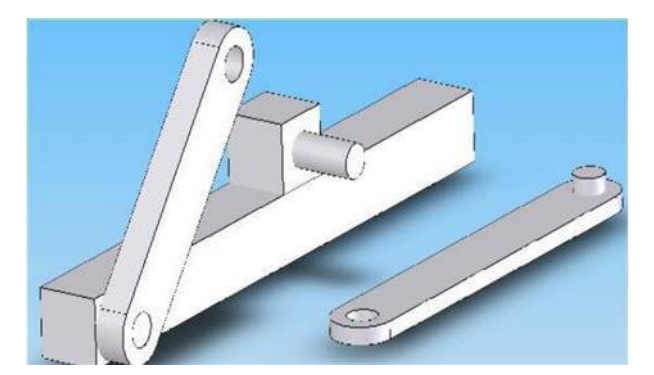

3. Klik *Rotate Component* putar Conrod hingga pin pada Conrod menghadap lubang pada **Crank**, klik **Ok** untuk keluar dari **Rotate Component Property Manager**.

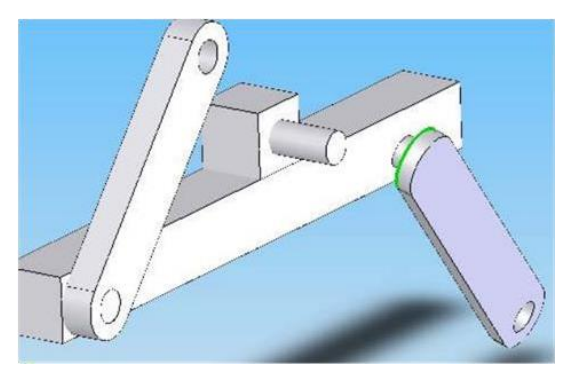

4. Klik *Mate*, selanjutnya pada Standard Mates pilih Concentric (kolom **Mate Selections** akan aktif), pilih lubang pada Crank.

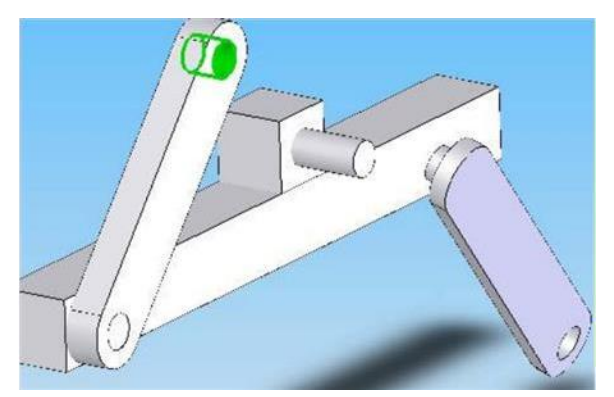

5. Pada *mate selection*.

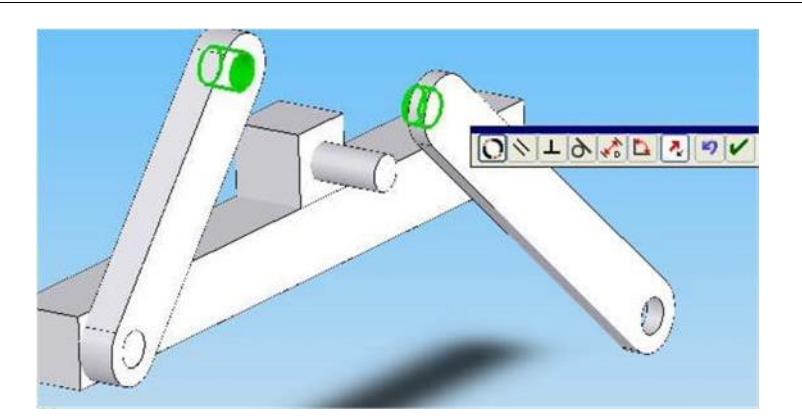

6. Pada**Standard Mates** yang kedua kita pilih **Coincident**, pada **Mate Selections** yang pertama pilh bidang sisi luar dari Crank.

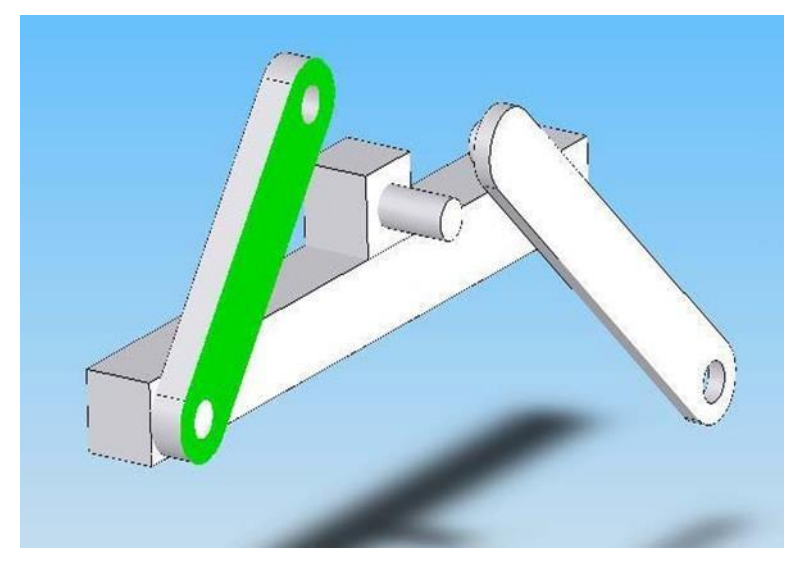

7. Putar view dengan **Rotate View**, sehingga sisi **Conrod** yang menghadap ke **Base** nampak. (untuk **mate selections** yang kedua pilih bidang ini).

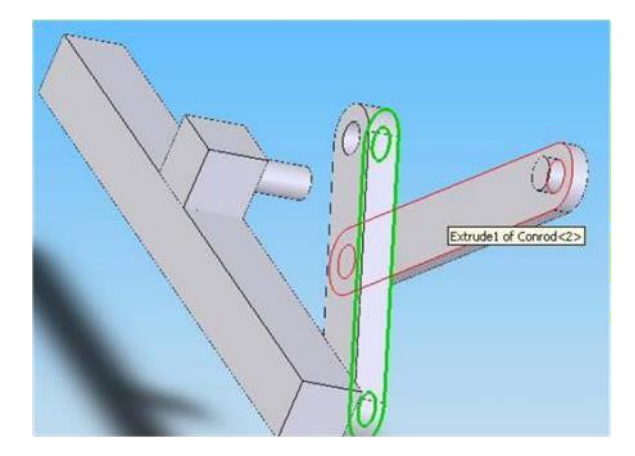

8. Klik **Ok**.

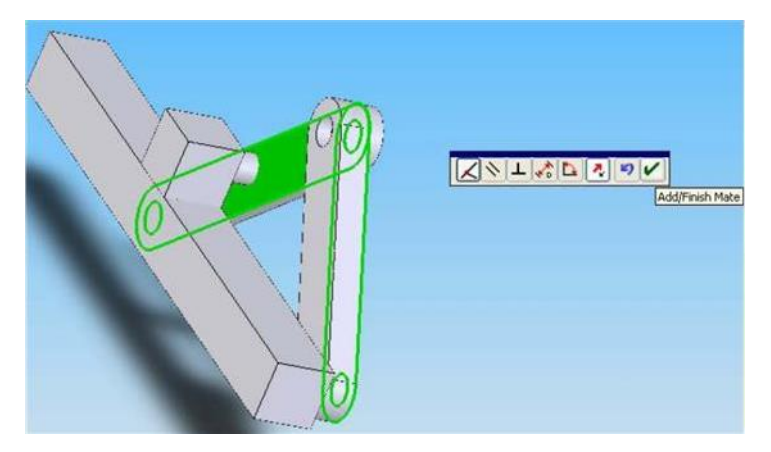

9. Putar view dengan Rotate View sekali lagi.

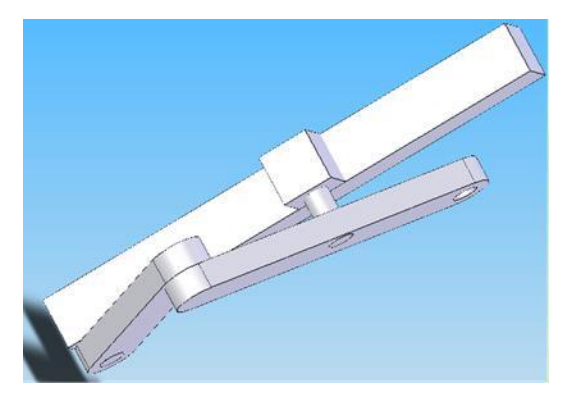

10. Buat **mate** yang terakhir untuk menggabungkan pin di block dengan lubang di **Conrod** pada feature **Standard Mates** (assembly features), klik **Concentric** pada **mate selection** yang pertama pilih pun pada **Block**.

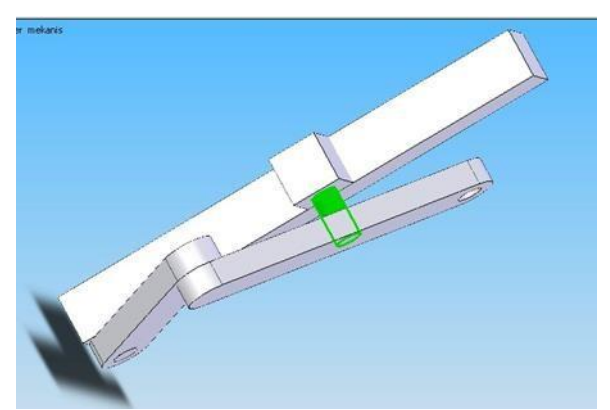

11. Pada *mate selection* yang kedua pilih lubang pada *Conrod*.

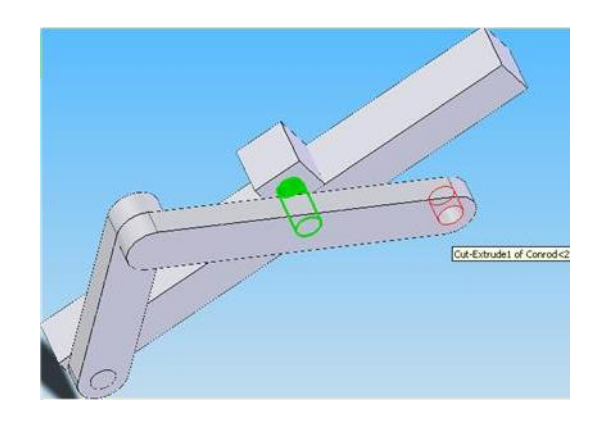

12. Klik **Ok**.

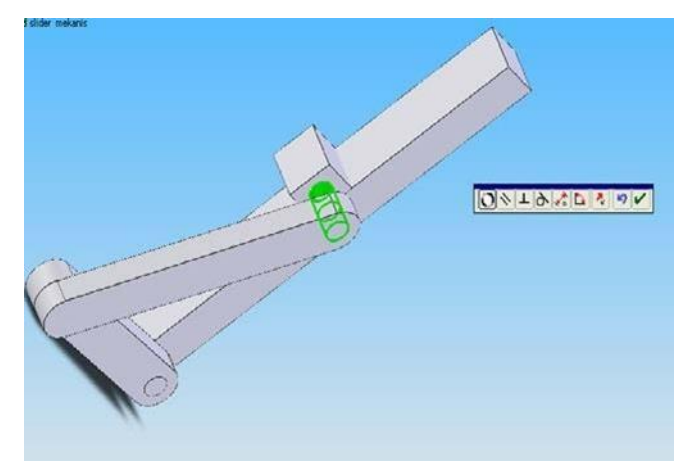

- 13. Klik **OK** untuk keluar dari Mate property manager, proses perakitan telah selesai.
- 14. Klik **Rotate Component** pilih Crank, Drag Crank tersebut.

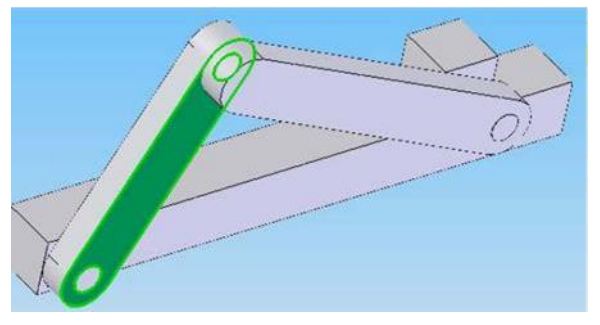

15. Selesai.

### **D. Simulasi dari Perakitan Slider Mekanis**

Setelah kita selesai membuat sebuah "*Assembly*" di SolidWorks, kita dapat melakukan simulasi dari *assembly* tersebut. Ada 4 macam simulasi di SolidWorks:

- *1. Rotary Motor*
- *2. Linear Motor*
- *3. Linear Spring*
- *4. Gravity*

Kita akan mempelajari simulasi *Rotary Motor* dari *assembly* "*Slider Mekanis*".

## **E. Langkah kerja Simulasi dari Perakitan Slider Mekanis.**

- 1. Buka SolidWorks, klik *Open***,** pilih *file assembly* yang akan di buat simulasi geraknya (contoh: slider mekanis), klik*open*.
- 2. Klik toolbar *Simulation* (klik *Insert*, klik *simulation*).

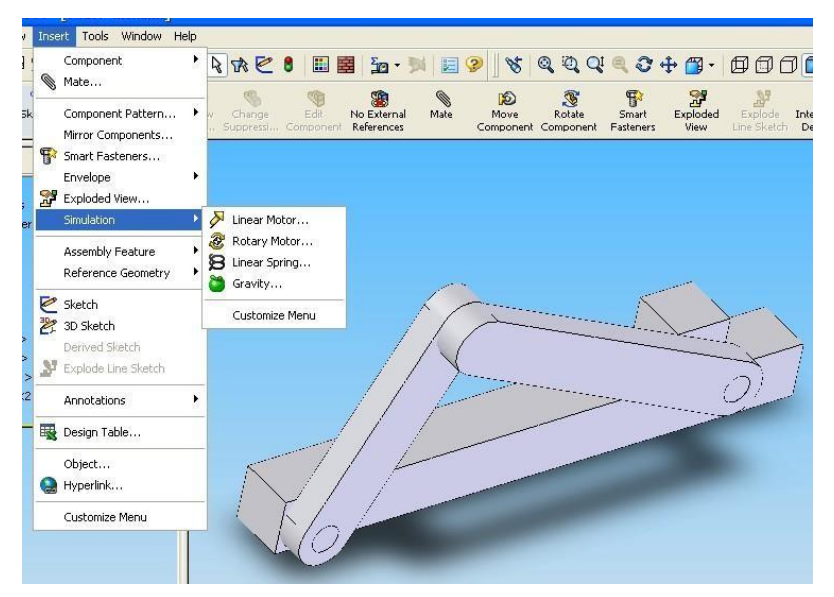

3. Terdapat 4 pilihan : *Linear motor*, *Rotary motor*, *Linear spring* dan *Gravity*, pada *assembly* ini kita akan menggunakan Simulasi "*Rotary motor*", klik **Rotary motor** (**Rotary motor** *property manager* akan muncul di sebelah kiri).

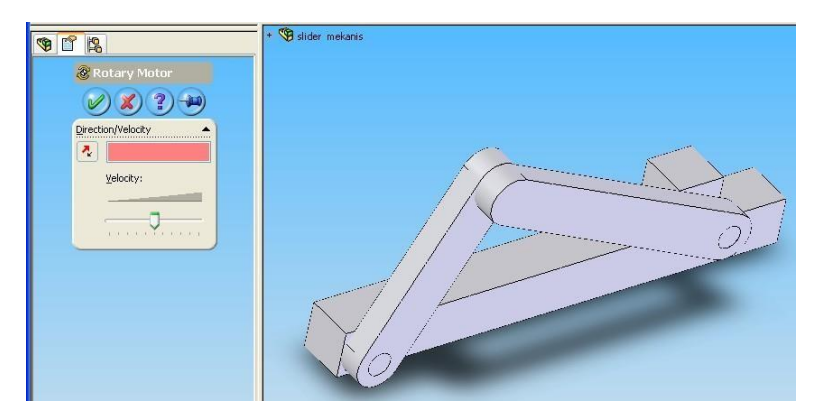

4. Pada kolom *Direction Reference*, pilih *Crank*, klik sisi luar dari *Crank*.

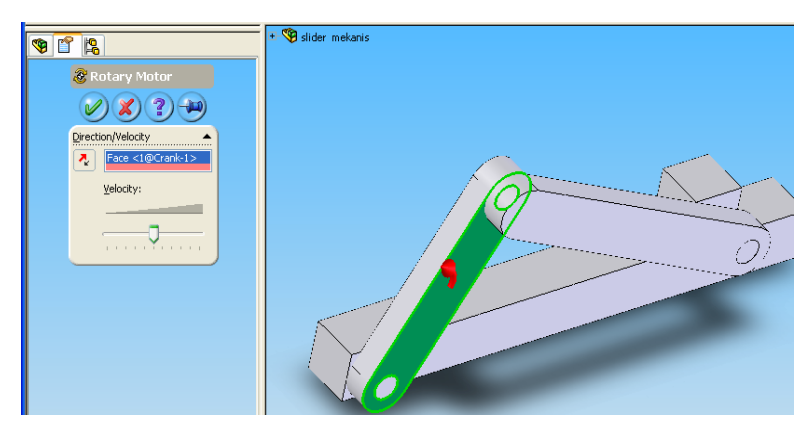

5. Klik tombol *Reverse Direction* jika arah putaran yang kita kehendaki berbeda.

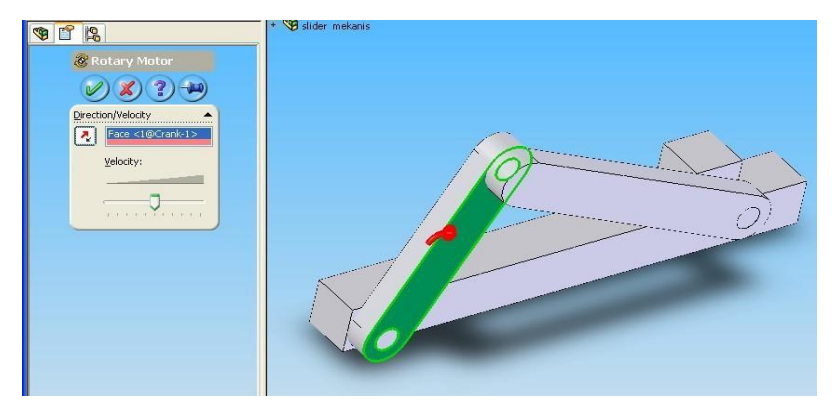

6. Atur kecepatan dengan menggeser tombol di sebelah bawah dari *direction reference*. Geser ke kiri untuk kecepatan yang lebih rendah atau sebaliknya.

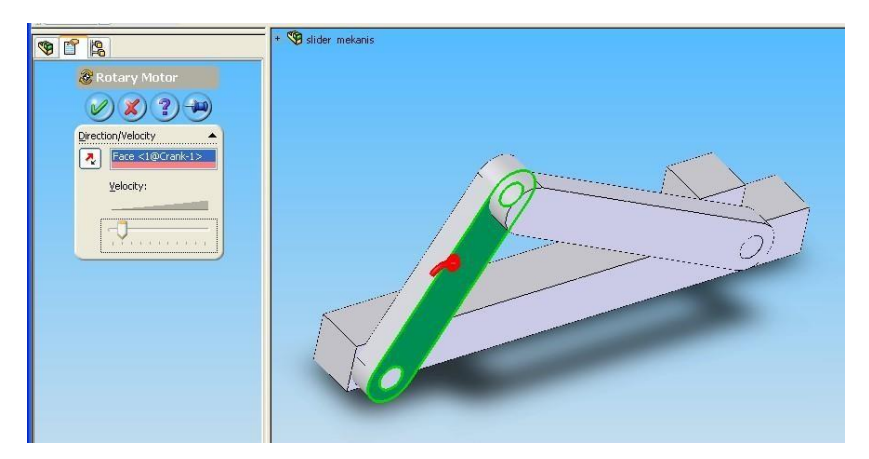

- 7. Pada SolidWorks dengan release yang lebih baru, kita bisa memasukkan kecepatan secara manual, misal 2.3 derajat/detik.
- *8.* Klik **Ok** untuk keluar dari *Rotary motor propert manager*, di *FeatureManager design tree* akan keluar *Simulation* dengan *RotaryMotor1.*

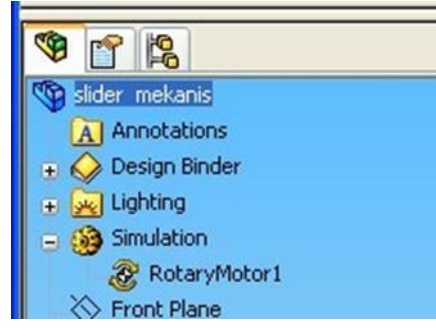

**9.** Klik *Simulation***,** klik *Calculate Simulation***.**

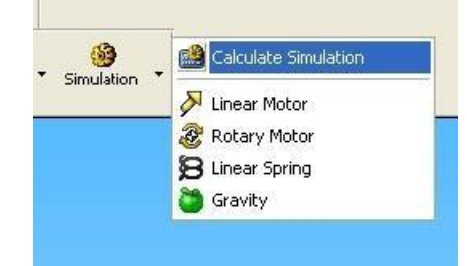

10. SolidWorks akan menghitung simulasi yang telah kita tentukan sebelumnya, klik *Stop Record or Playback.Record or Playback* untuk keluar dari *Calculate Simulation*.

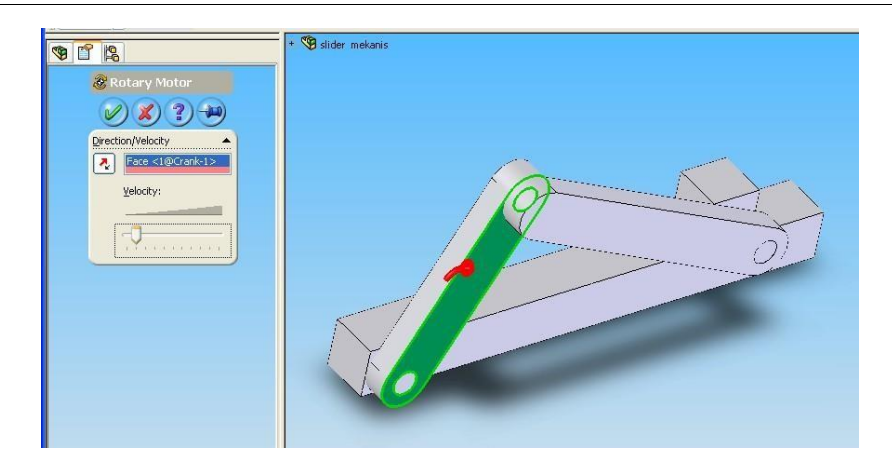

*11.* Klik *Replay Simulation.*

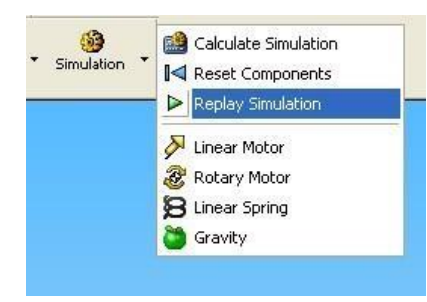

12. Akan keluar jendela "*animation controller*".

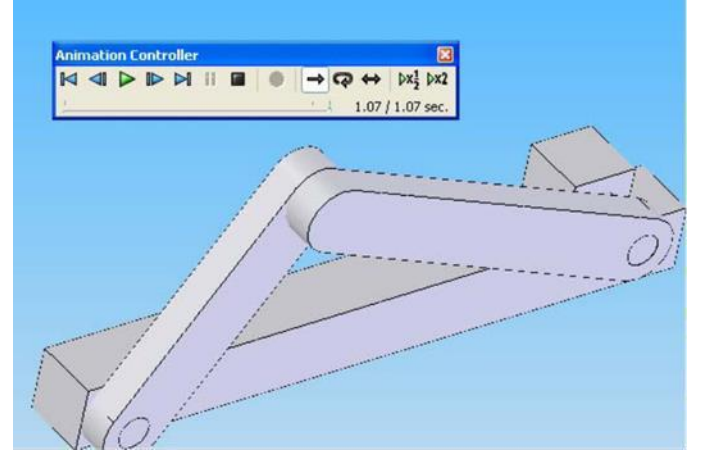

- *13.* Di dalam jendela "animation controller" ini terdapat tombol **Start**; **Rewind;** *Play; Fast Forward; End; Pause; Stop; Save; Normal; Loop; Reciprocate; Slow Play; Fast Play.*
- 14. Klik *Play* untuk melihat Simulasi gerak dengan *Rotary Motor*.
- 15. Klik *Save* untuk menyimpan dalam bentuk video dengan **format AVI**.
- **16. Selesai.**

## **BAB VI**

## **EXPLODED VIEW & DRAWING ASSEMBLY**

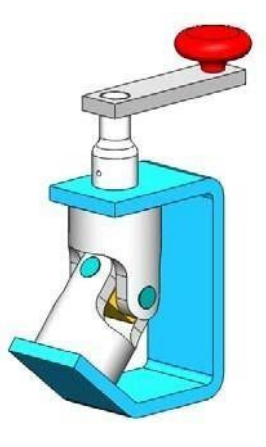

Pada bab ini kita akan mempelajari tentang explode view, animasi dalam assembly dan pembuatan drawing assembly.

## **Latihan**

Rakitlah beberapa file yang diberikan tentor hingga menjadi gambar seperti berikut

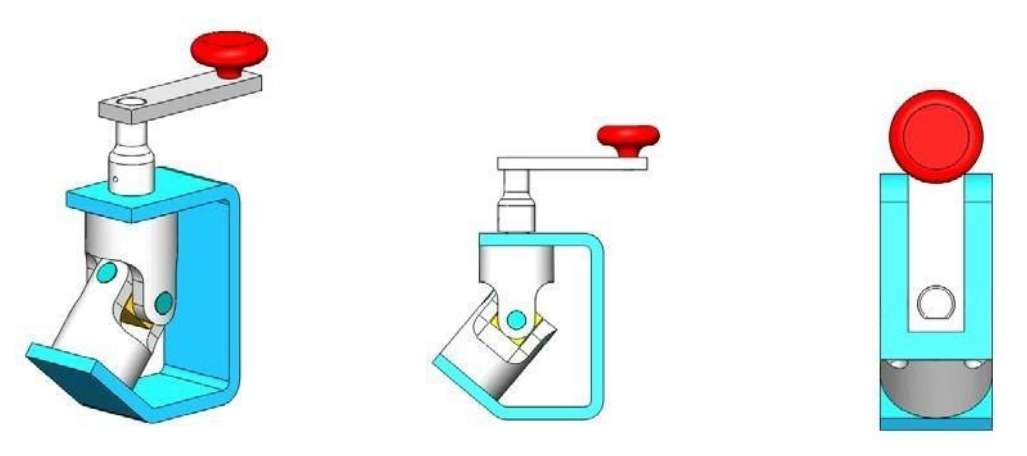

Berikut beberapa langkah dalam pembelajaran ini:

1. Open file. Dengan gambar seperti gambar diatas. ( latihan pada bab sebelumnya ).

2. Pertama kita akan belajar explode view assembly. Klik Assembly > Explode View, lalu akan muncul menu explode.

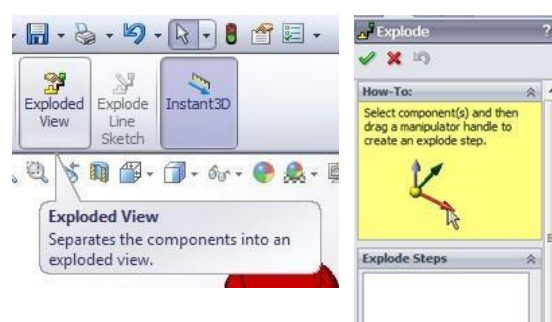

3. Kemudian kita klik salah satu part, akan muncul sumbu 3 arah.dengan sumbu tersebut kita dapat menggeser part menjadi explodeview

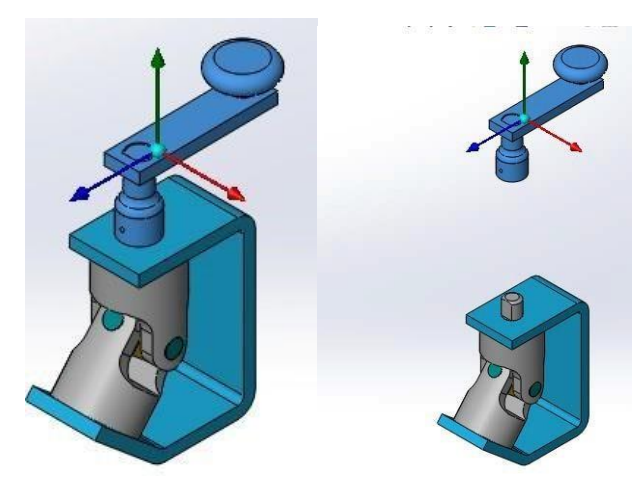

Lakukan hal tersebut ke part lain..sehingga menghasilkan explode view.

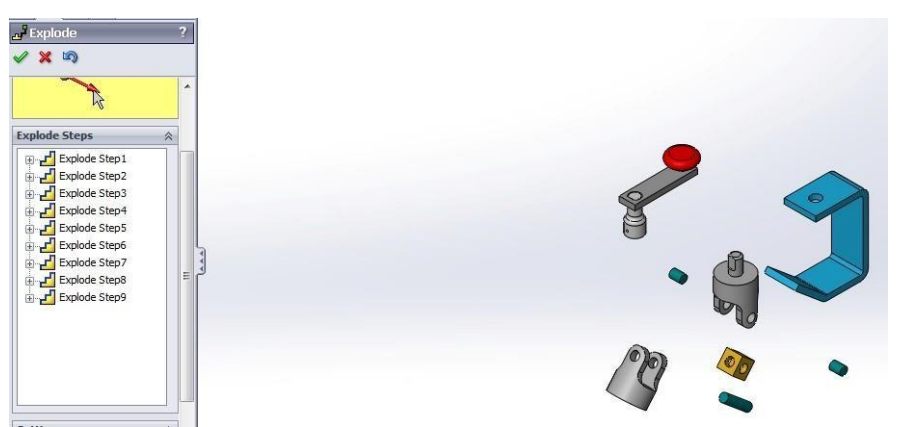

Setelah selesai bisa centang atau ok.

### **Drawing Assembly**

1. Langsung saja klik file > make drawing frompart/assembly.

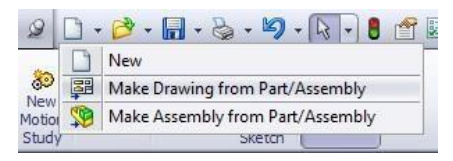

2. Pada sheet format/size pilih A4-Landscape, lalu**OK**.

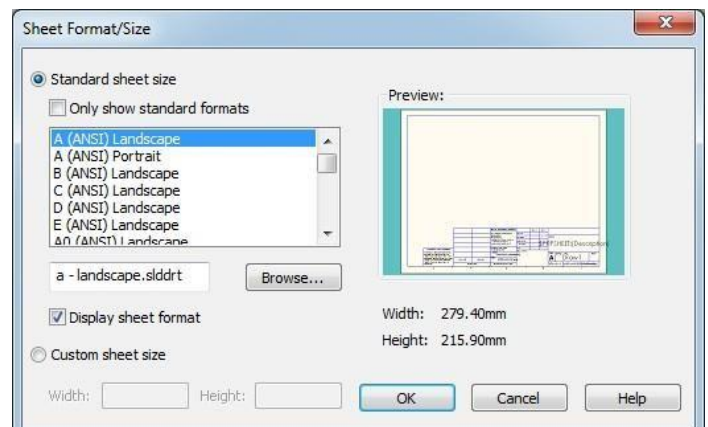

3. Langsung saja tarik pandangan isometric ke dalam kertasgambar.

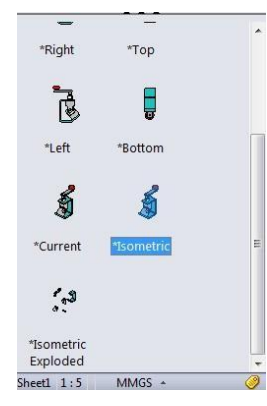

4. Kemudian kita ubah tampilan gambar hingga seperti berikut, dengan skala 1:2

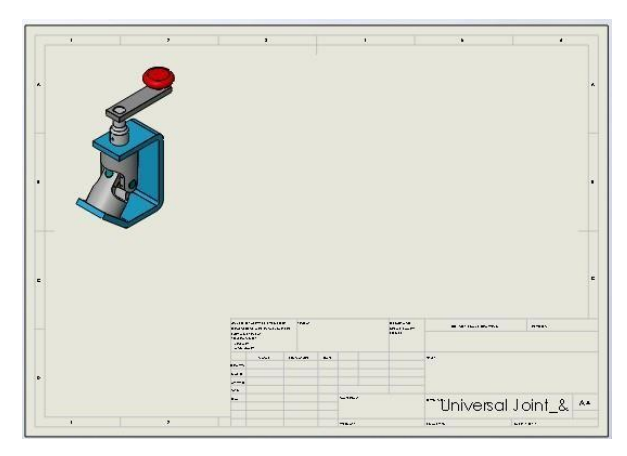

5. Klik annotation > table dan pilih bill ofmaterial.

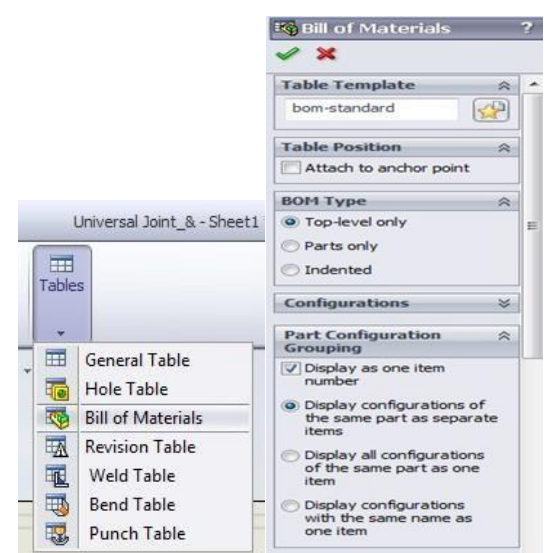

Kemudian klik gambar nya ,lalu akan muncul panel properti nya, lalu klik OK.

- 6. Akan muncukl tabel bill of material . apabila ada yang kurang, dapat di edit, dengan cara klik kanan pada tabel bill material. Maka akan menjadi gambar seperti ini.
- 7. Masukkan gambar dengan pandangan atas dan kanan.dengan cara model view.

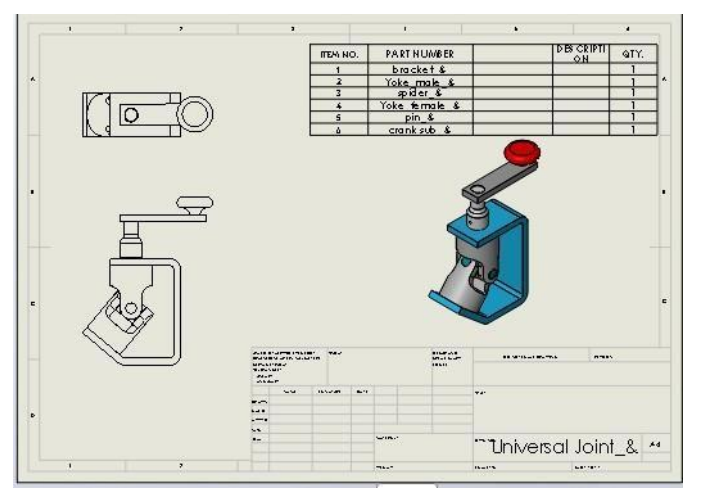

8. Kemudian kita akan membuat alternatif position dengan cara pada pandangan kanan klik kanan > drawing view> alternative position .maka akan muncul panel properti.langsung enter dan akan masuk kedrawing seperti berikut, dan langsung geser bentuk i=hingga seperti berikut dan enter.

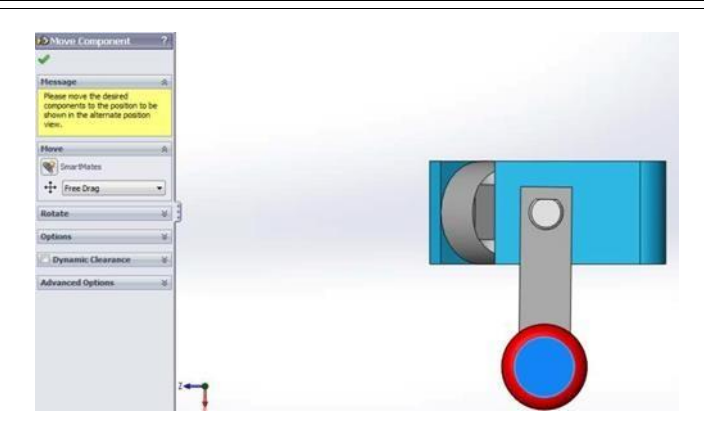

Setelah enter akan masu ke menu drawing kembali dan akan menjadi seperti ini gambarnya.

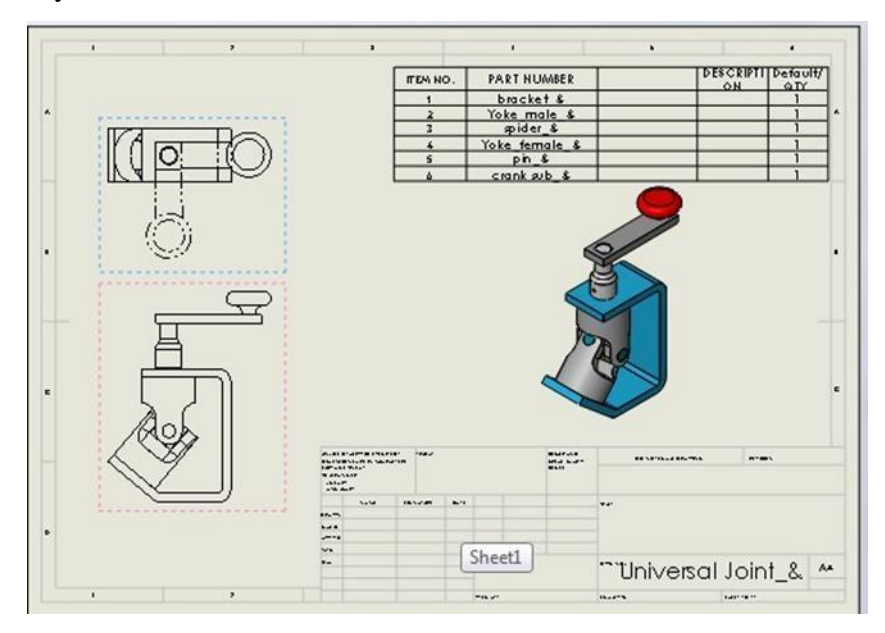

Lalu save ke pdf, sebelum di save anda dapat mengedit sheet formatnya terlebih dahulu.

## **BAB VII**

## **PENGGUNAAN TOOLBOX**

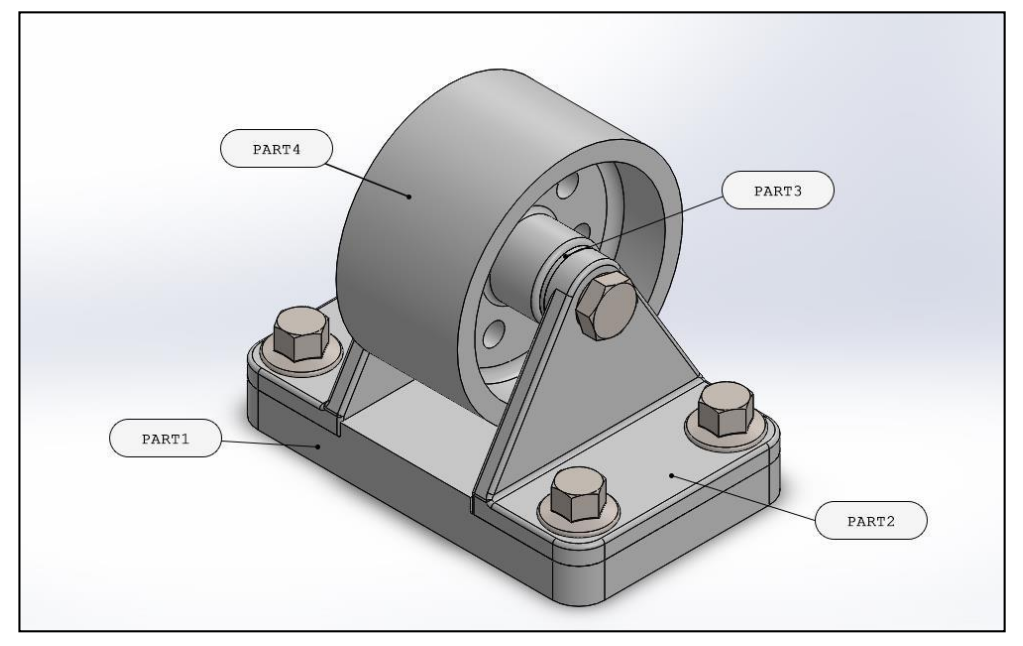

## **A. Membuat Part**

Langkah awal membuat Part seperti pada gambar dibawah ini, lalu simpan (*save*) pada *directory* yang telah ditentukan:

## **Part 1**

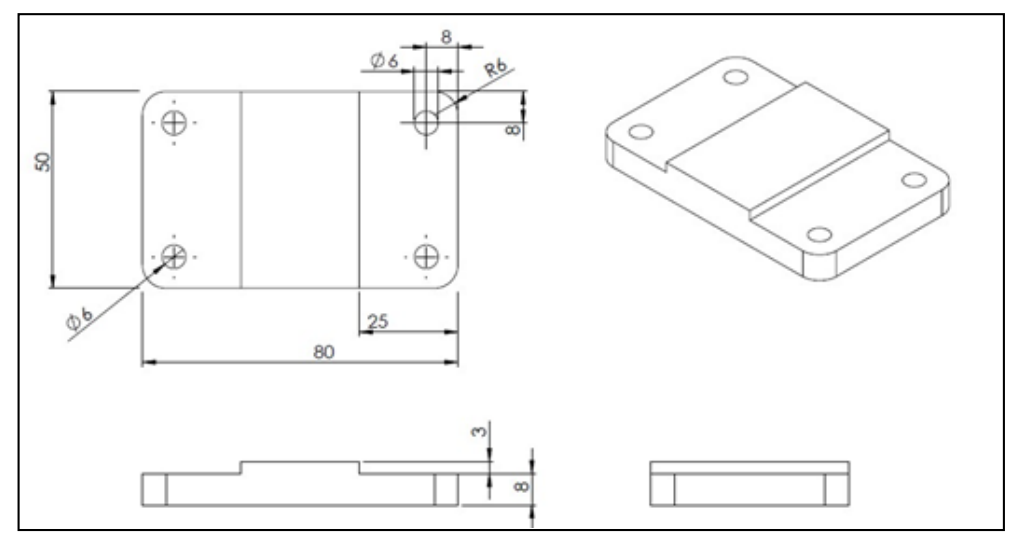

#### *Gambar 1. Base Plate*

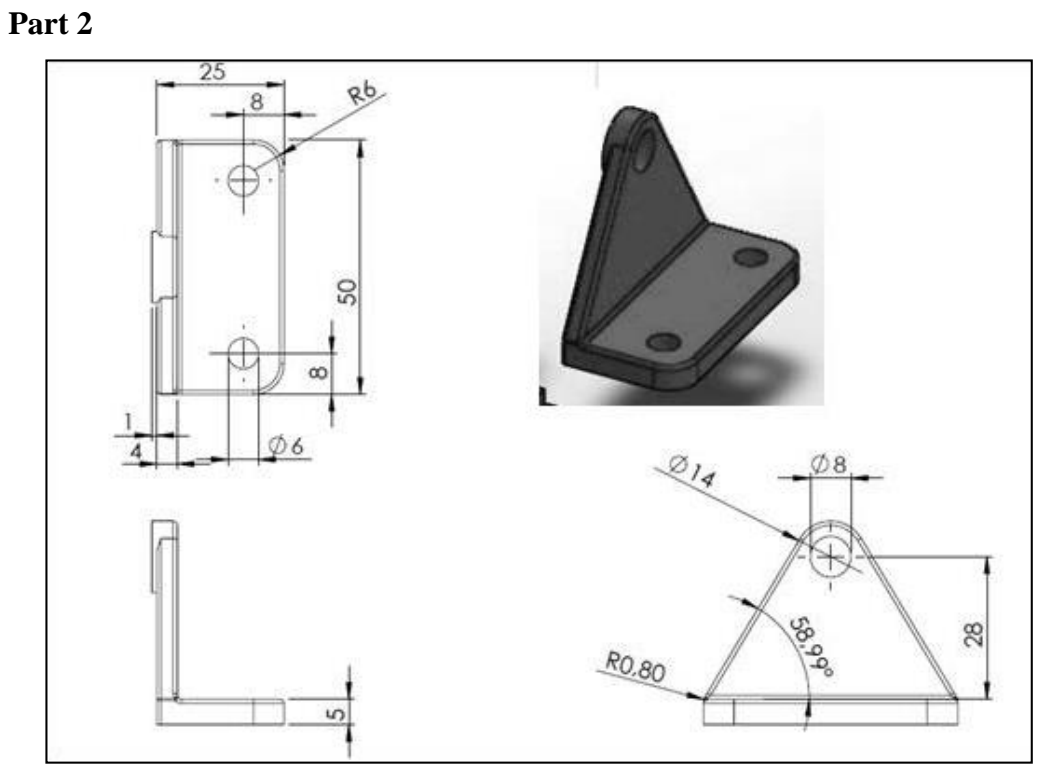

*Gambar 2. Mounting*

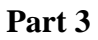

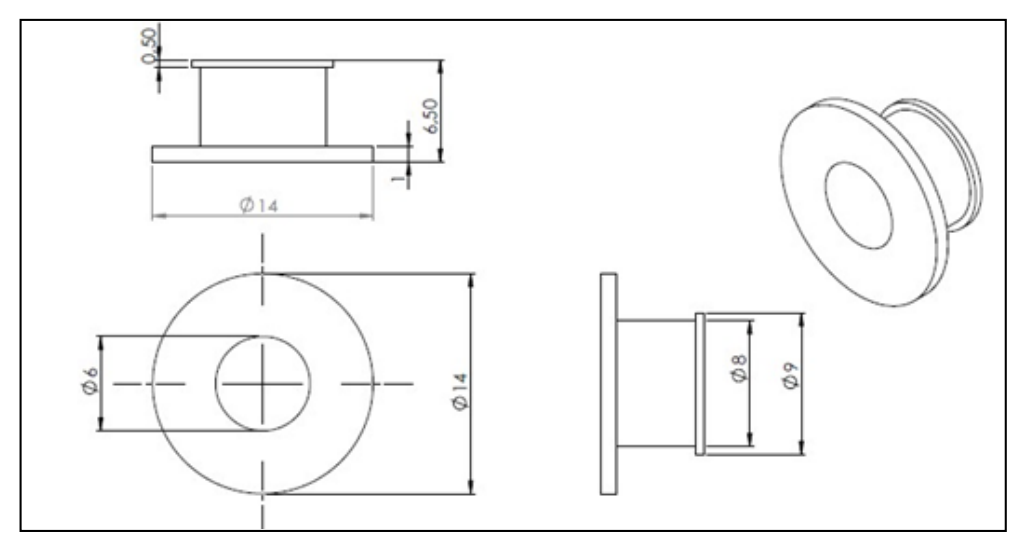

*Gambar 3. Buhsing*

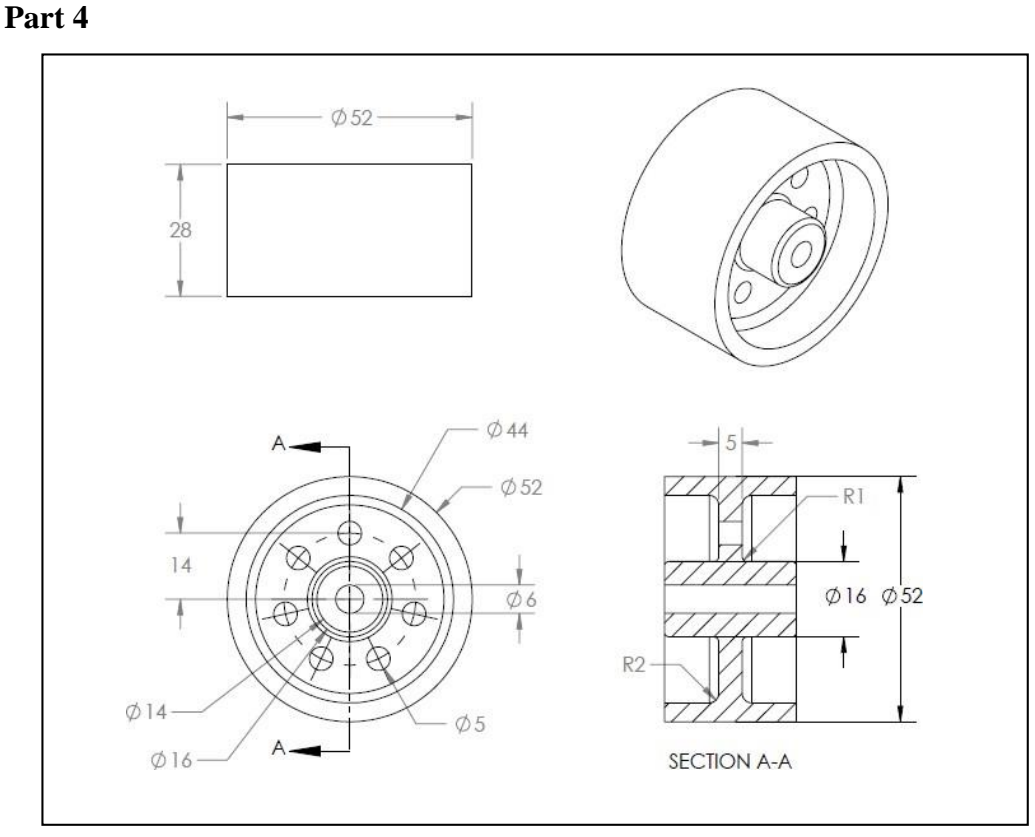

*Gambar 4. Roller*

## **B. Menggabungkan seluruh Part yang telah dibuat sebelumnya (***Assembly***).**

- **1.** Buka SolidWorks, klik *New*, pilih *Assembly*, lalu klik **Ok**.
- **2.** Pada *Command Manager*, pilih *Assembly Tab*, klik *Insert Component*, lalu *Browse***,** pilih **Part1 >** *Open*.

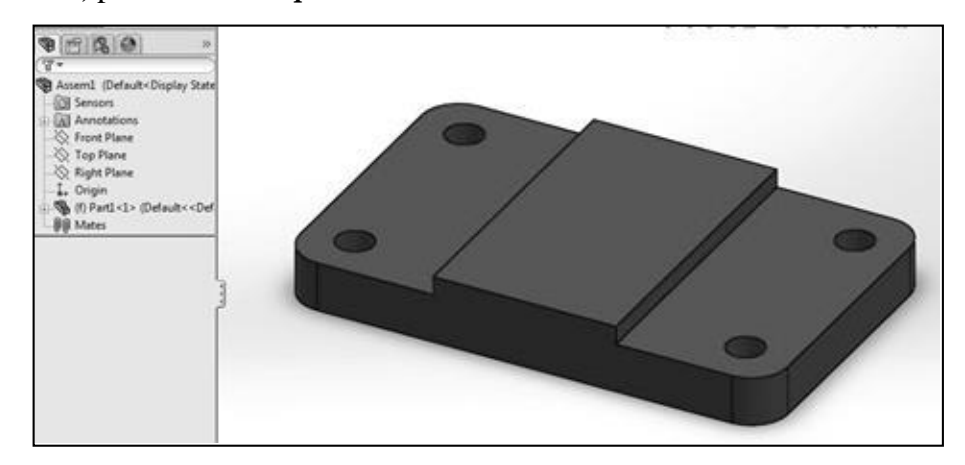

**3.** Selanjutnya membuka **Part2** seperti yang dilakukan pada langkah sebelumnya, pada *Insert Component*, klik *Browse* lalu pilih **Part2 >** *Open*. (Sebanyak dua *part*).

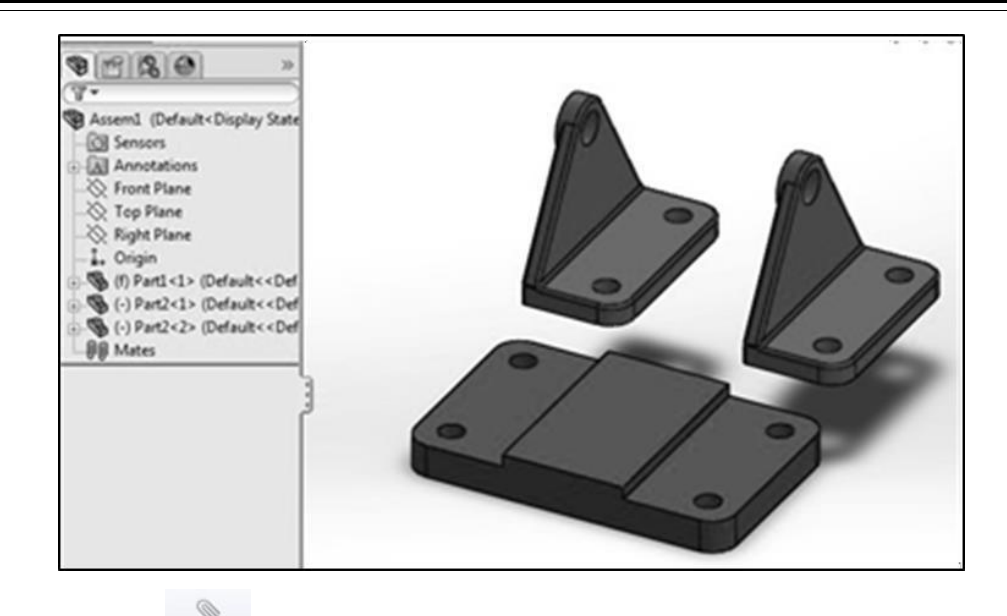

- **4.** Klik *Mate* (  $\frac{\text{Mate}}{\text{a}}$  ) pada *assembly toolbar* (maka akan muncul *Mate Property Manager*).
- **5.** Pilih *Standard Mates* > *Coincident*. (Secara otomatis akan diarahkan pada **Mate Selection**).
- **6.** Pada *Mate Selection*, pilih garis sudut dalam pada **Part1** dan garis sudut bawah pada **Part2**, klik **Ok**.

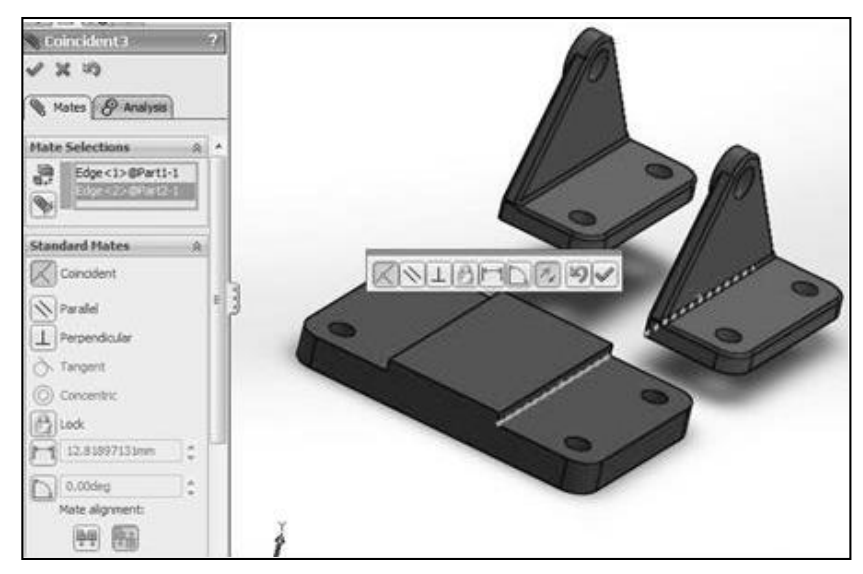

**7.** Selanjutnya mendefinisikan *Mate* yang kedua, klik *Coincident* pada kolom *Standart Mates*. Pilih sisi atas lubang pada **Part1** dan sisi bawah lubang pada **Part2**, klik **Ok**.

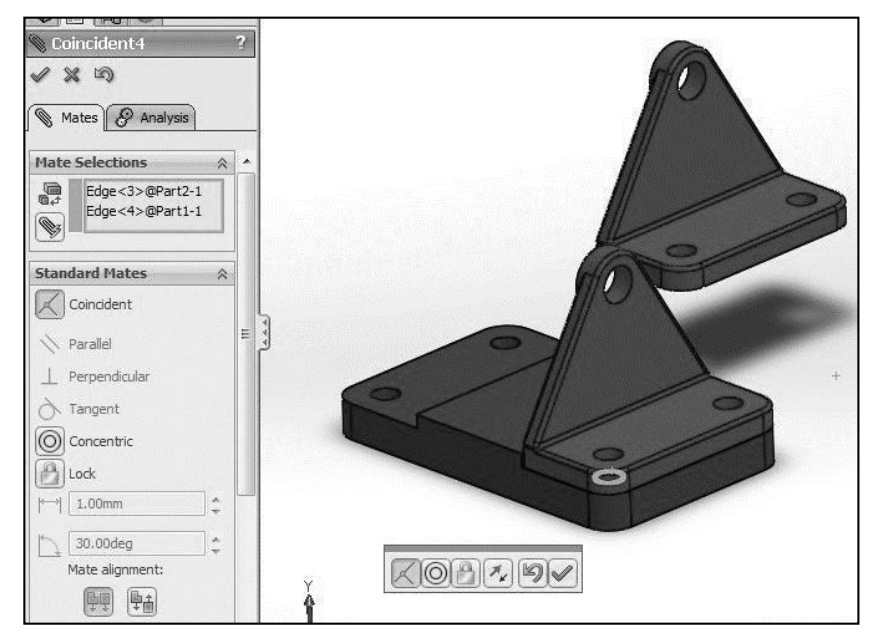

**8.** Selanjutnya untuk menggabungkan **Part2** yang kedua, pilih *Coincident*. Pada *Mate Selection*, pilih garis sudut dalam pada **Part1** dan garis sudut bawah pada

Part2, kemudian klik *Flip Mate Alignment* ( ) untuk memutar balik hadap **Part2** yang kedua, lalu klik **Ok**.

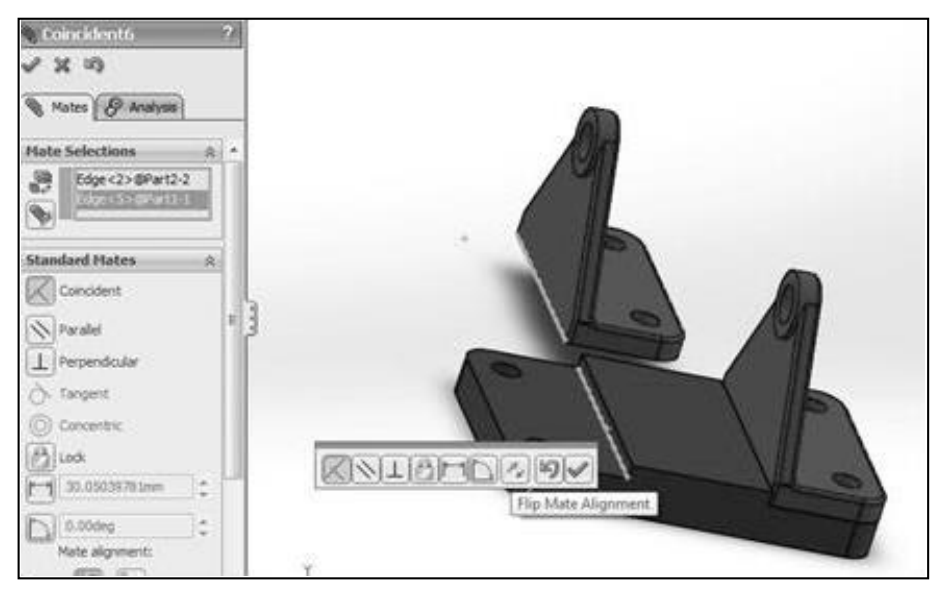

**9.** *Mate* kedua, klik *Coincident* pada kolom *Standard Mates*. Pilih sisi atas lubang pada **Part1** dan sisi bawah lubang pada **Part2**, klik **Ok**.

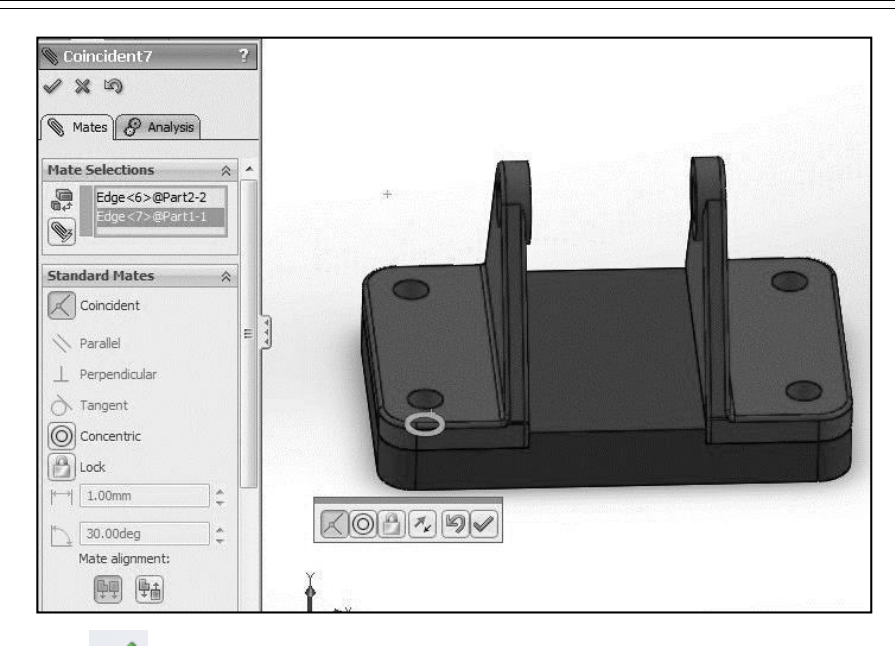

- **10.** Klik **Ok** ( ), untuk keluar dari *Mate Property Manager*.
- **11.** Klik *Insert Component* pada *assembly toolbar*, klik *Browse* kemudian pilih **Part3** > *Open* (sebanyak dua *part*).

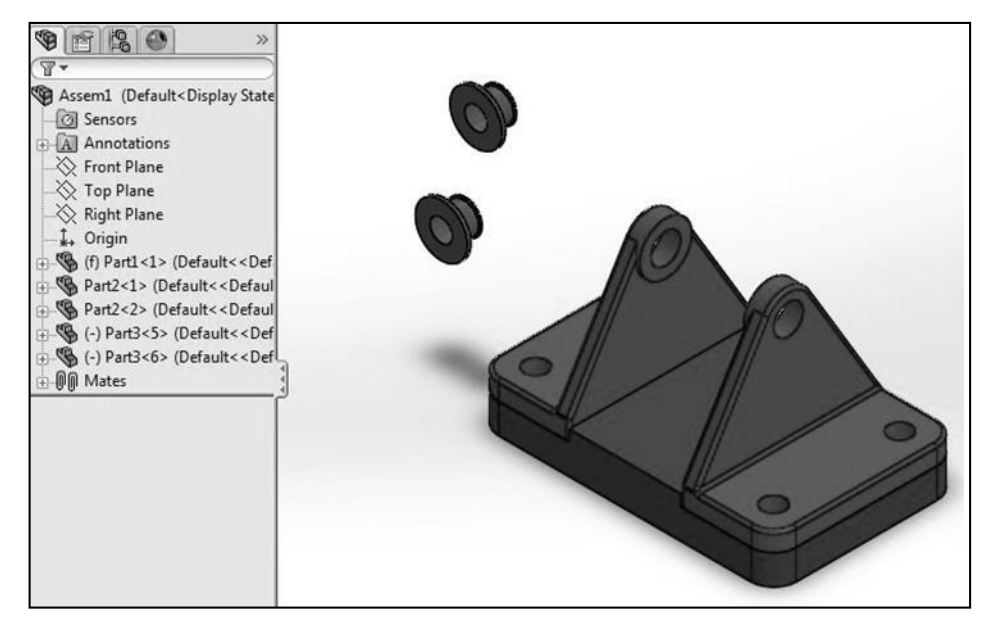

**12.** Klik *Insert Componen* pada *assembly toolbar*, klik *Browse* kemudian pilih **Part4** > *Open*.

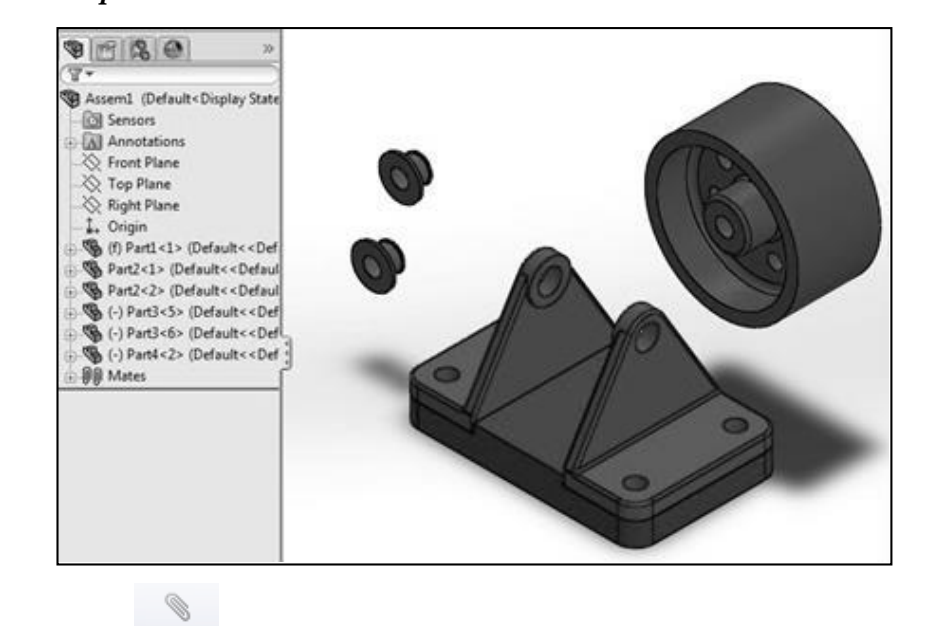

- 13. Klik *Mate*  $(\begin{array}{c} \n\sqrt{1 + \frac{1}{n}} \\ \n\end{array})$  pada *assembly tollbar* (akan muncul *Mate property manager*).
- **14.** Pilih *Standart Mates*, pilih *Concentric*.
- **15.** Pada *Mate Selection*, pilih permukaan dalam pada lubang **Part2** dan permukaan lingkaran luar pada **Part3** yang pertama, klik *Ok*.

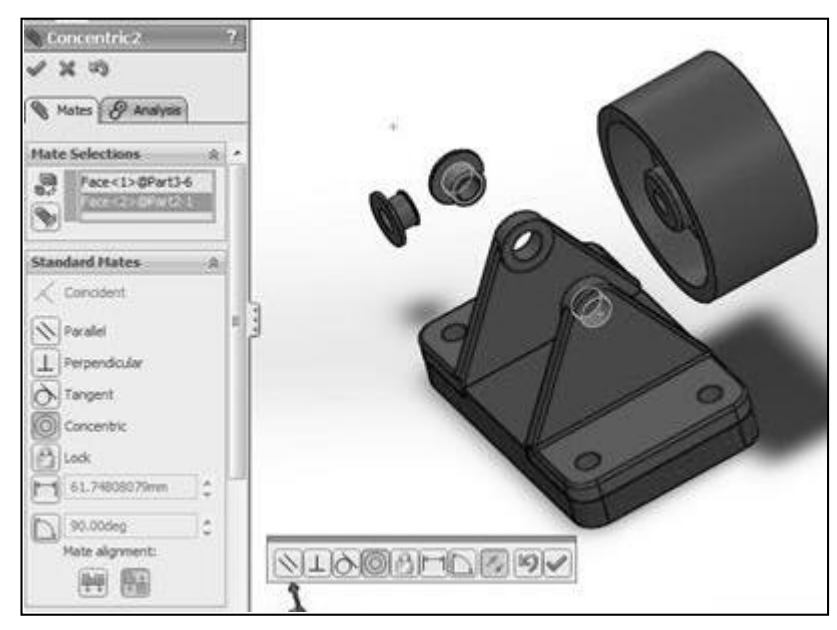

**16.** *Mate* kedua, klik *Coincident* pada kolom *Standart Mates*. Pilih kedua sisi pada **Part2** dan **Part3** yang saling berhadapan, klik **Ok**.

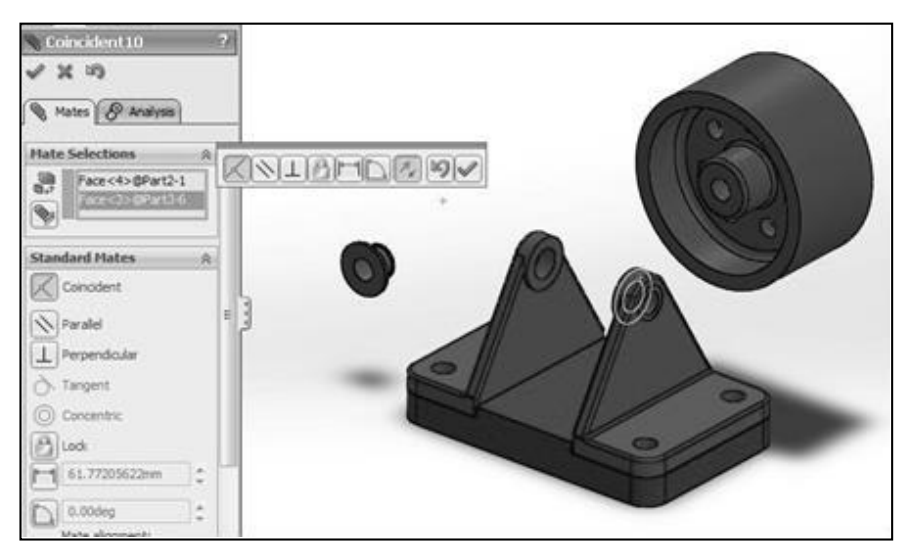

- **17.** Selanjutnya untuk menggabungkan **Part3** yang kedua, pilih *Concentric***.**
- **18.** Pada *Mate Selection*, pilih permukaan dalam pada lubang **Part2** dan permukaan lingkaran luar pada **Part3** yang kedua, klik **Ok**.

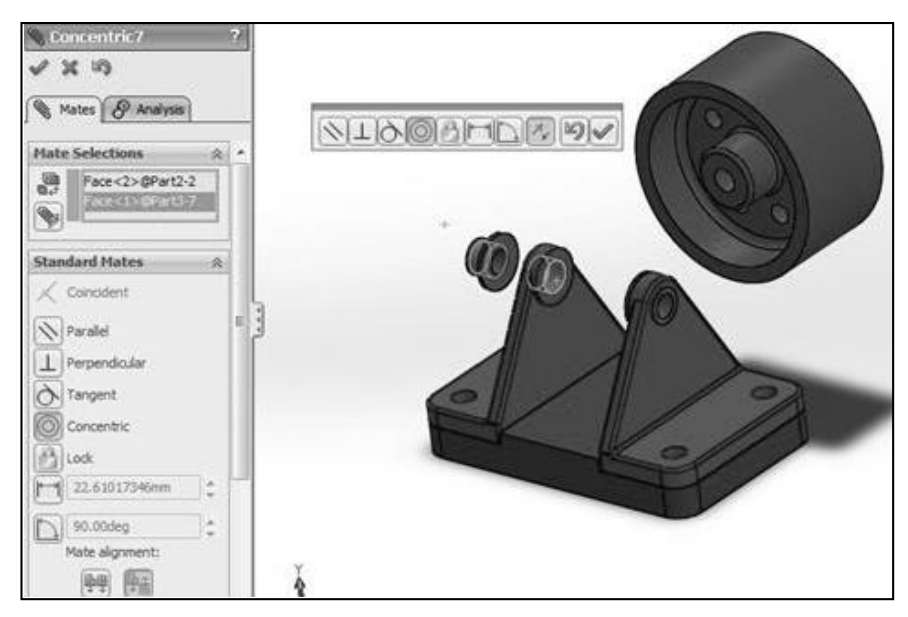

**19.** *Mate* kedua, klik *Coincident* pada kolom *Standart Mates*. Pilih kedua sisipada **Part2** dan **Part3** yang saling berhadapan, klik **Ok**.

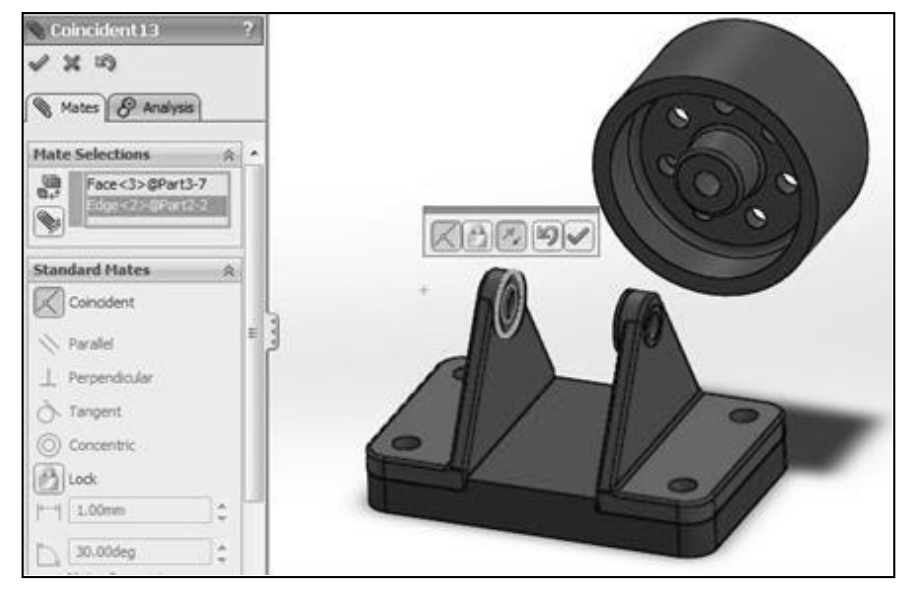

**20.** Selanjutnya menggabungkan **Part4**, klik *Coincident* pada kolom *Standart Mates*. Pilih garislubang bagian dalam pada **Part3** dan garislubang pada **Part4**,

kemudian klik *Flip Mate Alignment* ( ) untuk memutar balik **Part4**, klik

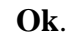

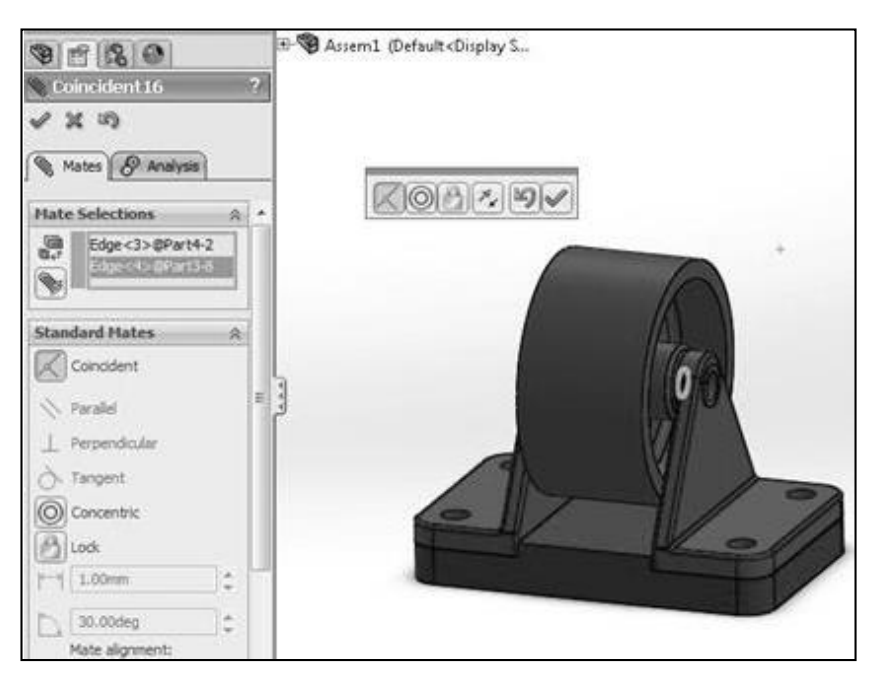

**21.** Klik **Ok**, untuk keluar dari *Mate Property Manager*.

## *C.* **Menggunakan Toolbox***.*

Sebelum memberi kelengakapan pada Part yang sudah di *Assembly*, hal selanjutnya yang dilakukan adalah memunculkan **Toolbox**. Pada *View Palette* sebelah kanan, pilih *tab Design Library*, klik **Toolbox**, lalu klik pada tulisan *Add in Now.*

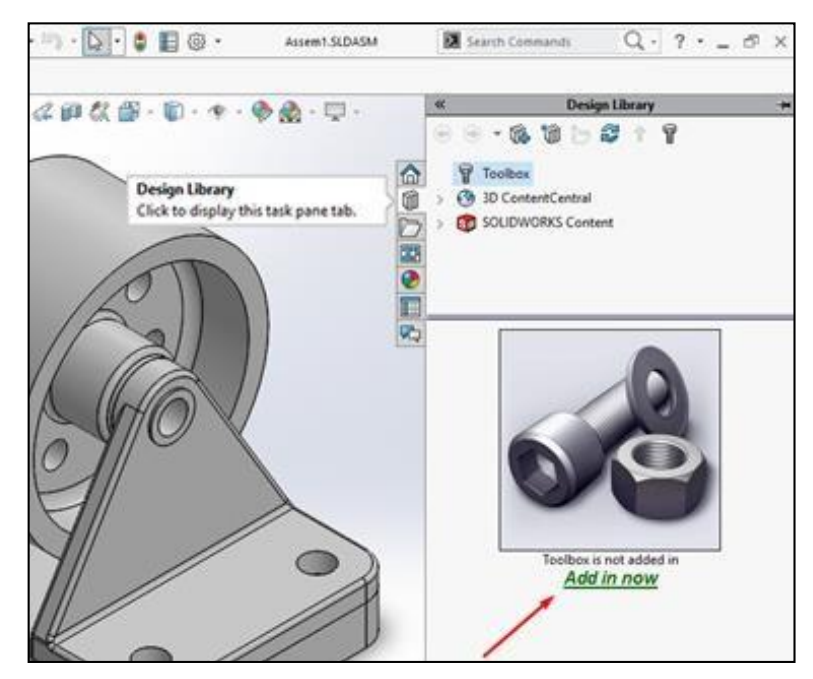

- **1. Memberi baut (***bolt***).**
	- a. Setelah **Toolbox** dibuka, selanjutnya mengambil peralatan (sudah jadi) di library yang akan digunakan pada part assembly.
	- b. Pada **Toolbox**, pilih **ISO** > **Bolts and Screws** > **Hex Bolts and Screws** > **Hex Flange Bolt ISO 4612**. *Drag & drop* pada *drawing area*.
	- *c.* Pada *configuration component*, isi properties dengan **M6** (ukuran *headbolt* / kepala baut), dan *Length* (Panjang baut) **12 mm**. Klik **Ok**.

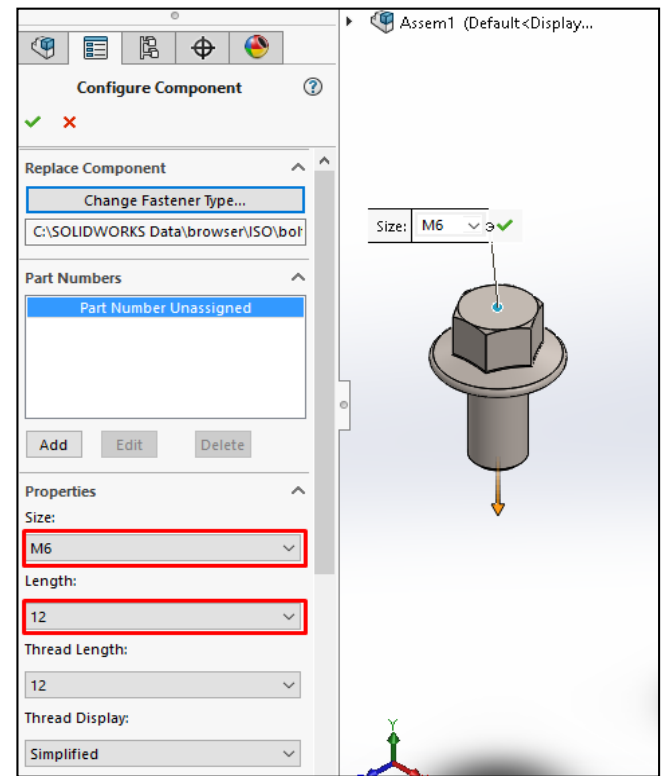

d. Tempatkan baut pada *part assembly*.

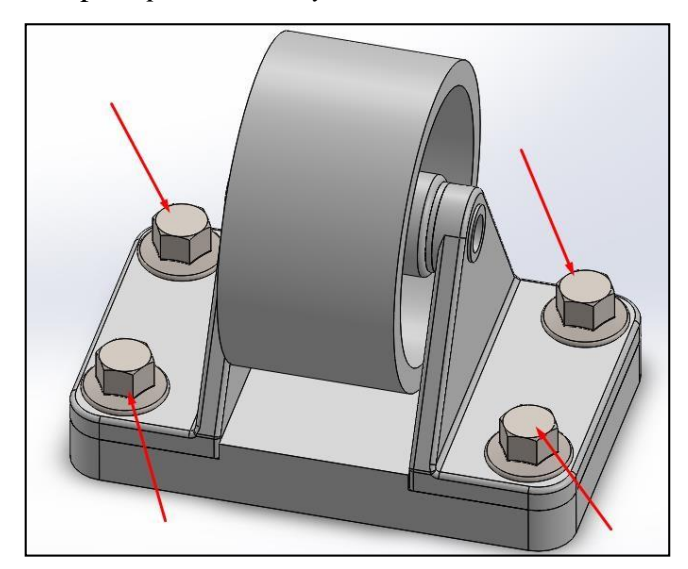

e. Menambahkan baut (*bolt*) yang selanjutnya, klik *tab Design Library* > **Toolbox** > **ISO** > **Bolts and Screws** > **Hex Bolts and Screws** > **Hex Bolts and Screws Grade AB ISO 4014**. *Drag & drop* pada *drawing area*.

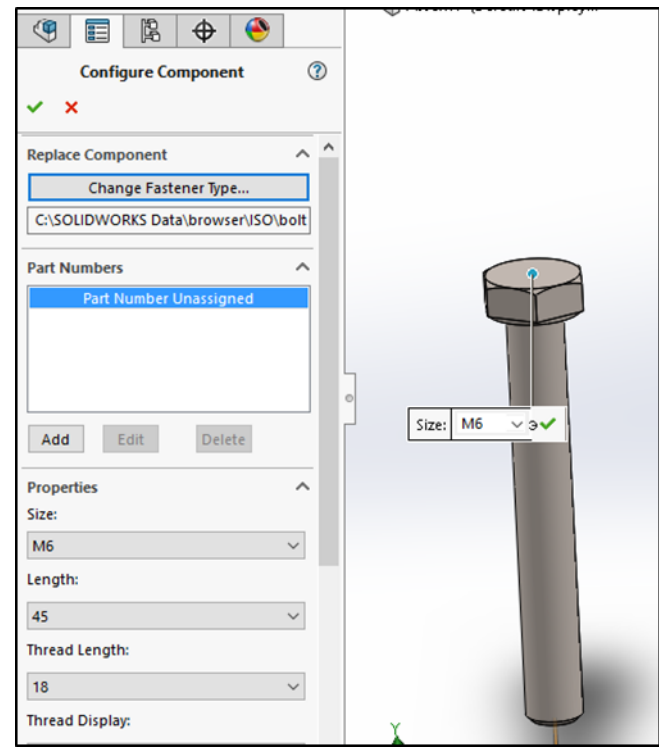

- *f.* Pada *configuration component*, isi properties dengan **M6** (ukuran *headbolt* / kepala baut), dan Length (Panjang baut) **45** mm. Klik **Ok**.
- g. Tempatkan baut pada *part assembly*.

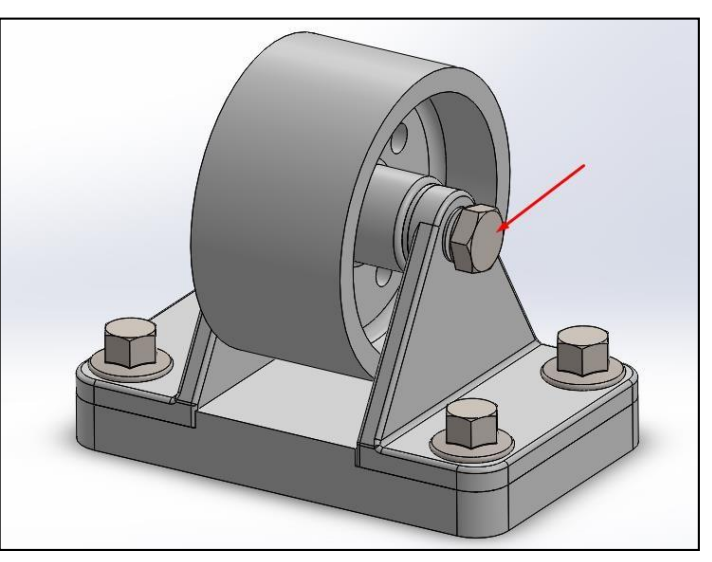

## **2. Memberi mur (***nut***).**

Selanjutnya pemberian mur (*nut*) pada *part assembly*, cara pengambilan mur sama seperti langkah-langkah mengambil baut sebelumnya. Yaitu dengan:

- a. Klik **Design Library**, pilih **Toolbox** > **ISO** > **Nuts** > **Hex Nuts** > **Hex Nuts Grade C ISO – 4034**. *Drag & drop* pada *drawing area*.
- *b.* Pada *configuration component*, isi properties dengan **M6** (ukuran *headbolt* / kepala baut), dan *Length* (Panjang baut) **45** mm. Klik **Ok**.

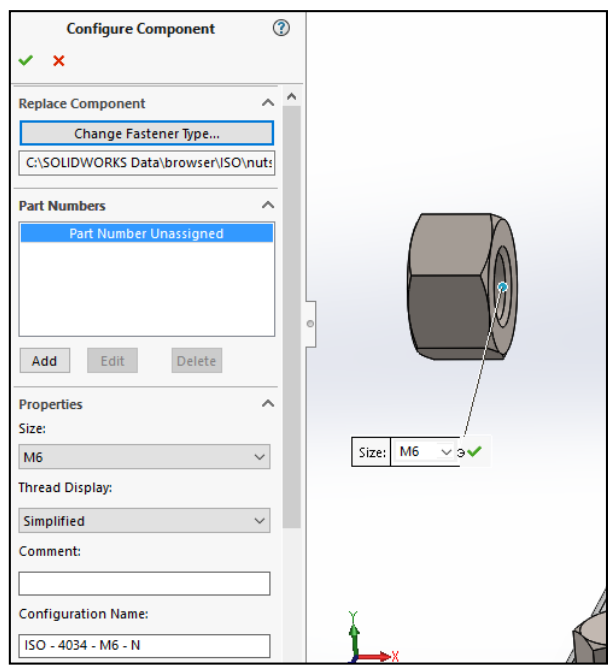

c. Letakkan mur pada *part assembly*.

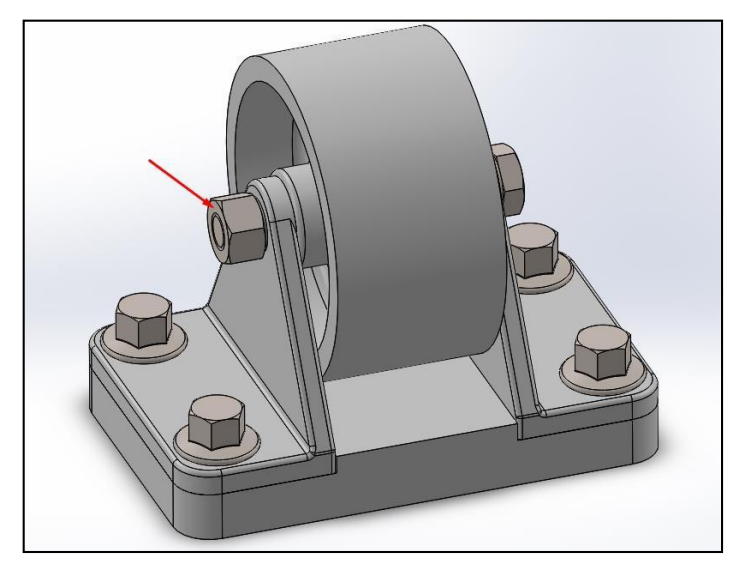

# **BAB VIII MATERIAL DAN ANALYSIS**

*SolidWorks* tidak hanya digunakan untuk merancang atau menggambar benda namun dalam suatu perancangan kita harus mengetahui massa benda kita dan dapat memperhitungkan tegangan-tegangan yang akan terjadi sehingga kita dapat mengetahui apakah komponen tersebut yang kita rancang baik atau tidak.

Sehingga dalam SolidWorks hal tersebut dapat kita pelajari. Dengan tambahan informasi material, material ini yang telah disediakan oleh *SolidWorks*, sehinggga dapat membantu menjalankan aplikasi ini. Berikut ini adalah tahaptahap dalam mempelajari **Massa material dan analisys**:

- Kita akan membuat sebuah balok sederhana. Klik *new*, klik *part*, lalu **ok**.
- Klik *front plane* ,lalu buat sketsaseperti berikut menggunakan *front plane*.

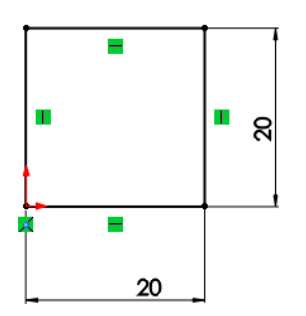

 Klik *feature* > *extrude boss/base*, lalu kita beri ketebalan 150 mm, lalu enter atau **ok**. dan akan mejadikan gambar solid sepertiberikut:

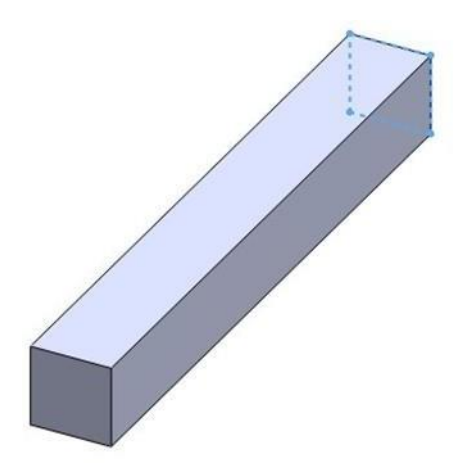

### **A. Menghitung massa benda**

Dari *part* yang telah kita buat. Langsung saja tanpa dikeluarkan kita ketahap menghitung massa benda

1. Kita akan memberi jenis material untuk benda tersebut. Klik kanan material

pada *Panel Tree*. lalu klik **edit material**.

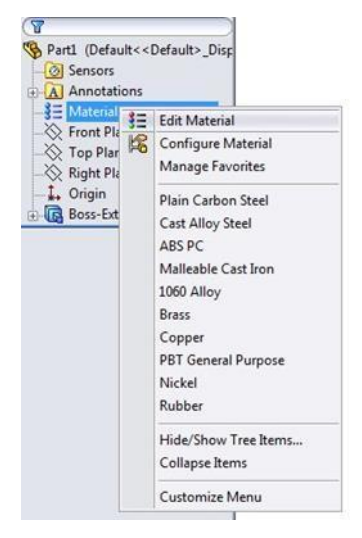

Selanjutnya memilih material , pilih **alumunium 6061 alloy**. Kemudian *apply*

#### dan *close*.

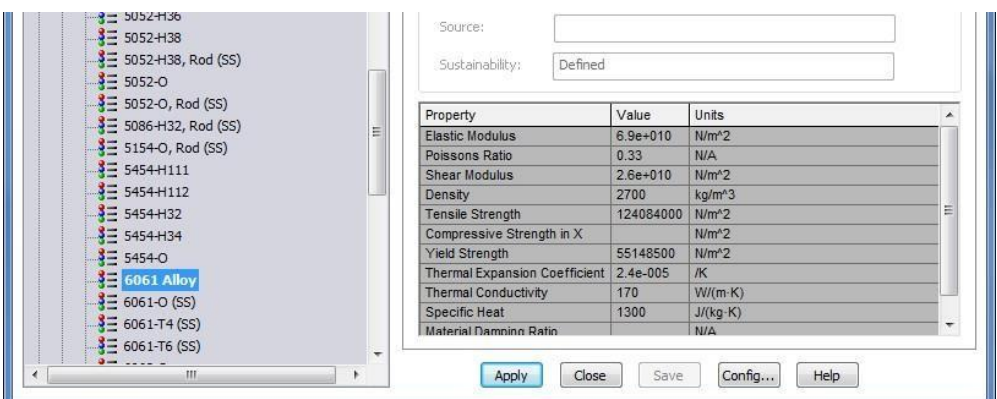

2. Klik menu *Evalute* > *mass properties*.

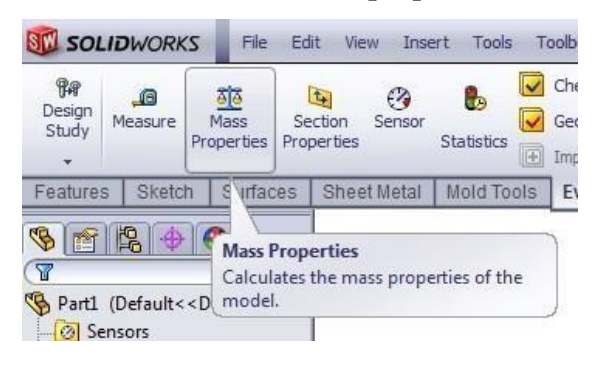

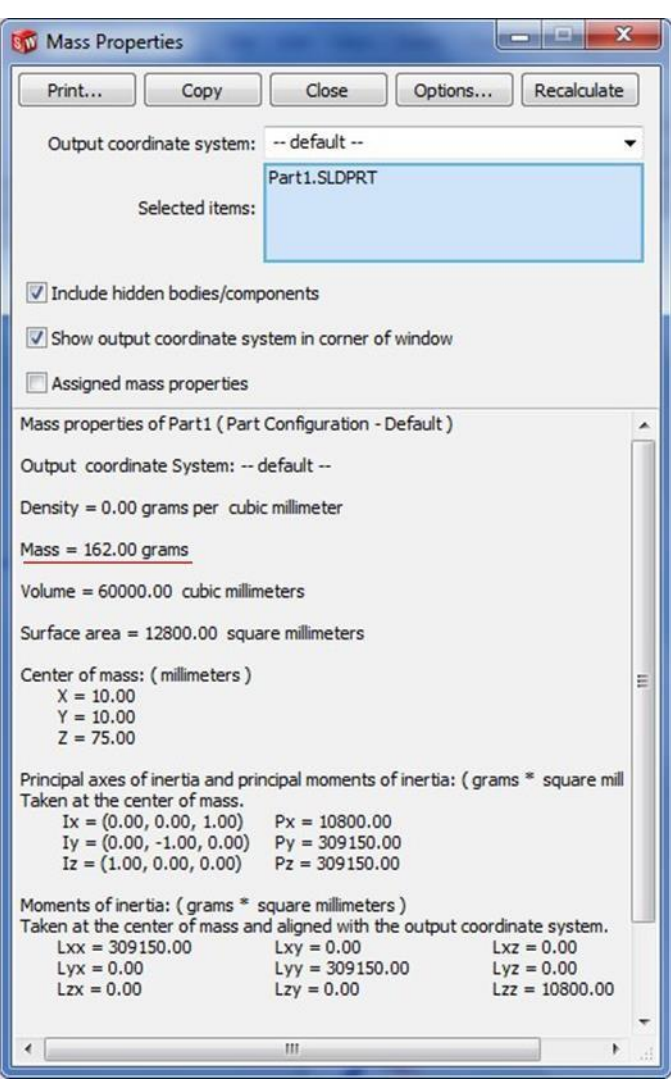

Maka akan muncul *panel mass properties* dari *part* yang telah anda buat.

Dari panel tersebut anda bisa mendapatkan massa dari *part* yang telah anda buat yaitu **162 gram.**

### **B. Analisys Tegangan**

Dari *part* yang telah kita buat. Langsung saja tanpa dikeluarkan kita ke tahap Analisys tagangan benda tersebut.

1. Klik *Evalute* kemudian klik *Simulation Expres Analisys Wizard*, maka akan muncul menu analisys dan langsung saja di *next*.

2. Kemudian pilih *add feature*. Kemudian kita pilih *face* yang di depan.

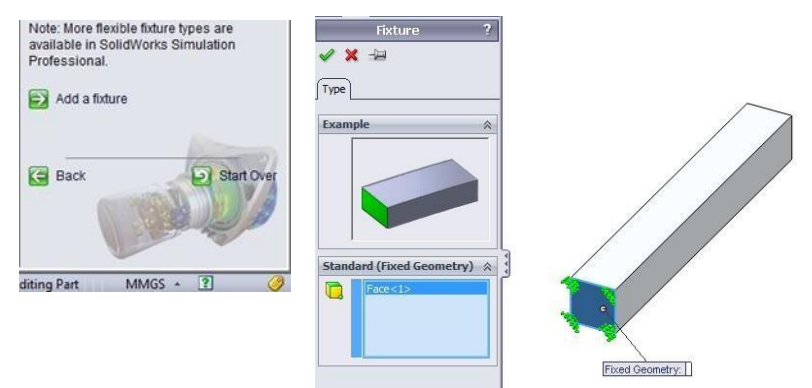

Klik **OK**. kemudian kita *next*

3. Klik *add force*. Lalu pilih sisi atas

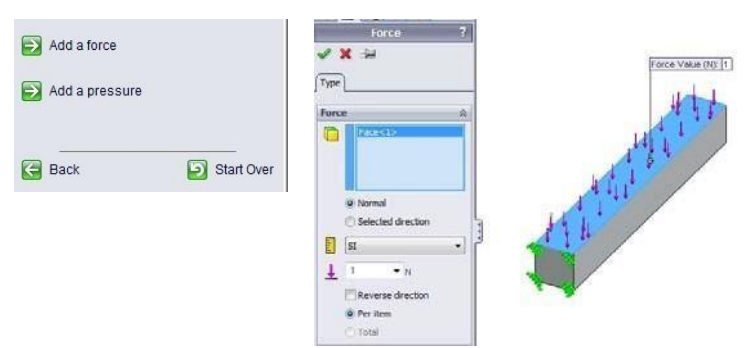

Masukkan besar gaya yang diterima benda. sebesar 1200 N. Kemudian **ok** dan pilih *next*

- *4.* Untuk material karena dari pertama adalah *allumunium 6061 alloy*, maka langsung kita *next.*
- 5. Kemudian kita *run simulation*, dan akan muncul hasilsimulasinya.

## **Langkah pembuatan** *part***nya**

*1.* gambar *part* dengan *font plane* , kemudian di*revolve*

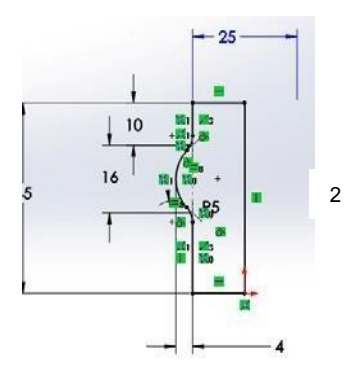

*2.* Gambar bodi kedua dengan *right plane* dan *straight slot* , lalu di *revolve*

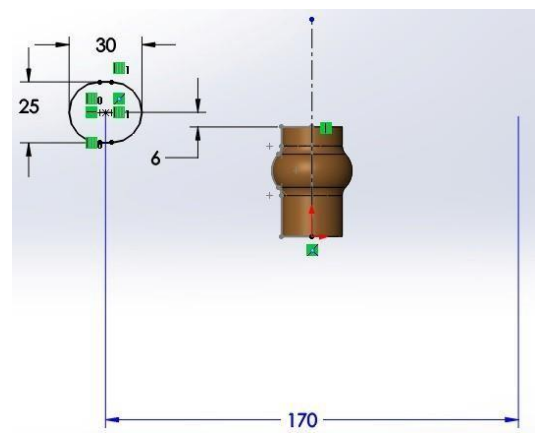

Sehingga akan berbentuk sebagai berikut :

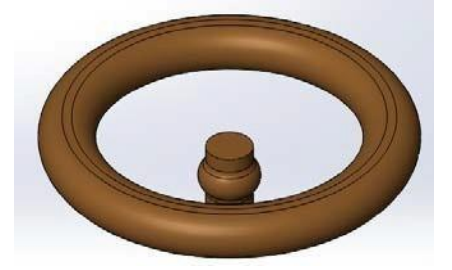

3. Kemudian buat bentuk *sweep* dengan sketsa sebagai berikut

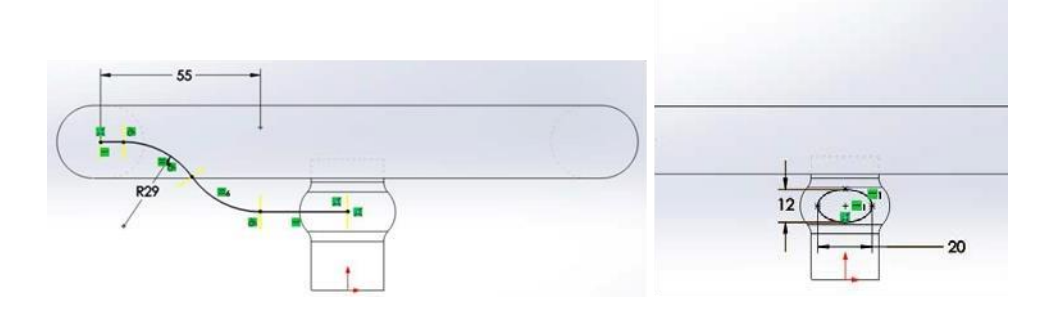

Kemudian di *circular pattern* menjadi bentuk seperti berikut

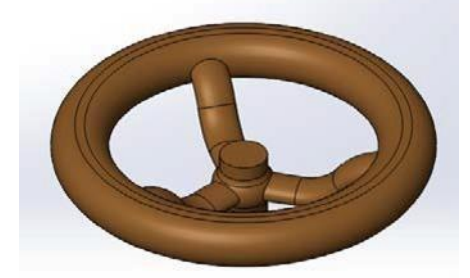

Kemudian di *fillet* 3 mm pada bagian *sweep* Dan *chamfer* 4 mm x 2 mm pada bagian bentuk silinder dalam

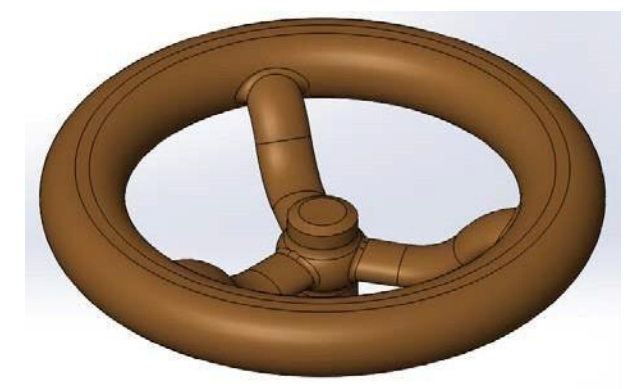

*4.* Buat *sketch* pada bagian atas seperti berikut , kemudian kita *extrude* kearah atas sebesar 6 mm ,dan ke bawah diganti menjadi *up to next*

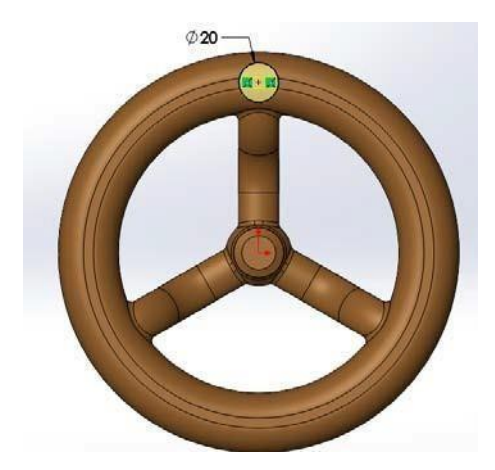

5. Kemudian pada tempat setalah *extrude* kita beri lubang dengan diameter 9 mm.

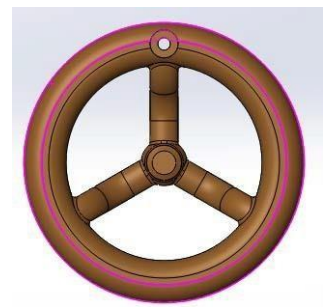

Kemudian kita *fillet* 1 mm pada bagian sambungan

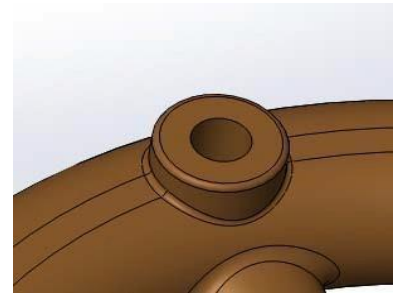

6. Terus kita beri lubang pada titik tengah bagian bawah gambar mengunakan *extrude cut* dengan kedalaman 12.7 mm

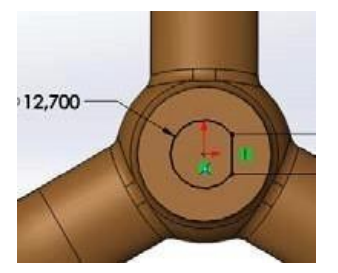

dan gambar telah selesai.

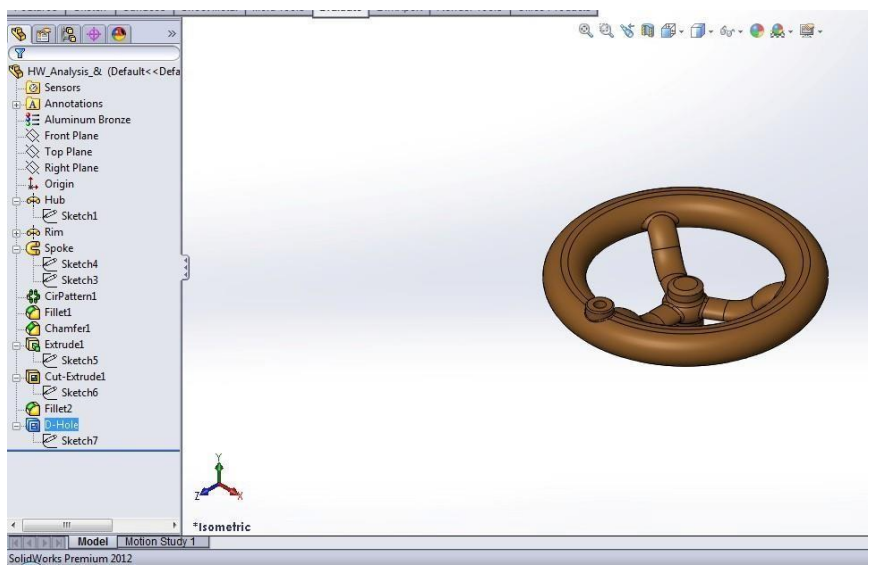